# L TAPE MACHINE

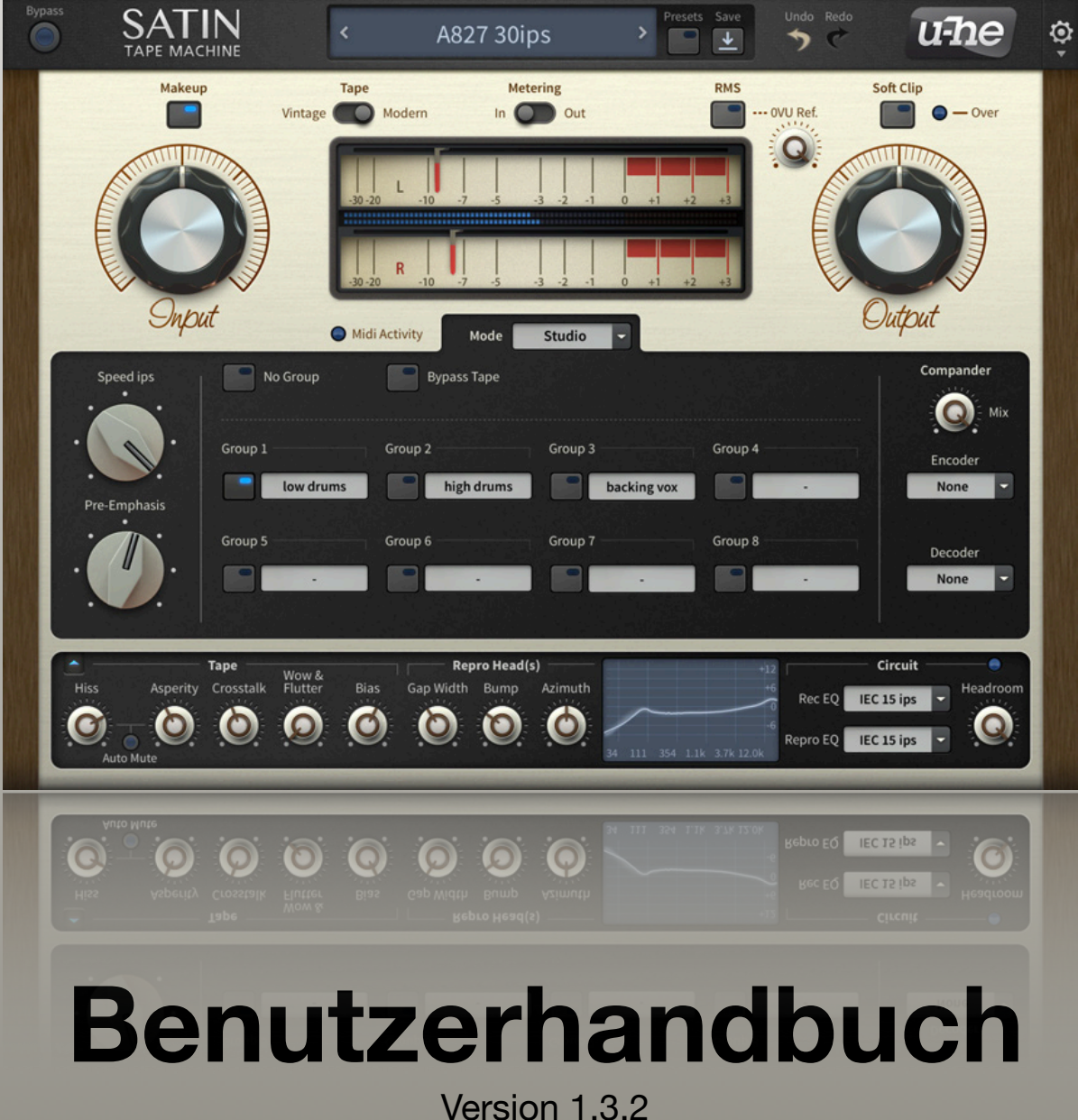

22. Juli 2021

U-HE • HECKMANN AUDIO GMBH • BERLIN

## <span id="page-1-0"></span>**Inhaltsverzeichnis**

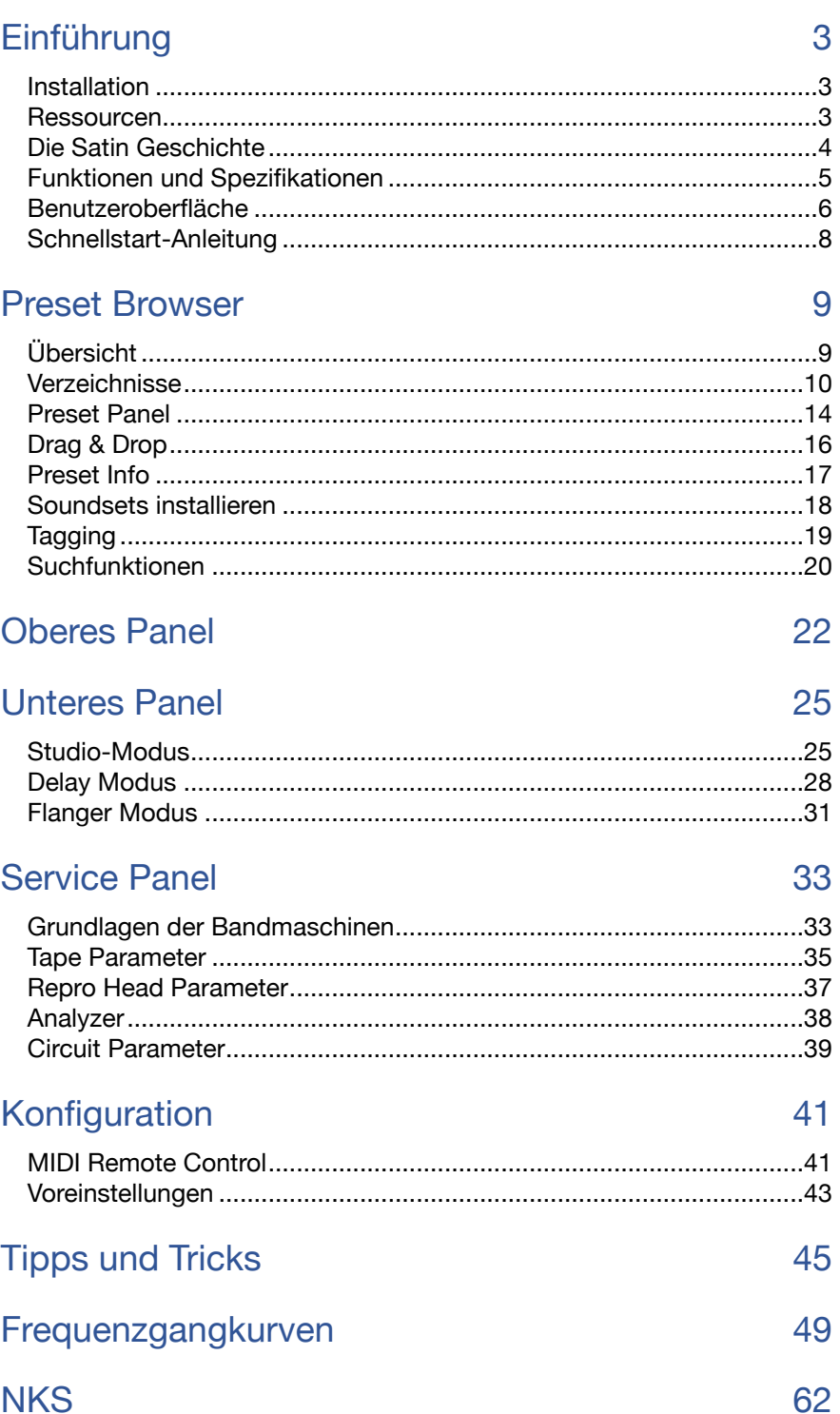

## <span id="page-2-0"></span>**Einführung**

## <span id="page-2-1"></span>**Installation**

Rufen Sie die [Satin-Seite](https://u-he.com/products/satin/) auf, holen Sie sich den passenden Installer für Ihren Computer, entpacken Sie ihn und führen Sie ihn aus. Satin ist im Demomodus voll funktionsfähig, abgesehen von einem leichten Knistern, das nach der Autorisierung verschwindet.

Standardmäßig verwendet Satin die folgenden Verzeichnisse:

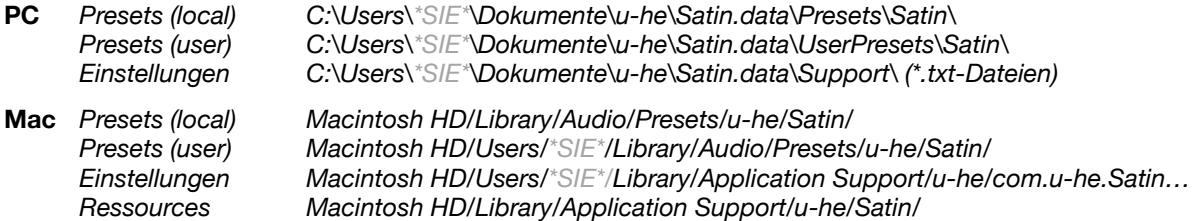

Zur Deinstallation löschen Sie die Plugin-Dateien, dann Satin.data (Windows) / die beiden Satin-Ordner (Mac). Bitte lesen Sie alle relevanten Texte, die dem Installationsprogramm beiliegen, insbesondere license.txt.

### <span id="page-2-2"></span>**Ressourcen**

#### **u-he online**

Frequenzgangkurven finden Sie unter [Satin-Plots](#page-48-0) Alle anderen u-he Produkte finden Sie auf der [u-he Website](https://u-he.com/) Für eine lebhafte Diskussion über u-he Produkte, besuchen Sie das [u-he Forum](https://www.kvraudio.com/forum/viewforum.php?f=31) Für Freundschaften und informelle Neuigkeiten, besuchen Sie unsere [Facebook-](https://www.facebook.com/uheplugins)Seite Zusätzliche Presets für u-he Produkte finden Sie bei [PatchLib](https://u-he.com/community/patchlib/) Für Video-Tutorials und mehr, besuchen Sie unseren [YouTube](https://www.youtube.com/user/uheplugins)-Kanal

#### **u-he Team 2021** (Q2)

Urs Heckmann (Boss Code, Konzepte) Jayney Klimek (Büroleitung) Howard Scarr (Handbücher, Synth-Presets, notwendiger Grump) Rob Clifton-Harvey (IT admin, Backend Development) Sebastian Greger (UI/UX-Designs, 3D Grafiken) Jan Storm (Framework, Hardware Code) Alexandre Bique (alles mit Linux) Oddvar Manlig (Geschäftsentwicklung) Viktor Weimer (Kundensupport, Sound Design) Thomas Binek (QA, betas, Kundensupport) Henna Gramentz (Büroaufsicht, Kundensupport) Frank Hoffmann (Framework, Browser) Alf Klimek (Studio, Voiceover) Sebastian Hübert (Medien) David Schornsheim (Framework, CLAP) Stephan Eckes (noch mehr Code) Luca Christakopoulos (Kommunikationsdesign)

Übersetzung von Michael Reukauff

Besonderen Dank an Riccardo Pasini für die Studer® A827-Tests, Torsten Bader für das Ausleihen seiner Vintage-NR-Geräte, Clemens Heppner für seine Genialität während seiner Zeit bei u-he, Beta-Tester und Freunde, die Presets beigesteuert haben... und an Brian "you can call me Brian" Rzycki für die Pflege der ursprünglichen Patchlib.

## <span id="page-3-0"></span>**Die Satin Geschichte**

Die Qualität der heutigen Audioanwendungen wäre noch vor wenigen Jahrzehnten undenkbar gewesen. Jetzt haben wir kristallklaren Sound, kilometerlangen Headroom, feinste Auflösung. Perfektion, der Heilige Gral...

Aber wollen wir wirklich Perfektion? Legendäre Tontechniker schwärmen von dem besonderen Klang von Vinyl und Magnetband. Manche sagen sogar, dass die wirklich großen Alben erst durch die Unvollkommenheiten (sowohl bei der Wiedergabe als auch bei der Technologie) lebendig werden und dass absolute Perfektion langweilig wäre.

Vielleicht sollte man das mit Vorsicht genießen, aber eines ist sicher: Unsere Ohren sind durch und durch analog, das menschliche Gehör folgt ähnlichen Regeln wie die mechanischen und elektromagnetischen Aufnahmeverfahren. Die wichtigste Lektion dabei ist, dass die Natur selbst nicht linear ist.

Bei der Aufnahme und Wiedergabe von Tonbändern gibt es eine ganze Reihe von Nichtlinearitäten. Obwohl nur wenige von ihnen unmittelbar erkennbar sind, tragen sie alle auf die eine oder andere Weise zum endgültigen Klang bei: Wie z. B. Gitarrensaiten und -körper interagieren sie. Im wirklichen Leben können die Dinge kompliziert werden!

#### **Die für Bandmaschinen typischen Nichtlinearitäten**

- Sättigung des Magnetbandes
- Glättung / Unschärfe von Transienten
- Kompression der hohen Frequenzen
- "Head-Bump"-Effekt
- Unebenheiten, 3D-Effekt
- "Klebeeffekt" bei mehreren Spuren

Als wir mit der Ausarbeitung des Konzepts begannen, hatten wir keine Ahnung, wie viel Forschung und Funktionstests erforderlich sein würden.

Auch die Spezifikationen von Satin gingen weit über das hinaus, was wir ursprünglich geplant hatten. Während die meisten "Modeling"-Plug-ins ein einzelnes Stück

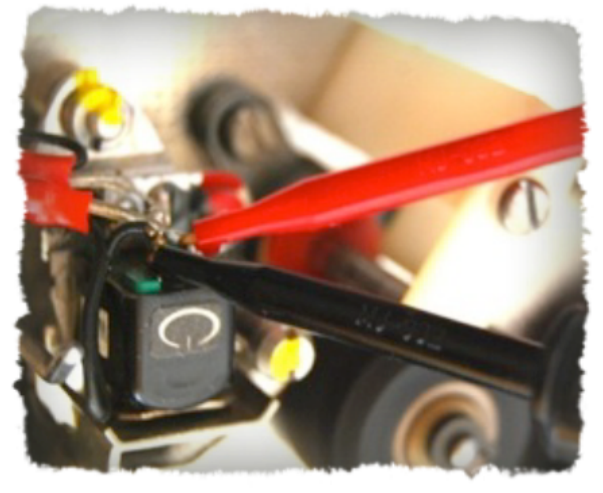

Hardware emulieren, wollten wir ein echtes Multitalent mit hochflexiblem Charakter... das Bandmaschinen-Äquivalent zu Diva, unserem analogen Modeling-Synthesizer.

Wir entschieden uns, jedes Element einer echten Bandmaschine als separate Einheit innerhalb einer modularen Architektur zu modellieren, da wir so den Klang auf mehr Arten als beim Original formen können. Die Kernparameter emulieren akkurat alle wichtigen elektrischen und elektromagnetischen Prozesse, aber die alternativen Modi und "Service"- Parameter machen Satin zu einem flexibleren Prozessor, als es eine echte Bandmaschine je sein könnte. Satin ist kein "One-Trick-Pony", sondern ein Baukasten für Bandeffekte.

Satin liefert nicht nur authentische Bandmaschinen-Effekte, sondern ist auch in der Lage, viel mehr "unkonventionelle" Tape-Sounds zu bearbeiten (einschließlich Tape Flanging und Multi-Tap Delay).

## <span id="page-4-0"></span>**Funktionen und Spezifikationen**

- Interne Abtastrate: 352-384kHz (abhängig von der Abtastrate des Projekts, 8 x Oversampling 44,1kHz) - Bias Oszillator Frequenz: 118 to 128kHz - Bias Level: variable, +/- 5 dB - Bandgeschwindigkeit: 1,875 bis 30 Zoll pro Sekunde, stufenlos regelbar - Bandtypen: Vintage, modern - Harmonische Gesamtverzerrung (bei -20 dB Eingang, 30 ips, Vorspannung +2 dB, AES30-EQ) Vintage 2,4% Modern 1,2% - Wow & Flutter, Maximum (DIN 45507/IEC 60386) Vintage 0.55% bei 1.875 ips bis 0.28% bei 30 ips Modern 0.52% bei 1.875 ips bis 0.19% bei 30 ips - Aufnahme-/Repro-EQ-Standards (individuell wählbar) IEC/CCIR 7,5 ips, IEC/CCIR 15 ips NAB AES 30 ips - Kompandertypen (Standard-Rauschunterdrückungssysteme im Studio-Modus) A-Typ, A-Typ mod B-Typ uhx Typ I oder II (verbessert seit v1.1.0) - Frequenzgang (+/-2 dB, -12dB Eingang, Modern Tape, Preemphasis 50%) 1,875 ips 35Hz bis 9kHz (IEC 7.5) 3,75 ips 25Hz bis 15kHz (IEC 7,5) 7,5 Spitzen 27Hz bis 18kHz (IEC 7.5) 15 ips 35Hz bis 20kHz (IEC 15) 30 ips 40Hz bis 22kHz (AES 30) - Pre-Emphasis (18kHz) 1.875 ips 0 bis 56dB 3,75 mm 0 bis 48 dB 7,5 ips 0 bis 40dB 15 ips 0 bis 33dB 30 ips 0 bis 27dB - Maximale Verzögerungszeiten (im Delay-Modus) 1,875 ips 4,267s 3.75 ips 2.133s 7,5 ips 1,067s 15 ips 533ms 30 ips 267ms - Input Headroom 0 to +18db - Gap Width (repro head) 1 to 5μm - Head Bump 0 to 8dB, typically 4dB - Übersprechen (at 1kHz) -80 to -20db - Statisches Bandrauschen -100 to -40dB - Asperity / Mod Noise -100 to -50dB - Azimuthbereich +/- 2 arc-minutes - 0 VU Referencepegel -24 to 0dBFS (AES-17 Standard) - Systemrauschen -120db

## <span id="page-5-0"></span>Benutzeroberfläche

#### Aussehen der Benutzeroberfläche

Die Größe der Benutzeroberfläche von Satin kann an Ihre persönlichen Vorlieben bzw. an die Größe Ihres Monitors angepasst werden. Klicken Sie einfach mit der rechten Maustaste auf eine beliebige Stelle des Hintergrundes des Satin-Fensters (wenn stattdessen das MidiLearn-Menü erscheint, versuchen Sie, etwas weiter von den Reglern entfernt zu klicken). Wählen Sie eine GUI-Größe zwischen 70% (854 x 504 Pixel) und 200% (2440 x 1440 Pixel) in 10%-Schritten.

Beachten Sie, dass es sich hierbei um eine temporäre Einstellung handelt. Sie können eine Standard-GUI-Größe in den globalen [Voreinstellungen](#page-42-0) festlegen.

#### Knöpfe

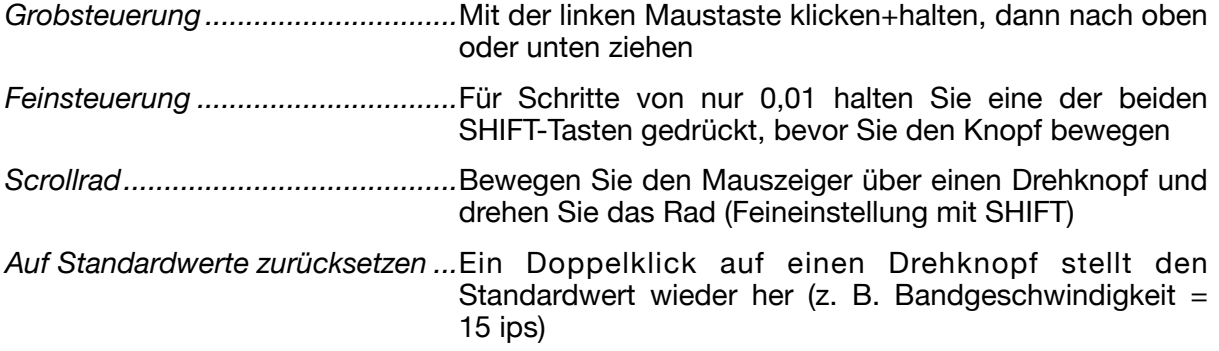

#### **Schalter**

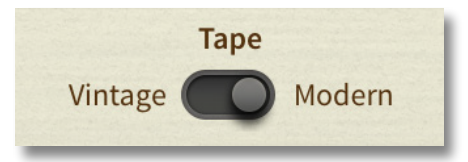

Obwohl sie ähnlich aussehen, gibt es bei Satin drei verschiedene Arten von Schaltern. Einige sind von links nach rechts verschiebbar (wie der Schalter in diesem Bild), andere sind Ein/Aus-Schalter, die nur hervorgehoben sind, wenn sie eingeschaltet sind. Die Gruppenschalter des Studio-Bedienfelds sind "Optionsschalter", die sich gegenseitig ausschließen.

#### <span id="page-5-1"></span>Parametersperre

Wenn Sie mit der rechten Maustaste auf einen Regler oder Schalter in Satin klicken, öffnet

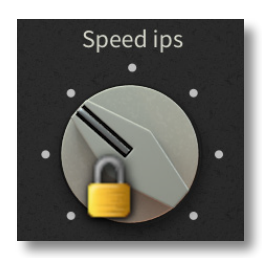

sich ein winziges Kontextmenü, das nur *Lock* enthält. Ein gesperrter Parameter kann immer noch eingestellt werden, aber der Wert ändert sich nicht, wenn Sie das Preset wechseln und er wirkt sich nicht auf andere Instanzen von Satin aus, die derselben Gruppe zugewiesen sind (und reagiert auch nicht darauf). Um einen Parameter wieder zu entsperren, klicken Sie mit der rechten Maustaste und entfernen Sie das Häkchen bei "Locked".

#### **Steuerleiste**

Die Leiste am oberen Rand des Satin-Fensters ist fast selbsterklärend — siehe die nächste Seite und dann [hier.](#page-6-0)

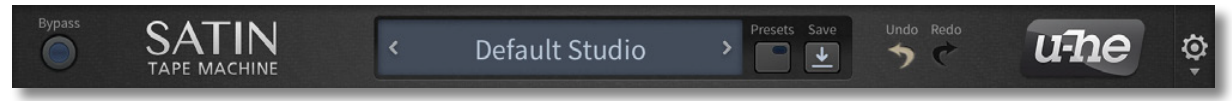

#### Die Hauptfenster

Der Rest der grafischen Benutzeroberfläche von Satin ist vertikal in drei Bereiche unterteilt:

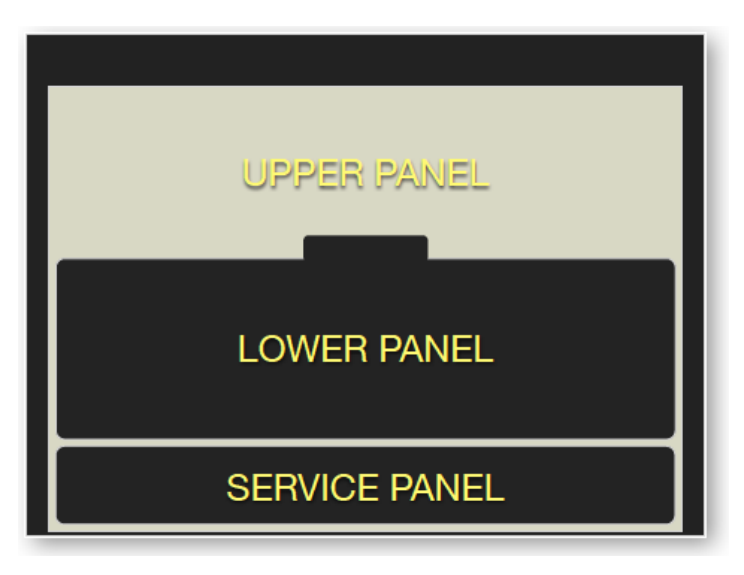

#### <span id="page-6-0"></span>Oberes Bedienfeld

Zusammen mit der Steuerleiste bleibt dieser Bereich immer sichtbar, da alle Steuerelemente in allen Betriebsmodi von Satin verwendet werden können (siehe unteres Bedienfeld). Mehr über das obere Bedienfeld erfahren Sie [hier.](#page-6-0)

#### Unteres Bedienfeld

Der *Modus*-Wahlschalter in der Mitte schaltet die Funktionalität und das Aussehen des unteren Bedienfelds um...

*Studio*: Verwenden Sie diesen Modus, wenn Sie der Bandmaschine einen gewissen Glanz verleihen möchten. Mit Satin können Sie mehrere Instanzen zusammenfassen. Mehr über den Studio-Modus und Gruppen erfahren Sie [hier.](#page-24-1)

*Delay*: Dieser Modus emuliert eine Monster-Bandmaschine mit vier Stereo-Reproköpfen, die für Verzögerungen eingerichtet sind. Mehr über den Delay-Modus erfahren Sie [hier.](#page-27-0)

*Flanger*: Emuliert das klassische Bandflanging, einen dramatischen analogen "Whoosh"- Effekt, der viel Übung und Geschick erfordert. Satin kann dies automatisch tun. Mehr über den Flanger-Modus erfahren Sie [hier.](#page-30-0)

#### **Bedienfeld**

Bei typischen Studiosessions in der Vergangenheit war ein gut kalibriertes Mehrspur-Tonbandgerät unverzichtbar für professionelles Arbeiten — vorausgesetzt, Sie wollten die höchstmögliche Klangtreue. Ein Techniker musste manchmal die Vorspannung (vor der Magnetisierung) an die Art des verwendeten Bandes anpassen, um das Aufnahmesystem für einen flachen Frequenzgang mit minimaler Verzerrung zu optimieren.

Die meisten Parameter im Service-Panel von Satin rekonfigurieren praktisch die virtuelle "Hardware" oder ersetzen sie sogar: Eine Änderung der Kopfspaltbreite würde zum Beispiel den Austausch teurer Teile bedeuten. Mehr über das Service-Panel finden Sie [hier.](#page-32-0)

### <span id="page-7-0"></span>Schnellstart-Anleitung

Wenn Sie den Satin als reinen "Tape Sound"-Prozessor verwenden wollen, d.h. um die bandtypische Wärme und Kohäsion zu erzeugen (genug der blumigen Worte), müssen Sie nur mit den beiden großen Gain-Reglern oben experimentieren: den **Input**- und **Output**-Reglern...

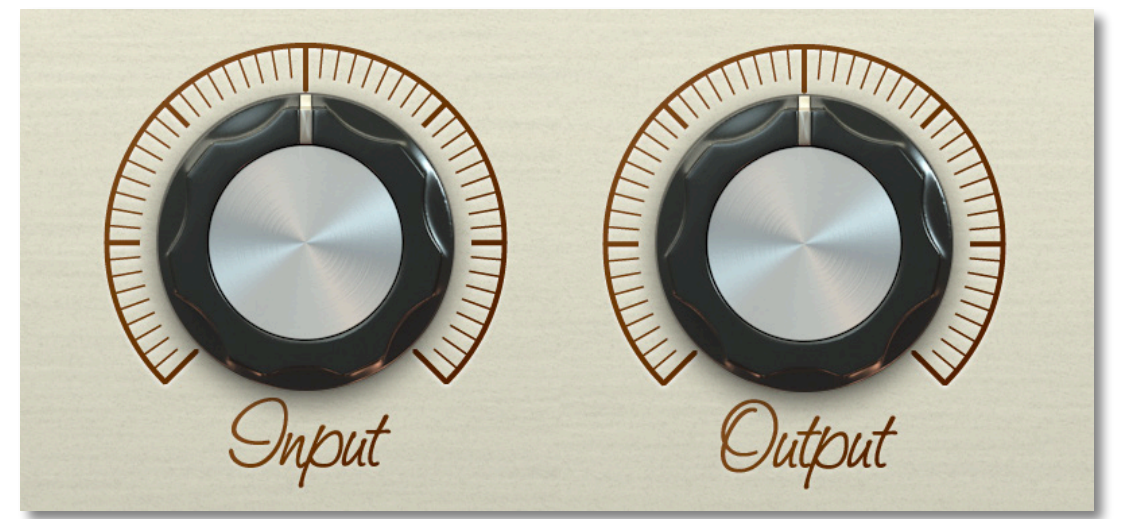

So geht's: Laden Sie eine Instanz von Satin in einen Audiokanal Ihrer DAW/Host-Anwendung (es wird ein Standard-Preset geladen) und spielen Sie mit dem Input-Regler herum. Beobachten Sie die VU-Anzeige, aber konzentrieren Sie sich mehr auf den Klang, d.h. darauf, was Satin mit Ihrem Audiomaterial macht.

Sie können das Signal mit dem unbehandelten Signal vergleichen, indem Sie auf die Schaltfläche *Bypass* klicken. Aber Vorsicht! Um zu beurteilen, welche Einstellungen tatsächlich besser klingen, müssen Sie die wahrgenommene Lautstärke so konstant wie möglich halten — die Lautstärke kann hier ein wichtiger Faktor sein, denn lauter klingt fast immer "besser".

Prüfen Sie, ob **Makeup** eingeschaltet ist. Wenn ja, wird der Ausgangspegel automatisch reduziert, wenn der Eingang erhöht wird (beachten Sie, dass sich der Output-Regler nicht automatisch bewegt, so dass Sie den Ausgangspegel immer "feinjustieren" können).

#### **Beim Einstellen der Eingangs- und Ausgangspegel sollten Sie sich ein paar Fragen stellen:**

- Was passiert mit den Einschwingvorgängen im Signal, wenn ich ihm mehr "Schwung" gebe?
- Wie werden vor allem die hohen Frequenzen durch die verschiedenen Einstellungen beeinflusst?
- An welchem Punkt beginnt das Signal zu verzerren? In welchem Frequenzbereich?
- Was geschieht mit der (wahrgenommenen) Stereobreite bei unterschiedlichen Verstärkungseinstellungen?

Abhängig von bestimmten Eigenschaften des Audiomaterials können diese Effekte recht subtil sein, vor allem, wenn Sie mit dem "Bandklang" nicht sehr vertraut sind. Tipp: Sie können Ihre Ohren trainieren, indem Sie sehr unterschiedliches Audiomaterial bearbeiten, z. B. Schlagzeug, Gesang, Bass. Nach einiger Übung sollten Sie ein Gefühl für die oben genannten Prozesse und ihr Zusammenspiel entwickeln.

Geduld hilft und der kumulative Effekt der Anwendung von Satin auf mehrere (oder sogar alle) Spuren in einem Song wird alles deutlicher erscheinen lassen (siehe [Gruppen\)](#page-24-2).

*In den nächsten Kapiteln wird jedes einzelne Element der Satin-Benutzeroberfläche beschrieben...* 

## <span id="page-8-0"></span>**Preset Browser**

## <span id="page-8-1"></span>**Übersicht**

Sie können Presets laden, indem Sie auf die Datenanzeige klicken oder sie schrittweise durchlaufen, indem Sie auf die Pfeilsymbole auf beiden Seiten klicken. Satin verfügt jedoch auch über einen leistungsstarken Preset-Browser. Klicken Sie auf die Schaltfläche PRESETS und wählen Sie die Registerkarte DIRECTORY, um diese Ansicht zu öffnen:

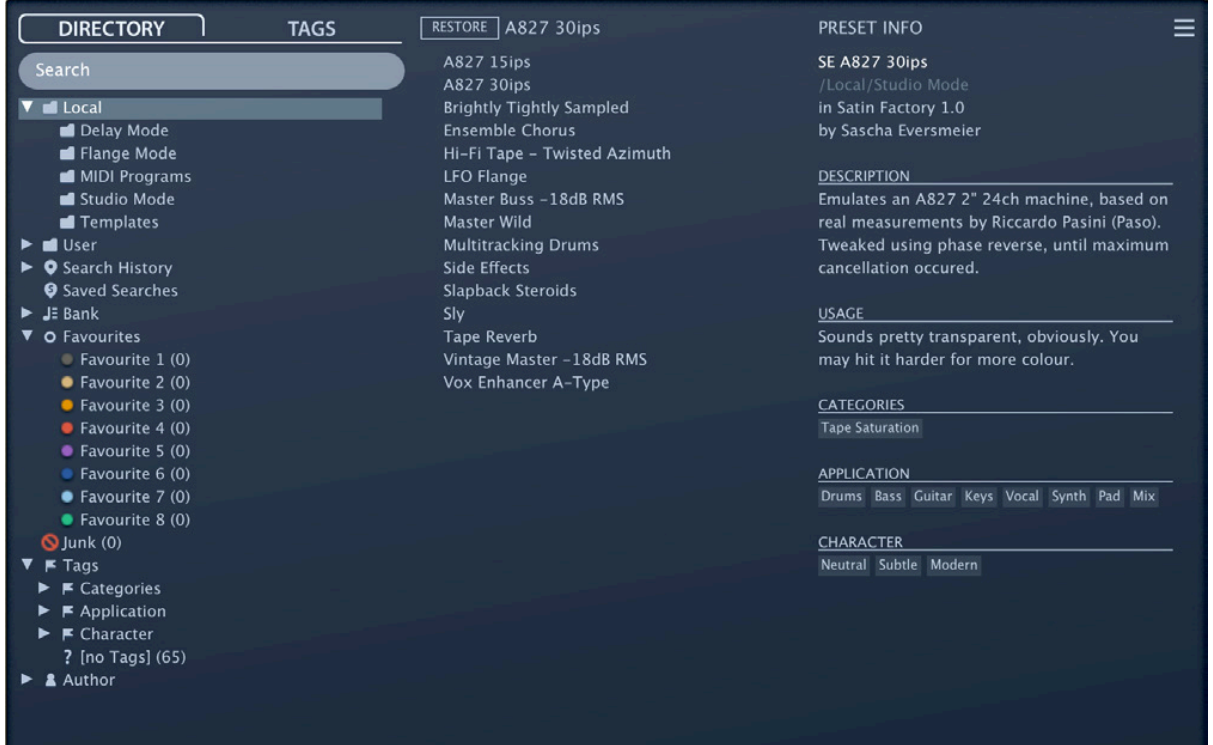

Die Ordner befinden sich links, die Presets in der Mitte und die Informationen zum aktuellen Preset auf der rechten Seite. Wenn Sie im mittleren Bereich keine Presets sehen können, klicken Sie auf *Local*. Wenn Sie das PRESET INFO-Panel nicht sehen können, klicken Sie auf die Schaltfläche mit den drei Strichen oben rechts und wählen Sie *Show Preset Info*.

Das Stammverzeichnis Local enthält einige Presets, die aus den Unterordnern kopiert wurden. Der Unterordner 'View Presets' enthält nur Presets, die die alternativen Ansichten verwenden. Nachdem Sie ein Preset durch Klicken auf seinen Namen geladen haben, können Sie mit den Cursortasten Ihres Computers durch alle anderen Presets blättern.

#### **Das ist alles, was Sie wirklich wissen müssen!**

Wenn Sie sich dazu entschließen, tiefer in die Materie einzutauchen, bietet der Browser viele interessante Funktionen, darunter eine umfassende Suchmaschine. Für Details lesen Sie bitte den Rest dieses Kapitels.

#### **Default-Preset**

Wenn eine neue Instanz von Satin startet, wird geprüft, ob das Stammverzeichnis "Local" ein Preset namens "default" enthält, das dann anstelle des Standard-Presets geladen wird. Beachten Sie, dass "default" nicht im Browser angezeigt wird.

## <span id="page-9-0"></span>**Verzeichnisse**

Wenn Sie diesen Bereich auf der linken Seite des Browsers nicht sehen, klicken Sie auf die Registerkarte VERZEICHNIS.

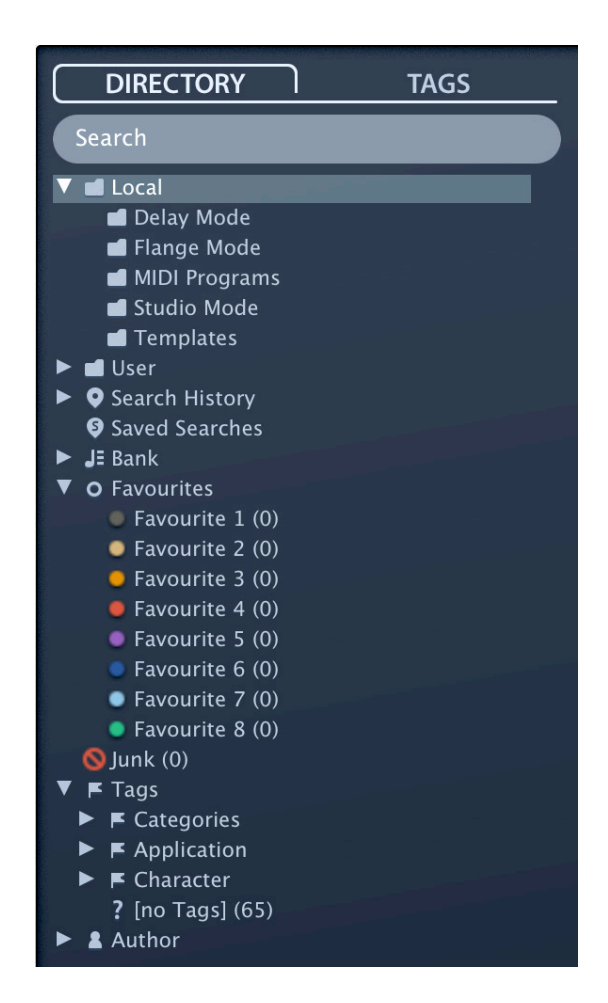

#### **Local**

Die Werkspresets sind in 4 Hauptordner unterteilt: *Delay Mode, Flange Mode, Studio Mode*  und *Templates* (nur 4 "Vanilla"-Presets — lesen Sie die [Preset Info ü](#page-16-0)ber jedes einzelne)

Tipp: Am besten bringen Sie den Ordner "Local" nicht durcheinander, sondern legen Ihre eigenen Kreationen und alle anderen Presets im Ordner "User" ab (siehe nächste Seite).

#### **MIDI Programme**

Das Stammverzeichnis 'Local' enthält auch einen Ordner namens 'MIDI Programs', der normalerweise leer ist. Wenn die erste Instanz von Satin startet, werden alle Voreinstellungen (bis zu 128) in diesem Ordner in den Speicher geladen, so dass sie über MIDI "Program Change" ausgewählt werden können. Einige Hosts leiten standardmäßig alle empfangenen MIDI-Daten direkt an Effekt-Plug-ins weiter, während andere erwarten, dass Sie dies selbst einrichten. Wie Sie dies tun, entnehmen Sie bitte der Dokumentation Ihrer Host-Anwendung / DAW.

Da der Zugriff auf die Presets in MIDI-Programmen in alphabetischer Reihenfolge erfolgt, ist es am besten, sie umzubenennen und jedem Preset einen Index voranzustellen. Zum Beispiel "000 Rest-des-Namens" bis "127 Rest-des-Namens". Hinweis: Im Gegensatz zu regulären Presets können MIDI-Programme nicht spontan hinzugefügt, entfernt oder umbenannt werden. Alle Änderungen werden erst nach einem Neustart der Host-Anwendung aktualisiert.

MIDI Programs können bis zu 127 Unterordner (mit jeweils 128 Presets) enthalten, die durch eine MIDI 'Bank Select' Nachricht (CC#0) vor der Program Change Nachricht umgeschaltet werden können. MIDI Programs' ist Bank 0, während alle Unterordner in alphabetischer Reihenfolge, beginnend mit Bank 1, adressiert werden.

Wenn Satin einen MIDI Program Change-Befehl empfängt, zeigt es die Bank- und Programmnummern links neben dem Preset-Namen an (z.B. "0:0" für das erste Preset in der ersten Bank). In manchen Hosts wird jedoch die erste Bank / das erste Preset mit "1" statt der korrekten "0" angezeigt.

Um eine weitere mögliche Quelle der Verwirrung zu vermeiden, vergewissern Sie sich bitte, dass sich im Ordner MIDI Programs keine überflüssigen Presets befinden: Alle Dateien dort werden berücksichtigt, auch die, die versteckt sind.

#### **User**

Die beste Adresse für Ihre eigenen Kreationen sowie für Soundsets aus anderen Quellen. Sie können entweder *User* direkt vor dem Speichern des Presets auswählen oder eine globale Einstellung festlegen, die sicherstellt, dass das Preset immer in diesem Ordner gespeichert wird — siehe die Einstellung [Save Presets To.](#page-42-1)

Tipp: Es lohnt sich, herauszufinden, wo sich der Ordner "User" auf Ihrem Computer tatsächlich befindet. Klicken Sie einfach mit der rechten Maustaste auf "User" und wähle *Open in Finder / Explorer*.

#### **Intelligente Verzeichnisse**

Die Ordner enthalten keine echten Dateien, sondern listen die Ergebnisse einer Datenbankabfrage auf. Der Inhalt ist daher dynamisch, d.h. er ändert sich, wenn sich die zugrunde liegenden Daten ändern.

Sie können den Inhalt von intelligenten Ordnern z. B. auf "User" oder auf dem Desktop ablegen, um Ordner mit echten Kopien dieser Presets zu erstellen. Siehe [Drag & Drop](#page-15-0) ein paar Seiten weiter unten.

#### **Search History**

Klicken Sie auf diesen Ordner, um die Ergebnisse früherer Suchen (maximal 10) anzuzeigen. Wenn Sie die Ergebnisse einer Suche dauerhaft speichern möchten, klicken Sie mit der rechten Maustaste und wählen *Save Search*... Um alle Suchvorgänge aus der Liste zu entfernen, klicken Sie mit der rechten Maustaste auf den Ordner "Search History" und wählen *Clear*.

#### **Saved Searches**

Dieser Ordner enthält Suchvorgänge, die mit einem Rechtsklick auf "Search History" gespeichert wurden. Um einzelne gespeicherte Suchen zu entfernen, klicken Sie mit der rechten Maustaste auf die Suche und wählen *Delete*.

#### **Banks**

Intelligente Ordner, die auf Metadaten über die Herkunft des Presets verweisen — die Version der Werksbibliothek oder den Namen des Soundsets. Siehe 'Preset Info' ein paar Seiten weiter unten. Bänke sind (oder werden) sowohl für werkseitige Presets als auch für u-he-Soundsets vordefiniert.

Natürlich können Sie auch Ihre eigenen Bänke erstellen: Ziehen Sie ein oder mehrere Presets per Drag & Drop in den Hauptordner 'Bank' und geben dann einen passenden Namen in der Dialogbox ein.

Um die Bank-Attribute ausgewählter Presets zu entfernen, ziehen Sie sie entweder per Drag & Drop in den Ordner 'no Bank' (am unteren Ende der Bank-Liste) oder klicken mit der rechten Maustaste auf die Bank und wählen *Remove Presets from Bank.* Leere Bänke verschwinden dann einfach.

#### **Favourites**

8 farbcodierte Smart Folders. Presets, die in einem "Favoriten"-Ordner abgelegt werden, werden als solche markiert. Favoriten können importiert / exportiert werden — siehe [Externes Drag & Drop](#page-15-1) ein paar Seiten weiter unten. Sie können den Favoritenstatus für alle Presets einer bestimmten Farbe / eines bestimmten Index auf einmal löschen, indem Sie mit der rechten Maustaste auf den Ordner "Favourite" klicken und *Remove All Favourite (n) Marks* wählen.

#### **Junk**

Ein intelligenter Ordner, der auf alle aussortierten Presets verweist. Siehe [Presets-](#page-13-1)[Kontextmenü](#page-13-1). Dateien, die in diesem Ordner abgelegt werden, verschwinden normalerweise aus dem Browser, aber Sie können im Presets-Kontextmenü die Option *Show Junk* wählen. Wie Favoriten kann auch Junk exportiert/importiert werden (als Junk.uhe-fav). Siehe [External Drag & Drop](#page-15-1).

#### **Tags**

Intelligente Ordner für jedes Kategorie-, Application- und Character-Tag. Presets, die in diesen Ordnern abgelegt werden, übernehmen das entsprechende Tag. Bei Presets, die in den Ordner "[no Tags]" abgelegt werden, werden alle Kategorie-, Application- und Character-Tags entfernt.

#### **Author**

Intelligente Ordner für jeden Autor. Tipp: Anstatt jede Ihrer Kreationen beim Speichern einzeln zu signieren, können Sie nur die erste signieren, um Ihren Autorenordner zu erstellen und dann alle anderen per Drag & Drop in diesen Ordner ziehen. Da dieser Vorgang nicht rückgängig gemacht werden kann, sollten Sie ihn mit Bedacht anwenden!

#### <span id="page-11-0"></span>**Verzeichnis Kontextmenü**

Ein Rechtsklick auf irgendeinen Ordner innerhalb von "Local" oder "User" öffnet dieses Menü:

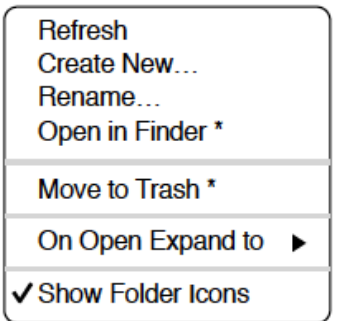

#### **Refresh**

Aktualisiere den Inhalt des Browsers. Für Windows-Benutzer ist dies notwendig, nachdem Ordner oder Presets mit dem Explorer verschoben, hinzugefügt, entfernt oder umbenannt wurden.

#### **Create New…**

Fügt ein leeres Unterverzeichnis ein.

#### **Rename…**

Umbennen des Ordnernamens

#### **Open in Finder / Explorer**

Öffnet ein Systemfenster für den ausgewählten Ordner. Halten Sie die Strg-Taste (Windows) bzw. die Optionstaste (Mac) gedrückt, um sie im Finder/Explorer anzuzeigen, wodurch der Ordner hervorgehoben anstatt geöffnet wird.

#### **Move to Trash / Recycle Bin**

Verschiebt den ausgewählten Ordner in den System-Papierkorb. Wenn Sie mit der rechten Maustaste auf den Ordner "Junk" klicken, wird dieser Eintrag durch Remove All Junk Marks ersetzt. Wenn Sie mit der rechten Maustaste auf einen intelligenten "Bank"-Ordner klicken, wird dieser Eintrag durch Remove Presets from Bank ersetzt (siehe intelligente Ordner oben).

#### **On Open Expand to**

Diese Optionen bestimmen, wie tief der Browser Unterverzeichnisse öffnet, wenn die grafische Benutzeroberfläche erneut geöffnet wird oder die Aktualisierungsfunktion aufgerufen wird.

#### **Show Folder Icons**

Deaktivieren Sie diese Option, wenn Sie die Ordnersymbole als störend empfinden.

### <span id="page-13-0"></span>**Preset Panel**

Der zentrale, nicht beschriftete Bereich des Browsers ist der Bereich, auf den Sie klicken, um Presets zu laden...

#### <span id="page-13-1"></span>**Preset Kontextmenü**

Klicken Sie mit der rechten Maustaste, um ein Menü mit Funktionen zu öffnen, die auf einzelne Presets angewendet werden können.

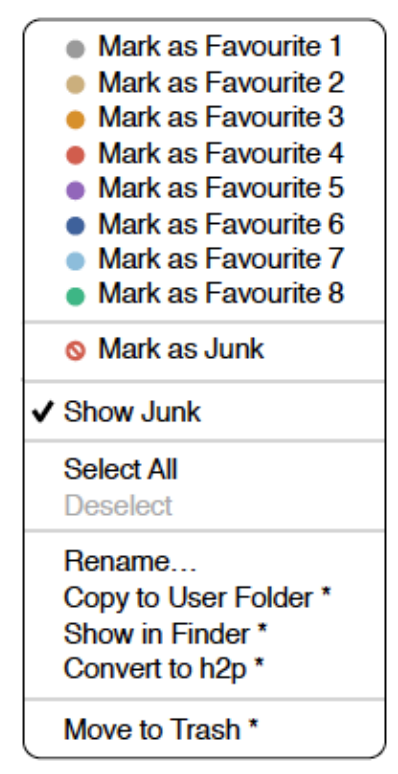

*\* Diese Angaben hängen von der Computerplattform und bestimmten dynamischen Faktoren ab* 

#### **Mark as Favourite**

Markieren Sie einen der 8 "Favoriten". Der ausgewählte Eintrag wird durch *Unmark as Favourite* ersetzt.

#### **Mark as Junk / Show Junk**

Anstatt ungeliebte Presets zu löschen, markieren Sie sie als "Junk", damit sie aus dem Browser verschwinden. Aktivieren Sie *Show Junk*, um Junk-Dateien anzuzeigen und um sie mit einem STOP-Symbol zu markieren.

#### **Select all, Deselect**

Siehe 'Mehrfachauswahl' weiter unten.

#### **Rename…**

Mit dieser Funktion können Sie die Namen der Presets ändern. Beachten Sie bitte, dass nur das zuletzt ausgewählte Preset umbenannt werden kann, d.h. Sie können nicht mehrere Dateien gleichzeitig umbenennen.

#### **Duplicate / Copy User Folder**

Der Eintrag hier hängt vom Status der Einstellung [Save Presets To](#page-42-1) ab und davon, ob sich die Quell-Presets im Ordner "Local" oder "User" befinden. Ausgewählte Presets werden mit einer an den Namen angehängten Nummer kopiert, die (wie bei ["Auto Versioning](#page-42-2)") aufsteigend ist, damit Presets nicht versehentlich überschrieben werden können.

#### **Show in Finder / Explorer**

Öffnet ein Systemfenster für die mit der rechten Maustaste angeklickte Datei. Nur bei intelligenten Ordnern ersetzt das Gedrückthalten der *Optionstaste* (Mac) bzw. der *Strg*-Taste (Windows) diesen Eintrag *Show in Browser*, wodurch die aktuell ausgewählte Datei an deinem ursprünglichen Speicherort im Satin -Browser angezeigt wird.

#### **Convert to native / h2p / h2p extended / nksfx**

Konvertiert das/die ausgewählte(n) Preset(s) in das Format, das zuvor per Rechtsklick auf die Schaltfläche [Save] ausgewählt wurde. Die Option nksfx ist nur in der VST2- Version verfügbar — siehe das Kapitel [NKS.](#page-61-0)

#### **Move to Trash / Recycle Bin**

Verschiebt ausgewählte Presets in den System-Papierkorb. Achtung! Dies funktioniert auch bei Dateien in intelligenten Ordnern, d. h. die Originale landen im Papierkorb des Systems.

#### **Restore**

Im Browser können Sie so viele Presets ausprobieren, wie Sie möchten, ohne das zuvor geladene Preset zu verlieren: Wenn Sie auf RESTORE klicken, gelangen Sie immer zum Ausgangspunkt zurück.

#### **Mehrfachauswahl**

Ein Block benachbarter Presets kann mit Umschalt+Klick ausgewählt werden und einzelne Presets können der Auswahl mit *cmd*+Klick (Mac) / *alt*+Klick (Windows) hinzugefügt werden. Presets können per Drag & Drop in einen anderen Ordner verschoben werden (siehe unten). Um die Auswahl aufzuheben, klicken Sie entweder auf ein nicht ausgewähltes Preset oder wählen im Kontextmenü die Option *Deselect*.

### <span id="page-15-0"></span>**Drag & Drop**

#### **Internal**

Sie können einzelne oder mehrere Dateien aus dem Presetfenster auf beliebige Ordner im Verzeichnisfenster ziehen und ablegen. Dateien, die auf reguläre Ordner gezogen werden, werden verschoben, es sei denn, Sie halten opt (macOS) oder ctrl (Windows) gedrückt. In diesem Fall werden sie stattdessen kopiert.

Dateien, die auf intelligente Ordner gezogen werden, übernehmen das Attribut des jeweiligen Ordners: So können Sie zum Beispiel den Status "Author" oder "Favourite" für mehrere Presets auf einmal festlegen.

#### <span id="page-15-1"></span>**External**

Um Ihre Preset-Bibliothek bequemer zu verwalten, können Sie Presets und Ordner zwischen dem Satin-Browser und Ihrem Desktop oder einem beliebigen Systemfenster hin- und herziehen. Auf dem Mac wird der Browser bei den meisten Finder-Vorgängen automatisch aktualisiert. Die Aktualisierung erfolgt möglicherweise nicht sofort, wenn Sie mehrere Formate oder mehrere Host-Anwendungen verwenden, aber in der Regel genügt ein Klick auf der Benutzeroberfläche oder im Verzeichnisbaum (setzt den Fokus auf die angeklickte Satin -Instanz). Unter Windows ist ein manuelles Aktualisieren (siehe [Verzeichnis-Kontextmenü\)](#page-11-0) erforderlich, bevor Änderungen im Browser angezeigt werden.

Ein weiteres kleines Hilfsmittel: Wenn Sie ein Satin-Preset z. B. von Ihrem Desktop auf das Datendisplay ziehen, wird dieses Preset geladen (aber nicht automatisch gespeichert).

#### **Exportieren intelligenter Ordner**

Ziehen Sie einen beliebigen intelligenten Ordner auf den Desktop, um einen neuen Ordner mit diesen Presets zu erstellen. Ziehen Sie einen Eintrag aus Ihrem Suchverlauf oder der Kategorie "Duo" oder den Favoriten oder einem der Autoren.

#### **Exportieren des Favoriten — oder Junk-Status**

Sie können den Favoritenstatus exportieren, alle auf einmal oder einzeln: Klicken Sie bei gedrückter Umschalttaste auf den Ordner "Favourites" und ziehen ihn auf den Desktop, um eine Datei namens Favourites.uhe-fav zu erstellen.

Ähnliches gilt für Unterordner: Wenn Sie bei gedrückter Umschalttaste z. B. "Favoriten 5" anklicken und ziehen, wird eine Datei mit dem Namen Favorit 5.uhe-fav erstellt. Die gleiche Methode funktioniert für den Junk-Status, wobei eine Datei namens Junk.uhe-fav erstellt wird. Solche Dateien können im Satin -Browser auf einem anderen Computer importiert werden (z. B. per Drag & Drop in den Favoriten-Ordner oder in den Junk-Ordner).

Hinweis: Der Import von .uhe-fav-Dateien von einem anderen Computer funktioniert nur dann 100%ig korrekt, wenn alle Preset-Namen und Speicherorte auf beiden Computern identisch sind!

### <span id="page-16-0"></span>**Preset Info**

Das Feld auf der rechten Seite zeigt Informationen über das ausgewählte Preset an:

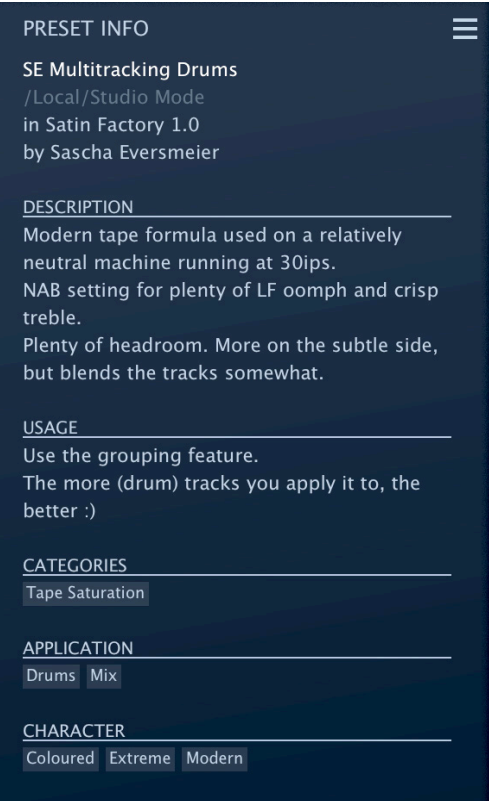

Wenn Sie dieses Feld nicht sehen können, klicken Sie auf die Schaltfläche "triple bar" [≡] in der oberen rechten Ecke und markieren *Show Preset-Info*:

Unterhalb des Preset-Namens sollten Sie den Pfad (von /Local oder /User), die Bank und

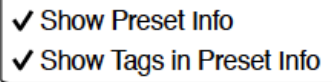

den Autor (die ebenfalls als intelligente Ordner erscheinen) sehen.

Der Text DESCRIPTION und USAGE wird unmittelbar vor dem Speichern eines Presets eingegeben.

CATEGORIES / FEATURES / CHARACTER sind die Tags (siehe Preset Tagging), die für das aktuelle Preset gesetzt wurden. Sie können hier Tags entfernen oder hinzufügen (siehe [Tagging](#page-18-1) im PRESET INFO).

Wenn Sie lieber weniger Informationen sehen möchten, blenden Sie nur die Tags oder das gesamte PRESET INFO-Feld aus. Die Schaltfläche FLAG öffnet das Fenster *Tagging* siehe weiter unten.

## <span id="page-17-0"></span>**Soundsets installieren**

Alle Presets, die wir selbst vertreiben, sind im .uhe-soundset-Format verfügbar. Dritte werden ebenfalls ermutigt, dieses Paketformat für ihre eigenen kommerziellen Presets zu verwenden (für Einzelheiten wende dich bitte an unser [Support-](https://u-he.com/support/)Team).

#### **Standard-Methode**

Zur Installation ziehen Sie die .uhe-soundset-Datei per Drag & Drop in Satin — das geht überall. Das Soundset sollte im Ordner 'User' erscheinen. Wenn an diesem Ort bereits ein Soundset mit demselben Namen existiert, werden alle geänderten Dateien gesichert und der Speicherort der Sicherungsdatei wird angezeigt.

#### **Alternative Methode**

Soundsets im .uhe-soundset Format können auch installiert werden, indem Sie auf das uhe Logo klicken, *Install Soundset ...* aus dem Menü wählen und zur .uhe-soundset Datei navigieren. Diese Option ist besonders für Linux nützlich, da die Browser-Version für diese Plattform kein Drag & Drop unterstützt.

#### **Reguläre Ordner**

Ordner, die Satin Presets enthalten, können manuell in den Ordner "User" kopiert oder verschoben werden. Möglicherweise müssen Sie den Browser aktualisieren (siehe [Verzeichnis-Kontextmenü\)](#page-11-0), bevor sie dort erscheinen. Ein Aktualisieren ist in der Regel unter Windows notwendig, nicht aber unter macOS.

Hinweis: Da .uhe-Soundset-Dateien im Grunde ZIP-komprimierte Ordner sind, können Sie sie umbenennen, d. h. die Dateierweiterung durch "*zip*" ersetzen und dann die Presets und die dazugehörige Dokumentation extrahieren.

### <span id="page-18-0"></span>**Tagging**

"Tags" sind Elemente von Metadaten, d. h. Informationen, die Sie Presets hinzufügen können, damit diese anhand bestimmter Attribute leichter gefunden werden können siehe [Suche nach Tags](#page-19-1) weiter unten.

#### **WICHTIG!**

Ein Klick auf die Schaltfläche [SAVE] ist nicht erforderlich, da die Tags immer sofort aktualisiert werden. Das bedeutet, dass Sie das Preset nicht jedes Mal speichern müssen, wenn Sie die Tags ändern.

Wir empfehlen, Tags erst **nach dem Speichern** des Presets zu definieren, nicht während der Bearbeitung. Wenn Sie sich entscheiden, einige Tags zu ändern, während Sie eine neue Version eines bestehenden Presets erstellen, beachten Sie bitte, dass Sie auch die Tags im Original bearbeiten.

#### **Das Tagging Fenster**

Um Ihre eigene Arbeit zu markieren, klicken Sie mit der rechten Maustaste auf die Schaltfläche [Save] und wählen Sie *Tag this Patch*:

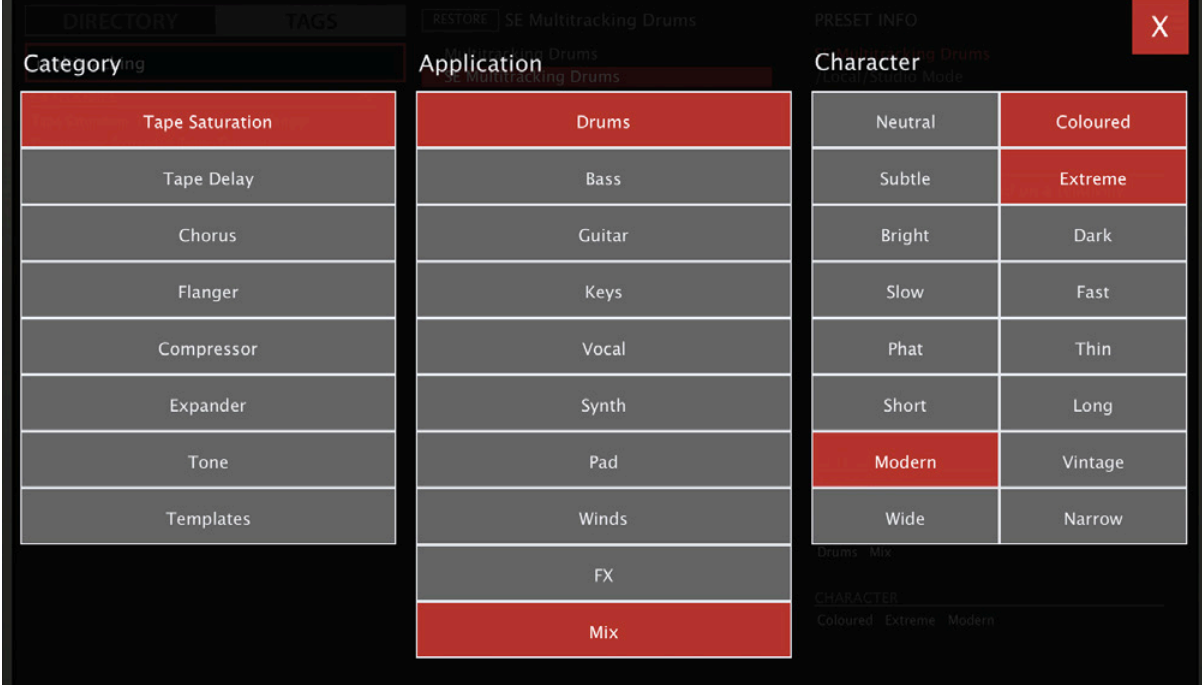

CATEGORY-Tags beschreiben ein Preset nach der Art des Klangs, APPLICATION-Tags beschreiben die typische Verwendung und CHARACTER-Tags sind Paare von entgegengesetzten Attributen, von denen Sie nur eines auswählen können.

#### <span id="page-18-1"></span>**Tagging via PRESET INFO**

Klicken Sie im [PRESET INFO](#page-16-0)-Panel mit der rechten Maustaste auf CATEGORIES, FEATURES oder CHARACTER und wählen im Menü Tags aus oder heben die Auswahl auf. Hinweis: Diese Methode funktioniert nur für einzelne Presets. Wenn Sie mit der rechten Maustaste auf eine vorhandene Markierung klicken, wird die erste Option im Menü zu *remove tag*.

Die Funktion *Create Search from Tags* findet alle Presets mit genau demselben Tags.

#### **Tagging via Intelligentem Ordner**

Sie können Presets markieren, indem Sie eine beliebige Anzahl von Presets in einen der *Tags intelligenten Ordner* ziehen ("Drag & Drop"). Um alle Tags zu entfernen, ziehen Sie sie auf den intelligenten Ordner *Tags/Untagged*.

### <span id="page-19-0"></span>**Suchfunktionen**

#### <span id="page-19-1"></span>**Suche nach Tags**

Klicken Sie im Presetbrowser auf die Registerkarte [TAGS]. Mit den Schaltflächen können Sie mit wenigen Mausklicks Suchkriterien für die vorhandenen Tags festlegen.

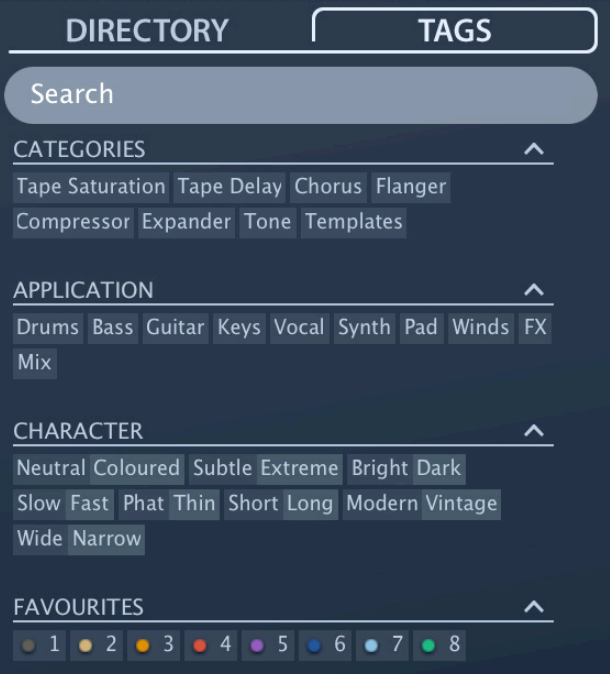

Es gibt vier Gruppen von Schaltflächen. Die ersten drei entsprechen den Tags im Tagging-Fenster (siehe vorherige Seite) und in der untersten Reihe können Sie Presets finden, die als *Favoriten* gekennzeichnet sind.

Wenn Sie auf das [^]-Symbol auf der rechten Seite klicken, werden die Optionen für diesen Tag-Typ ausgeblendet.

#### **Praktisch**...

Klicken Sie auf die Registerkarte [DIRECTORY], klicken Sie mit der rechten Maustaste auf den Ordner 'Search History' und wählen Sie *Clear*. Doppelklicken Sie auf "Local", um den Bereich auf diesen Ordner zu beschränken (Presets im Ordner "User" erscheinen jetzt nicht in den Suchergebnissen). Der ausgewählte Pfad wird direkt unter dem Feld "Search" angezeigt. Um den Ordner "Einschränkung" wieder zu verlassen, klicken Sie auf das Symbol [^] links daneben.

Klicken Sie auf die Registerkarte [TAGS] und wählen Sie die Kategorien [Chorus] und [Panner]. Presets, die mit einer der beiden Kategorien gekennzeichnet sind, werden im Presetfenster angezeigt.

Klicken Sie erneut auf die Registerkarte DIRECTORY: "#Modulation:Chorus #Dynamics:Panner" erscheint sowohl im Suchfeld als auch in der "Search History". Abenteuerlustige können nun versuchen, den Inhalt des Suchfeldes zu bearbeiten - die Ergebnisse werden entsprechend aktualisiert.

Hinweis: Im Gegensatz zur Auswahl mehrerer Kategorien-Tags, die den Umfang der Suche erweitert, verfeinert die Auswahl der Tags APPLICATION, CHARACTER oder FAVOURITES die Suche — Sie erhalten weniger Treffer.

#### **Textsuche**

Mit dem Suchfeld können Sie Presets anhand einer Textzeichenfolge suchen. Hier ist ein einfaches Beispiel: Wenn Sie sich daran erinnern, dass die Presets, die Sie suchen, das Wort "Space" entweder im Namen oder in der Beschreibung enthält, geben Sie einfach "Space" in das Suchfeld ein und drücken Sie [Return].

Die Suche bezieht sich normalerweise auf den Namen des Presets, den Autor, die DESCRIPTION und die USAGE (siehe das PRESET INFO-Panel). Die Groß- und Kleinschreibung wird nicht beachtet und Anführungszeichen sind nicht erforderlich, es sei denn, Sie müssen Leerzeichen in den Text einfügen.

Um die Suche auf einen bestimmten Suchpfad zu beschränken, doppelklicken Sie auf einen Ordner. Der Pfad wird unter dem Feld Search angezeigt. Die Schaltfläche [^] auf der linken Seite verschiebt den Suchpfad eine Ebene nach oben, während die Schaltfläche [X] auf der rechten Seite den Suchpfad auf die Standardeinstellung zurücksetzt (d. h. alle Satin Presets). Alternativ können Sie auch direkt zu einer höheren Ebene navigieren, indem Sie mit der rechten Maustaste auf den Suchpfad klicken.

Versuchen Sie eine Textsuche: Geben Sie drei oder vier Buchstaben ein und drücken die Entertaste. Die Eingabe von "sta" zum Beispiel findet alle Dateien, die die Zeichenfolge "sta" enthalten (z. B. *instant* oder *custard*). Die Eingabe von "star wars" (mit den Anführungszeichen) würde z. B. "Battlestar Warship" finden, wenn eine solches Presets vorhanden wäre.

#### **Geltungsbereich**

Sie können den Geltungsbereich der Suche auf den Preset-Namen oder bestimmte Teile von PRESET INFO beschränken, indem Sie name (Preset-Name), author, desc (Beschreibung) oder use (Verwendung) gefolgt von einem Doppelpunkt verwenden. Zum Beispiel findet author:the alle Presets von Sounddesignern, deren Autorennamen "the" enthalten. In ähnlicher Weise findet desc:space alle Presets, die das Wort space in der Beschreibung enthalten.

#### **Logische Operatoren**

Wichtig: Die folgenden logischen Operatoren können nur zwischen Textelementen verwendet werden.

AND erfordert, dass Presets beide Wörter enthalten. Es kann explizit geschrieben werden, wenn Sie es wünschen, ist aber nicht notwendig. Zum Beispiel findet *star AND wars* (oder einfach *star wars*) Presets, die sowohl *star* als auch *wars* enthalten.

OR bedeutet, dass Presets nur eines der Wörter oder beide enthalten können. Zum Beispiel findet *star OR wars* sowohl Presets, die *star* enthalten, als auch Presets, die *wars* enthalten.

NOT schließt Presets aus, die das Wort enthalten. Um alle Presets zu finden, die *star*, aber nicht *wars* enthalten, gib *star NOT wars* ein.

#### **Tags in die Textsuche aufnehmen**

Tags können in das Suchfeld eingegeben werden, wenn ihnen ein "#" vorangestellt wird. Zum Beispiel: "name:int #Delay" findet alle Voreinstellungen mit "int" als Teil des Namens, die auch mit der Kategorie [Delay] getaggt sind.

In der aktuellen Version des Browsers müssen Textelemente vor den Tags erscheinen. Aus technischen Gründen erscheinen die Tags in der Form #Typ:Kategorie (der Typ ist im TAGS-Bedienfeld nicht sichtbar).

## <span id="page-21-0"></span>**Oberes Panel**

Dieser Teil von Satins Fenster enthält alle grundlegenden Schalt- und Bandmaschinenparameter:

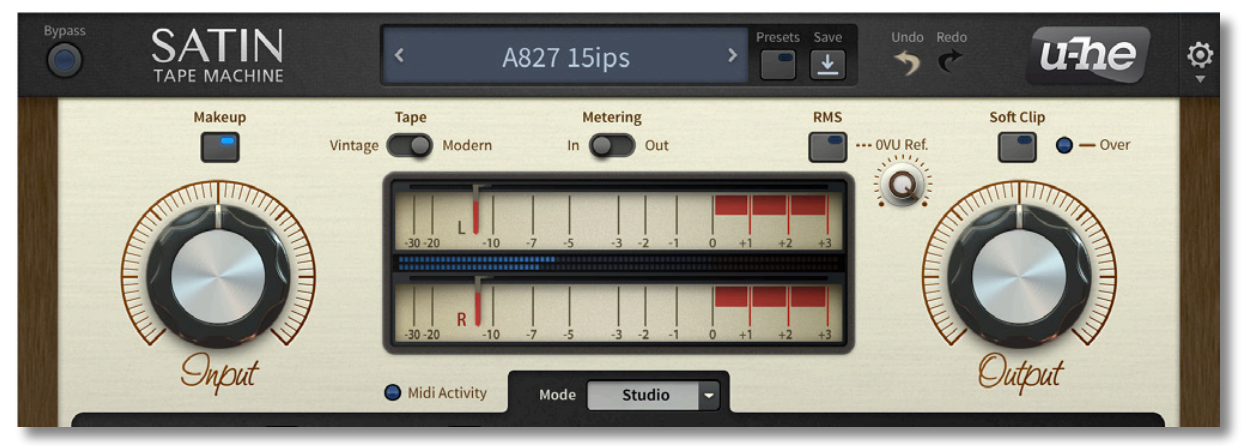

#### **Bypass**

Wenn Sie diesen Schalter aktivieren, wird die gesamte Verarbeitung deaktiviert. Beachten Sie, dass gruppierte Instanzen gemeinsam umgangen werden!

#### **Datenanzeige**

Hier wird normalerweise der Name des ausgewählten Presets angezeigt. Während ein Parameter bearbeitet wird, zeigt es jedoch den Wert dieses Parameters an. Nach ein paar Sekunden wird wieder der Name des Presets angezeigt.

Sie können hier auch Presets laden: Klicken Sie auf die Pfeile, um sie durchzugehen oder klicken Sie auf die Datenanzeige, um eine Dropdown-Liste zu öffnen (nur für den aktuellen Ordner).

Ein weiteres kleines Hilfsmittel: Wenn Sie ein Preset von einem anderen Ort (z.B. dem Desktop) per Drag & Drop auf die Datenanzeige ziehen, wird es geladen, aber nicht automatisch gespeichert.

#### Presets / Save

Siehe das Kapitel über den [Preset-Browser.](#page-8-0)

#### Undo / Redo

Mit den geschwungenen Pfeilen können Sie sich durch Ihren Bearbeitungsprozess bewegen. Beachten Sie, dass Rückgängig und Wiederherstellen auch dann funktionieren, wenn Sie ein neues Preset auswählen, bevor Sie Ihre Bearbeitungen speichern.

#### u-he Logo

Klicken Sie auf das Logo, um ein Menü zu öffnen, das Links zu diesem Dokument, zu unserer Website, zu unserem Benutzer-Support-Forum und zu unseren sozialen Netzwerkseiten enthält.

#### **Makeup**

Wenn *Makeup* eingeschaltet ist, wird der Ausgangspegel automatisch reduziert, wenn der Eingangsregler aufgedreht wird (der Ausgangspegel ist effektiv an den Eingangsregler gekoppelt). Hinweis: Der Ausgangsknopf dreht sich nicht auf magische Weise, während Sie den Eingangsknopf einstellen, Sie können ihn aber trotzdem zur Feinabstimmung des Ausgangspegels verwenden.

**Vorsicht**! Wenn Sie die Eingangslautstärke bei eingeschaltetem *Makeup* ganz herunterdrehen, kann das Rauschen und die Rauheit, die Sie eingestellt haben, stark zunehmen (siehe [Bandparameter](#page-34-0)). Auch im [Delay-Modus](#page-27-0) kann ein schnelles Herunterdrehen der Eingangslautstärke dazu führen, dass das verzögerte Signal kurzzeitig sehr laut wird.

#### Tape

Dieser Schalter beeinflusst die Art des emulierten Bandes. Wenn das "Vintage"-Band in die Sättigung gefahren wird, neigt es dazu, früher zu verzerren. Es verliert an Höhen und der Tief-/Mitteltonbereich ist stärker. Das dünnere moderne Band hat eine gleichmäßigere Wiedergabe, weniger Verzerrung und verliert nicht so viele Höhen.

#### **Metering**

Damit wird die Anzeige des VU-Meters umgeschaltet: entweder die Eingangs- oder die Ausgangspegel.

#### RMS

Diese Funktion beeinflusst, wie das VU-Meter die Ausgangspegel anzeigt. Wenn RMS deaktiviert ist, folgt das VU-Meter seiner traditionellen "Ballistik", d. h. einer Integrationszeit von etwa 300 ms — ein guter Kompromiss für die Überwachung von Schwankungen der menschlichen Stimme und der meisten Musikinstrumente. Bei aktiviertem RMS reagieren die VU-Meter gleichmäßiger auf den *Energiegehalt* des Signals und die Messung über einen längeren Zeitraum entspricht besser der wahrgenommenen "Lautheit".

#### 0VU Ref

Eine Standardreferenz für die Überwachung von Durchschnittspegeln (RMS) innerhalb eines Projekts ist sehr sinnvoll. Wenn Ihr Projekt zum Beispiel bei -18 dBFS liegt, wäre es am besten, hier -18.00 einzustellen. Die VU-Nadeln werden um -18 dB verschoben, so dass z. B. -20 dB als -2 dB erscheinen.

#### Soft Clip

Wenn der Schalter aktiviert ist, werden Ausgangspegel, die sich 0 dBFS nähern, sanft begrenzt, indem eine sehr sanfte Übertragungsfunktion verwendet wird, die einer Class-AB-Röhren- oder FET-gesteuerten Verstärkerstufe ähnelt, die allmählich von Clean zu Clipped übergeht. Deaktivieren Sie den Schalter, wenn Sie möchten, dass die gelegentlichen Pegelspitzen an anderer Stelle in Ihrer Mischumgebung behandelt werden (Spitzen werden nur angezeigt, nicht bearbeitet).

#### Input / Output

Mit diesen Reglern werden die Eingangs- und Ausgangspegel eingestellt. Sie sind so groß, weil sie die wichtigsten Regler in Satin sind! Benutze sie weise, junger Skywalker...

#### VU Meter

Lautstärkemessgeräte (Volume Unit, VU) werden häufig zur "Dekoration" von Audiogeräten verwendet, von den teuersten professionellen Geräten, bei denen sie tatsächlich sinnvoll sind, bis hin zu den billigsten Geräten für Verbraucher, bei denen sie eher aus ästhetischen Gründen als zur präzisen Überwachung eingesetzt werden.

Ursprünglich wurde der VU-Standard um 1940 für Telefongesellschaften entwickelt und bald von der Rundfunkindustrie übernommen. VU-Meter haben eine relativ langsame Ansprechzeit, die sich perfekt für die Messung von Durchschnittspegeln eignet. Traditionell wurde von den Benutzern erwartet, dass sie nach Möglichkeit 0 VU anstreben.

Hinweis: Das VU-Meter von Satin entspricht dem AES-17-Standard, d. h. es ist mit Sinuswellen (im Gegensatz zu Rechteckwellen) kalibriert und zeigt daher eine Sinuswelle von 0 dBFS als 0 VU an — ein Nicht-AES-17-Meter würde etwa 3 dB weniger anzeigen.

**Spitzenwert-Anzeige:** Der mittlere Balken ist ein Stereo-Peakmeter, das wesentlich schneller anspricht als die VU-Nadeln. Verwenden Sie die Spitzenwertanzeige, um die Pegel von schnelleren Transienten, z. B. Schlagzeug, zu überwachen.

#### MIDI Aktivität

Diese Anzeige blinkt, wenn Satin MIDI-Daten empfängt.

## <span id="page-24-0"></span>Unteres Panel

#### Mode

Schaltet zwischen den drei grundlegenden Betriebsmodi von Satin um: *Studio*, *Delay* oder *Flanger*.

### <span id="page-24-1"></span>Studio-Modus

Dies ist der Standardmodus von Satin, den Sie für alle "normalen" Bandbearbeitungsaufgaben verwenden sollten:

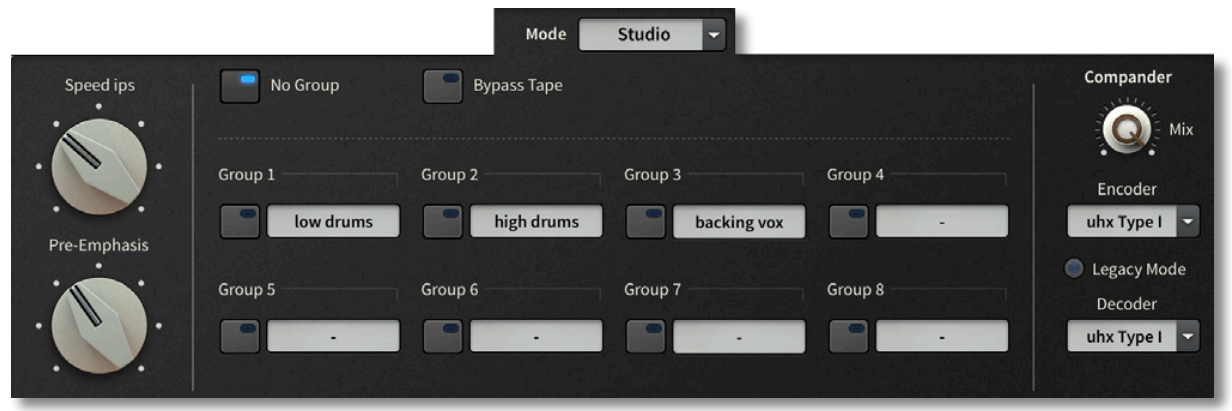

#### Speed ips

Wie schnell (in Zoll pro Sekunde) das virtuelle Band an den Köpfen vorbeigezogen wird. Eine schnellere Bandgeschwindigkeit bedeutet in der Regel eine bessere Audiowiedergabe (insbesondere bei hohen Frequenzen) und weniger Rauschen. Außerdem verschiebt sich die untere Frequenzgrenze leicht nach oben. Wie diese Effekte zustande kommen, wird im Kapitel über das [Service Panel](#page-32-0) von Satin beschrieben. Hinweis: Die gängigsten Bandgeschwindigkeiten sind 7,5, 15 (Standard) und 30 ips.

#### Pre-Emphasis

Die Vorverzerrung hat überhaupt nichts mit dem [EQ](#page-38-1) zu tun, sondern befasst sich hauptsächlich mit dem Phänomen des "Spaltverlusts". Der Spalt des Reprokopfes bestimmt dessen Hochtonwiedergabe — je kleiner der Spalt, desto besser die Wiedergabe. Wellenlängen, die kleiner als die Spaltbreite sind, *fallen mehr oder weniger in den Spalt,*  wobei der schlimmste Fall eintritt, wenn die Wellenlänge genau der Spaltbreite entspricht, was zu einem Nullstrom führt. Diese Spaltverlustfrequenz ist proportional zur Bandgeschwindigkeit: etwa 8kHz bei den üblichen 15 ips (16kHz bei 30 ips und 4kHz bei 7,5 ips). Siehe die Frequenzgangdiagramme, die den Rolloff [ohne Preemphasis](#page-56-0) zeigen.

#### No Group

Die Standardeinstellung ist, dass KEINE Instanz von Satin einer Gruppe zugewiesen ist und durch Drücken der Taste *No Group* wird diese Standardeinstellung wiederhergestellt. Siehe Gruppe 1-8 unten.

#### Bypass Tape

Drücken Sie diese Taste, um den Bandteil aus dem Hauptsignalweg zu nehmen. Der Kompander und die Aufnahme-/Reproduktionsschaltungen bleiben aktiv. Der Zustand "off" dieser Taste wird in den Modi Delay und Flange ignoriert.

#### <span id="page-24-2"></span>Group 1-8

Im Studio-Modus können Sie die aktuelle Instanz einer von acht Gruppen zuordnen. Jede Gruppe fungiert als Container für alle Instanzen, so dass sie sich bei der Bearbeitung wie eine einzige Einheit verhalten. Dies ist besonders praktisch, wenn Sie Satin als Mehrspurprozessor verwenden (ein praktisches Beispiel finden Sie unter [Mehrspur-](#page-44-1)[Kohärenz](#page-44-1)). Gruppen können durch Doppelklick auf die Felder benannt werden.

**Wichtig**: Die Verwendung von Gruppen in gleichzeitig geöffneten Projekten in Ihrer(n) Host-Anwendung(en) kann zu unerwarteten Ergebnissen führen — die Gruppen des einen Projekts werden durch die Gruppen des nächsten überschrieben. Beachten Sie bitte auch, dass Satin nicht gruppiert werden kann, wenn die Prozesse in einer Sandbox laufen. Wenn Sie feststellen, dass die Gruppierungsfunktion von Satin nicht wie beschrieben funktioniert, lesen Sie bitte in der Dokumentation Ihrer DAW nach.

#### **Compander**

Kein Bandmaschinen-Plugin sollte ohne Rauschunterdrückungs-Encoder/Decoder sein! Verwenden Sie diese für Färbungseffekte oder z.B. zum Dekodieren alter Kassetten, die mit Rauschunterdrückung aufgenommen wurden. Satin enthält 5 Typen — alles Modelle bekannter Hardware, trotz der "verschleierten" Namen...

#### **A-Type**

Dieser Typ wurde zuerst in frühen professionellen Videorekordern eingesetzt und wurde zum Standard für die Rauschunterdrückung von Mehrspurbändern und, in geringerem Maße, von optischen Filmtonspuren. A-Type verarbeitet vier verschiedene Frequenzbänder, wobei sich die beiden höheren Bänder überschneiden, so dass die typischen Rauschfrequenzen des Bandes stärker komprimiert werden. Der A-Type bietet in der Regel eine Rauschunterdrückung von etwa 12 dB (A-gewichtet). Klicken Sie [hier](https://en.wikipedia.org/wiki/Dolby_noise-reduction_system) für einen entsprechenden Artikel in Wikipedia.

#### **A-Type Mod**

Dieser Typ imitiert die "Cat-22"-Modifikation, die bei den Benutzern der ursprünglichen A-Typ-Hardware aus den frühen 1970er Jahren beliebt war. Alle vier Bänder wurden auf einer einzigen Karte realisiert und das Signal, das dem Hauptweg hinzugefügt (oder von ihm abgezogen) wurde, wurde über vier Widerstände gemischt. Durch einfaches Durchtrennen oder Auslöten der Widerstände der Bänder 1 und 2 blieben nur die Höhenbänder aktiv, was zu dem sehr "luftigen" Klang führte, den man auf zahlreichen Hit-Platten hört. Siehe den [Dolby-Trick.](#page-46-0)

A-Type Mod eignet sich besonders gut für Gesang, akustische Gitarren oder alles, was von einem sehr "vorderen" und hellen oberen Ende profitiert, ohne hart oder schrill zu klingen.

#### **B-Type**

Dieses System wurde zahlreichen Konsumgütern hinzugefügt, z. B. vorbespielten Kompaktkassettenbändern. B-Type ist ein Ein-Band-System, das nur hohe Frequenzen verarbeitet. Mit seiner relativ milden Kompensation bietet B-Type in der Regel eine Rauschunterdrückung von etwa 9 dB (A-gewichtet).

#### **Uhx Type I**

Dieser 2:1-Kompander ist für professionelle Systeme gedacht, die ein Band mit einem Rauschabstand von mindestens 60 dB und einem flachen (+/-3 dB) Frequenzgang von 30 Hz bis 15 kHz verwenden.

#### **Uhx Type II**

Dieser Typ war für billigere, stärker rauschende Verbrauchermedien mit einem eingeschränkten Frequenzgang gedacht. Typ II dämpft hohe und tiefe Frequenzen im Steuersignalweg ab (der Ton wird nicht beeinflusst), um das System gegenüber Frequenzgangfehlern zu desensibilisieren.

Hinweis: Beide uhx-Typen wurden für Satin Version 1.3.1 verbessert. Wenn einer der beiden Typen ausgewählt ist, erscheint die Schaltfläche Legacy Mode — wenn Sie möchten, können Sie diese vor dem erneuten Speichern ausschalten.

#### **Same as Enc**

Setzt die Decoderoption auf die gleiche wie die Encoderoption.

#### **Mix**

Normalerweise sollte dieser Regler auf Maximum stehen, aber Sie können auch niedrigere Werte einstellen, um den Effekt abzuschwächen, insbesondere wenn Sie den Encoder-Schaltkreis als Enhancer verwenden (siehe [Dolby-Trick](#page-46-0)). Hinweis: Diese "Rauschunterdrückung" kann nur das Rauschen auf dem Band reduzieren, nicht aber das vor dem Plug-in erzeugte Rauschen. Dies gilt auch für das "Systemrauschen", das von den analog modellierten Schaltkreisen erzeugt wird.

Low Cut

High Cut

## <span id="page-27-0"></span>**Delay Modus**

Da Satin bereits so viel "Tape Goodness" bietet, war es sinnvoll, einen Tape-Delay-Modus einzubauen:

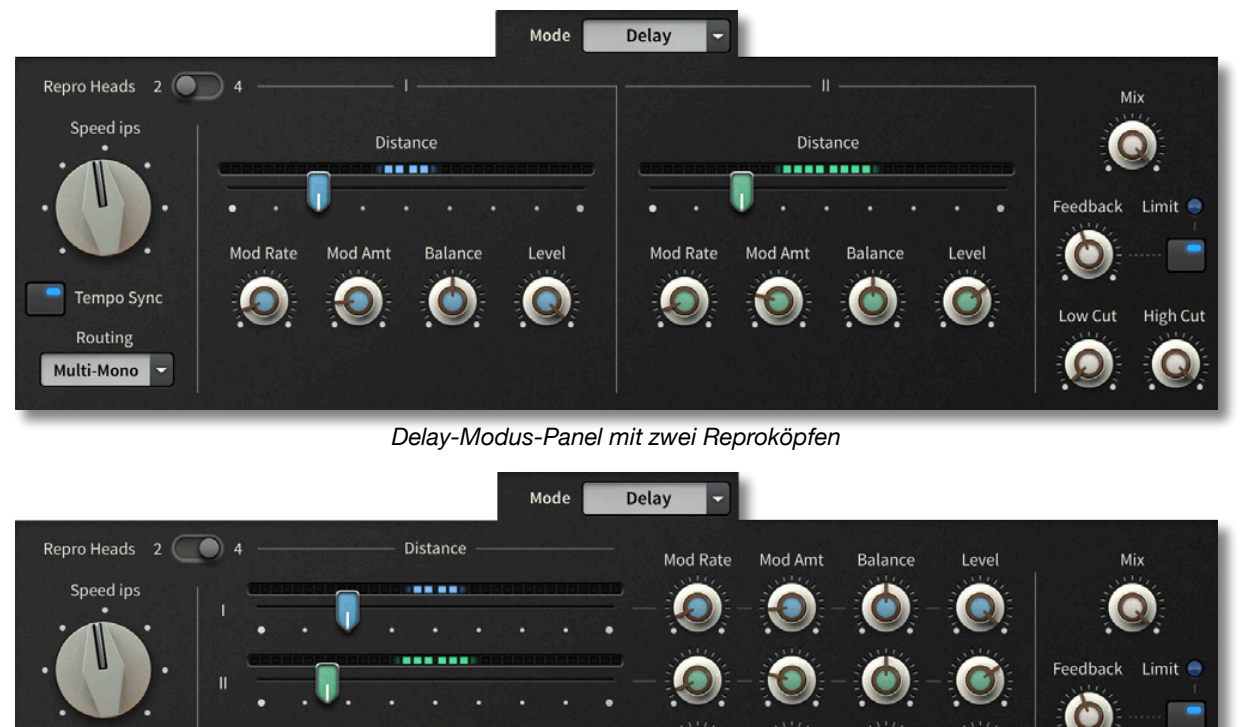

*Delay Modus Panel mit vier Reproköpfen* 

Mit dem Schiebeschalter oben links können Sie wählen, ob Sie 2 oder 4 Reproköpfe für die Verzögerungen angezeigt bekommen möchten. Wenn Sie hier '2' wählen, sparen Sie einige

#### CPU-Zyklen und Speicherplatz. **Speed ips**

**Reproköpfe** 

Tempo Syno

Routing Multi-Mono  $\mathbf{u}$ 

 $\mathbf{v}$ 

Die Geschwindigkeit, mit der das virtuelle Band an den Köpfen vorbeigezogen wird, in Zoll pro Sekunde. Eine schnellere Bandgeschwindigkeit bedeutet in der Regel eine bessere Audiowiedergabe (insbesondere bei hohen Frequenzen) und weniger Rauschen. Außerdem verschiebt sich die untere Frequenzgrenze leicht nach oben. Wie diese Effekte zustande kommen, wird im Kapitel über das [Service Panel](#page-32-0) von Satin beschrieben. Hinweis: Die gebräuchlichsten Bandgeschwindigkeiten sind 7,5, 15 (Standard) und 30 ips.

Hinweis: Sofern *Tempo Sync* (siehe unten) nicht aktiviert ist, hängen die Verzögerungszeiten von der aktuellen Bandgeschwindigkeit ab: je schneller das Band, desto kürzer die Verzögerungen. Wenn *Tempo Sync* aktiviert ist, wirkt sich die Geschwindigkeit ips nur auf die Klangfarbe aus (bei einer echten Bandmaschine wäre dies natürlich unmöglich).

#### **Tempo-Synchronisation**

Im *Tempo-Sync*-Modus sind die Verzögerungszeiten relativ zum Songtempo. Die Abstände zwischen dem Repro- und dem Aufnahmekopf werden in Notenlängen relativ zu einer Bandgeschwindigkeit von 15 ips) eingestellt. Siehe [Abstand.](#page-28-0)

#### **Routing**

Beim typischen *Multi-Mono* wird der Ausgang jedes Stereokanals (L & R) in seinen eigenen Eingang zurückgeführt. Wenn Sie stattdessen *Cross* wählen, wird jeder Ausgang an den anderen Eingang geleitet. *Ping-Pong* summiert das Stereosignal zuerst zu Mono und leitet diese Summe dann entweder zum linken oder rechten Eingang. Hinweis: Wenn die Balance (siehe unten) auf den Stereokanal eingestellt ist, der dem Ping-Pong-Signal genau gegenüberliegt, ist keine Verzögerung zu hören.

#### <span id="page-28-0"></span>**Distance** (Abstand)

Mit diesen Schiebereglern wird der Abstand (in Zoll) zwischen jedem Reprokopf und seinem Aufnahmekopf eingestellt. Die Verzögerungszeiten hängen von der aktuellen Bandgeschwindigkeit ab, außer im *Tempo-Sync-*Modus...

Wenn *Tempo Sync* (siehe weiter oben) aktiv ist, können Sie durch Klicken auf eine **beliebige Stelle des Schiebereglers** und Ziehen nach links oder rechts auf 16tel-Notenwerte einrasten. Beachten Sie, dass die mittlere Position 4/16 entspricht, also einer Viertelnote. Wenn Sie den **Schieberegler** auf die normale Weise anklicken und ziehen, können Sie beliebige Werte einstellen und/oder eine Feinabstimmung vornehmen, indem Sie zuvor die SHIFT-Taste gedrückt halten.

#### **Mod Rate / Mod Amount**

Der Abstand, d.h. die Länge jedes Delays kann unabhängig voneinander durch einen Sinus-LFO moduliert werden. Verwenden Sie diese Funktion immer dann, wenn Sie zusätzliche Bewegung oder "organischere" Texturen benötigen. Wenn Sie die Modulationsparameter hier sorgfältig bearbeiten, können Sie sogar verblüffende, hallartige Dispersionseffekte erzielen.

#### **Balance / Pegel**

Mit den *Balance*-Reglern verschieben Sie die verzögerten Signale zu beiden Seiten des Stereofelds und mit den *Level*-Reglern stellen Sie die Ausgangslautstärke für jede Verzögerung ein.

#### **Mix**

Mit dem Mix-Regler wird das Verhältnis zwischen unbearbeitetem (dry) und bearbeitetem (wet) Signal eingestellt. Dieser Regler ist nur nützlich, wenn Satin als Insert-Effekt verwendet wird (was normalerweise der Fall ist). Wenn Sie Satin als Send-Effekt verwenden, sollten Sie den Mix auf 100% einstellen. Die *Lock*-Funktion kann sich hier als nützlich erweisen: Wenn Sie durch eine Reihe von Delay-Presets blättern, die für die Verwendung als Insert-Effekte (mit z.B. 50% Mix) erstellt wurden, erspart Ihnen das Festlegen von Mix auf 100% die Mühe, den Wert jedes Mal neu einzustellen.

#### **Feedback**

Rückkopplungsgrad der Verzögerung. Beachten Sie, dass der Rückkopplungsweg global ist, d.h. die Summe aller Verzögerungen wird in den Eingang von Satin zurückgeführt. Bei jeder Iteration wird das Feedback-Signal durch den EQ und andere Parameter beeinflusst.

#### **Limit**

Obwohl Satin über eine "natürliche" Bandkompression verfügt (wichtig für typische Tape-Delay-Sounds!), haben wir sicherheitshalber einen dynamischen Limiter-Schaltkreis an den Ausgang der Feedback-Stufe angeschlossen. Stellen Sie sich vor, Sie hätten eine komplexe Echo-Struktur mit allen 4 Delay-Taps eingestellt: Das Band sollte sehr schnelle Anstiege verhindern, aber es wird oft zu schnell in die Sättigung gehen. Der Limiter sorgt dafür, dass die Pegel moderat bleiben und kann sogar interessante "atmende" Effekte erzeugen, wenn er härter eingestellt wird.

#### **Low Cut / High Cut**

Cutoff-Frequenzen eines Doppelfilters innerhalb der Rückkopplungsschleife. Die angezeigten Werte sind in Hertz (Low Cut: 20 Hz bis 2 kHz, High Cut: 200 Hz bis 20 kHz). Für 'ungefilterte' Delays stellen Sie Low Cut auf Minimum und High Cut auf Maximum.

## <span id="page-30-0"></span>**Flanger Modus**

Tape Flanging unterscheidet sich stark von dem, was Effektgeräte bieten, die über einen LFO einen resonanten Phasing-Effekt erzeugen. Echtes Tape Flanging ist eher eine einmalige Sache, ein dramatischer Whoosh-Effekt für besondere Momente im Song. Frühe Beispiele sind in der Mitte des Songs I*tchycoo Park* (The Small Faces, 1967) oder *Bold as Love* (Hendrix) zu hören.

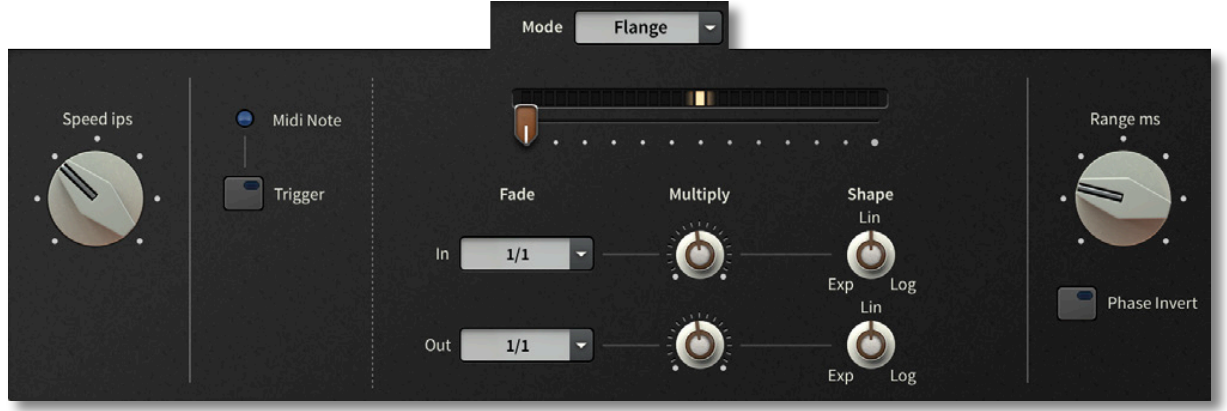

Zum echten Flanging sind zwei Bandmaschinen erforderlich, auf denen identische Aufnahmen laufen. Die Maschinen werden ungefähr an der gleichen Position gestartet, aber während Band1 mit konstanter Geschwindigkeit läuft, wird Band2 manuell verlangsamt oder beschleunigt, indem eine Kraft auf den "Flansch" der Vorratsspule ausgeübt wird. Da Band2 entweder hinter oder vor Band1 laufen kann, kann die Verzögerung zwischen den beiden von beiden Seiten gegen "Null" gehen: Das ist es, was Satin emuliert.

Band2 wird am besten für die meiste Zeit des Liedes stumm gehalten, vorausgesetzt, Sie wollen nicht ständig Phasenartefakte hören. Wenn sich die beiden Bänder der perfekten Ausrichtung nähern, wird der Pegel von Band 2 eingeblendet, bis die Lautstärke übereinstimmt. Wenn Band2 nicht mehr übereinstimmt, wird seine Lautstärke wieder ausgeblendet.

Um dies auf einer echten Bandmaschine zu bewerkstelligen, braucht man nicht nur Geschick, sondern auch stundenlange Übung. Der Flange-Modus von Satin kann dies automatisch tun, Sie müssen nur den Trigger aktivieren (siehe unten).

#### **Speed ips**

Die Geschwindigkeit, mit der das virtuelle Band an den Köpfen vorbeigezogen wird, in Zoll pro Sekunde. Eine schnellere Bandgeschwindigkeit bedeutet in der Regel eine bessere Audiowiedergabe (insbesondere bei hohen Frequenzen) und weniger Rauschen. Außerdem verschiebt sich die untere Frequenzgrenze leicht nach oben. Wie diese Effekte zustande kommen, wird im Kapitel über das [Service Panel](#page-32-0) von Satin beschrieben. Hinweis: Die gebräuchlichsten Bandgeschwindigkeiten sind 7,5, 15 (Standard) und 30 ips.

#### **Trigger**

Diese Taste löst einen automatischen Flanger-Sweep aus. Die Anzeige bewegt sich vorwärts oder rückwärts (tape2 wird beschleunigt oder verlangsamt). Ferngesteuertes Triggern ist nach dem Erlernen der Taste möglich. MIDI-Note-On-Befehle, die von Satin empfangen werden, lösen ebenfalls den automatischen Flansch aus.

Hinweis: Wenn der Flanger erneut ausgelöst wird, während sich der Schieberegler der Anzeige noch bewegt (als Folge einer früheren Auslöseaktion), wird die Bewegungsrichtung umgekehrt.

#### **Fade**

Der automatische Flanger von Satin verfügt über getrennte Ein- und Ausblendphasen, die auf unterschiedliche Dauern eingestellt werden können. Sie können absolute Zeiten (0,1s, 1s, 10s) oder Host-synchronisierte 'Notenlängen' wählen.

#### **Multiply**

Der *Multiply*-Regler verkürzt oder verlängert die mit dem *Fade*-Wahlschalter eingestellten Werte — als Multiplikationsfaktor für jede Fade-Stufe mit einem Bereich von 0,1 bis 2 mal dem Fade-Wert.

#### **Shape**

Diese beiden Drehregler beeinflussen die Krümmung(en) des automatischen Flangereffekts. Hier ist Experimentieren angesagt: Die exponentielle Kurve hat einen langsameren Anstieg während des Einblendens und ein langsameres Abklingen während des Ausblendens, während die logarithmische Kurve einen schnelleren Anstieg während des Einblendens und ein schnelleres Abklingen während des Ausblendens hat.

#### **Range**

Obwohl es so ziemlich alles emulieren kann, was ein Bandmaschinenpaar als Effekt tun kann, kann ein Prozessor-Plug-in eine der Bandmaschinen nicht einfach "in die Zukunft" beschleunigen. Es wird jedoch plötzlich möglich, wenn Band1 bereits "in die Vergangenheit" verzögert ist...

Das funktioniert folgendermaßen: Band1 ist auf eine feste Verzögerung eingestellt. Band2 bewegt sich von Nullverzögerung (Zukunft von Band1) über perfekte Ausrichtung (Gegenwart von Band1) zur doppelten Verzögerung von Band1 (Vergangenheit). Oder andersherum. In beiden Richtungen kreuzen sich die beiden Aufnahmen in der Mitte, so dass ein echtes Durch-Null-Flangen entsteht.

Der *Range*-Regler bestimmt die maximale Verzögerung zwischen den beiden Maschinen und setzt die erste Maschine auf einen statischen Wert — genau die Hälfte von *Range*. Wenn Sie z.B. 10ms einstellen, treffen sich die beiden Bänder bei 5ms (die statische Verzögerung von Band1).

Hinweis: Die statische Verzögerung von Band1 ist auch die Latenzzeit des Flangerprozesses. Satin meldet diese Latenzzeit dynamisch an die Hostsoftware, aber der Parameter Range ist nicht automatisierbar. Wie Ihre Host-Anwendung auf die gemeldete Latenz reagiert, entzieht sich der Kontrolle von Satin – sollte es zu einer spürbaren Verzögerung kommen, wenden Sie sich bitte an den Entwickler Ihrer Host-Anwendung.

#### **Phase Invert**

Der Parallelbetrieb von zwei Bandmaschinen würde normalerweise die doppelte Lautstärke bedeuten, wenn die beiden Signale perfekt ausgerichtet sind (wie in der Mitte des Flanges). Durch Aktivieren der Taste *Phase Invert* wird die Phase von tape2 umgedreht, so dass sich die Signale gegenseitig aufheben.

Tipp: Um ein möglichst gleichmäßiges Ergebnis zu erzielen, sollten Sie ["wow & flutter](#page-35-0)" auf ein Minimum reduzieren.

#### **Manuelles Flanging**

Anstatt den automatischen Flanger auszulösen, können Sie den Schieberegler anfassen und ihn manuell bewegen (natürlich kann dieser Regler auch über [Midi angelernt](#page-40-1) werden).

## <span id="page-32-0"></span>**Service Panel**

Klicken Sie auf die Schaltfläche "Service" am unteren Rand des Satin-Fensters, um ein Panel zu öffnen, das verschiedene Steuerelemente enthält (sowie einen kleinen, aber durchaus brauchbaren Analysator).

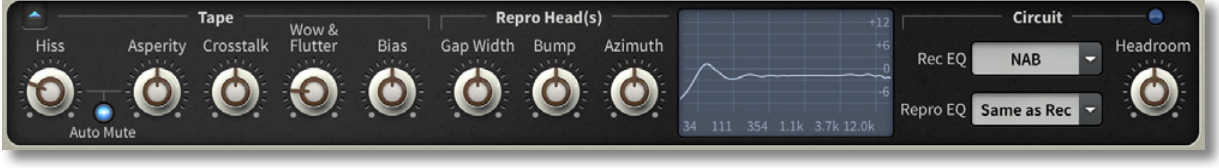

*Das Service-Panel von Satin ermöglicht Ihnen den Zugriff auf viel mehr "esoterische" Parameter* 

Hinweis: Das Service-Panel ist standardmäßig geschlossen, um die CPU zu schonen — der Analysator verwendet eine versteckte Instanz von Satin, um den Frequenzgang genau anzeigen zu können.

Um alles im Service-Panel zu verstehen, ist es am besten, ein paar Grundlagen der Bandtechnologie zu lernen...

### <span id="page-32-1"></span>**Grundlagen der Bandmaschinen**

#### **Aufnahmekopf**

Um Audiodaten auf ein Band zu übertragen, benötigt man einen "Aufzeichnungskopf", der im Wesentlichen aus einem ringförmigen Kern aus ferromagnetischem Material besteht, um den eine Drahtspule gewickelt ist. Am vorderen Ende des Kerns, in Kontakt mit dem Band, befindet sich der so genannte "Kopfspalt", ein schmaler Raum zwischen den Polen, der den Kopf in eine Art Hufeisen-Elektromagnet verwandelt. Ein Eingangssignal wird in die Spule eingespeist, wodurch ein Magnetfeld erzeugt wird, das dann vom Kopfspalt ausgeht und den magnetischen Zustand der winzigen Metalloxidteilchen, die im Band eingebettet sind, das am Kopf vorbeigezogen wird, neu ausrichtet. Klingt ganz einfach oder? Ist es aber nicht?

Abgesehen davon, dass es schwierig zu verstehen und noch schwieriger zu erklären ist, gibt es auch praktische Probleme. Eines davon ist, dass man ein ziemlich starkes Feld braucht, um die normalerweise zufällige magnetische Ausrichtung der Metalloxidteilchen überhaupt zu beeinflussen — leisere Teile des Signals wirken sich auf weniger Teilchen aus und die Wiedergabetreue der Aufnahme ist (oder wäre) relativ schlecht.

#### **Gleichstromvormagnetisierung**

In den Anfängen der Tonbandaufzeichnung, Ende der 1930er Jahre, verbesserte eine Vormagnetisierung mit Gleichstrom (DC) die Wiedergabetreue, indem der magnetische Zustand aller Partikel in eine Richtung gelenkt wurde. Leider wird durch die Gleichstromvormagnetisierung der nutzbare Dynamikbereich des Bandes praktisch halbiert. Ein weiterer Nachteil ist, dass das Band eine Nettomagnetisierung aufweist, was zu mehr Rauschen bei der Wiedergabe führt. Dennoch war es besser als nichts.

#### **Wechselstromvormagnetisierung**

Im Jahr 1941 entdeckten zwei deutsche Ingenieure, die für die Reichs-Rundfunk-Gesellschaft (RRG) arbeiteten, zufällig die Wechselstromvormagnetisierung, die eine wesentlich bessere Tonqualität ermöglichte. Es wird erzählt, dass eine ihrer Bandmaschinen außergewöhnlich gute Aufnahmen produzierte. Nach anfänglicher Verwunderung stellte sich bei Tests heraus, dass die Gleichstromvormagnetisierung eine hochfrequente Schwingung erzeugte — dieser Teil des Geräts war definitiv defekt!

Der Trick bei der Wechselstromvormagnetisierung besteht darin, dass das Audiosignal (wie beim AM-Radio) auf einem hochfrequenten Trägersignal läuft, einer Sinuswelle zwischen 50kHz und 200kHz. Diese Frequenz ist hoch genug, um vom Reprokopf auf natürliche Weise herausgefiltert zu werden, aber stark genug, um alle Oxidpartikel aus ihrer Lethargie zu reißen und dem Audiosignal eine "Feinabstimmung" ihrer magnetischen Ausrichtung zu ermöglichen. Der nutzbare Dynamikbereich wird nicht wesentlich beeinträchtigt: Bei Wechselstrom schwingt alles um den Nullpunkt herum, so dass keine Nettomagnetisierung auf dem Band entsteht.

#### **Magnetband**

Alle Bänder, von 1/8-Zoll-Kassetten bis zu 2-Zoll-Studiobändern, bestehen aus mindestens zwei Schichten: Erstens eine glatte Folie, die dem Band seine physikalische Festigkeit und Flexibilität verleiht. Ursprünglich Papier, bald darauf Acetat (Brandgefahr!), seit den 1960er Jahren hauptsächlich Polyester.

Zweitens die magnetische Beschichtung: winzige Eisen- oder Chromoxidpartikel, eingebettet in ein polymeres "Bindemittel". Da diese Schicht in direktem Kontakt mit den Schallplatten- und Reproköpfen steht, beeinflussen ihre physikalischen Eigenschaften die Laufruhe des Bandes. Die Dichte, Größe und Verteilung der Oxidpartikel im Bindemittel bestimmen die Audioqualität und den maximalen Dynamikbereich der Aufnahme/ Wiedergabe.

#### **Reprokopf**

Der Reprokopf ähnelt physikalisch sehr dem Aufnahmekopf, funktioniert aber umgekehrt: Wenn das Band an dem Spalt im Reprokopf vorbeigezogen wird, induziert das magnetische Muster auf dem Band (über den Kopfspalt) eine entsprechende Spannung in der Spule des Reprokopfs.

Der Reprokopf hat eine Art Hochpassfilter-Effekt: Höhere Frequenzen bedeuten höhere Spannung (wie bei einem Fahrraddynamo: Je schneller man in die Pedale tritt, desto heller leuchtet der Scheinwerfer). Es gibt jedoch auch einen Tiefpass-Effekt, der die hohen Frequenzen beeinflusst: Wellenlängen, die kürzer als der Kopfabstand sind, erleiden einen erheblichen Verlust, aus Gründen, die zu komplex sind, um sie hier zu diskutieren.

Der Bassfrequenzgang wird durch den so genannten "Headbump"-Effekt beeinflusst, eine Anhebung der tiefen Frequenzen, die durch Resonanzen verursacht wird, die mit der Größe des Kerns des Reprokopfs im Verhältnis zu seinem Spalt zusammenhängen. Beachten Sie, dass die Frequenz des Headbumps der Bandgeschwindigkeit folgt (siehe [Frequenzgangkurven](#page-48-0)).

#### **Entzerrung**

Alle Tonbandgeräte benötigen einen Tiefpassfilter hinter dem Reprokopf, der folgendes Problem behebt: Die Magnetisierung des Bandes ist direkt proportional zum aufgezeichneten Signal, aber die Spannung, die während der Wiedergabe in der Spule des Reprokopfes induziert wird, ist proportional zu der Geschwindigkeit, mit der sich diese Magnetisierung ändert. Bei gleichem Magnetisierungsgrad des Bandes wird also ein Signal mit der doppelten Frequenz doppelt so laut wiedergegeben.

Obwohl der Tiefpassfilter notwendigerweise flach ist (etwa 6 dB/Oktave), muss seine Grenzfrequenz recht niedrig eingestellt werden, damit er einen ausreichend großen Frequenzbereich beeinflussen kann. Eine solche breitbandige Filterung führt zu einem erheblichen Verlust an Gesamtlautstärke (in der Regel 50 bis 60 dB), die daher anschließend verstärkt werden muss. Der einfachste annehmbare Signalfluss würde also wie folgt aussehen:

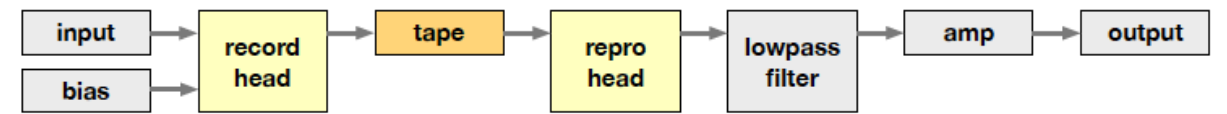

Eigenschaften wie die Banddicke oder das Ansprechverhalten des Verstärkers sowie HF-Verluste, die durch den Reprokopfabstand verursacht werden, müssen ebenfalls kompensiert werden. Es gibt noch weitere Eigenheiten zu berücksichtigen (Eigenresonanz in den Kopfspulen, Wirbelstromverluste in den Kernen, Bandkopfabstandsverluste usw.), aber solche Details brauchen wir eigentlich nicht zu erfahren. Es genügt zu sagen, dass Satin alle auffälligen Macken echter Bandmaschinen hat, aber nicht alle vom Benutzer einstellbar sind — Glück gehabt!

HF-Verluste auf dem Band und die Dämpfung des Kopfspalts können teilweise durch eine Art Vorfilterung, die so genannte "Emphasis", behoben werden. Dies ist jedoch keine perfekte Lösung: Je lauter das Eingangssignal ist, desto mehr Sättigung wird auf dem Band zu hören sein, insbesondere bei den hohen Frequenzen, die durch die Emphasisschaltung angehoben werden.

Es überrascht daher nicht, dass bald versucht wurde, das HF-Verhalten am Ende der Signalkette zu korrigieren — auf Kosten einiger zusätzlicher Schaltungen und etwas mehr Bandrauschen. Mit den beiden zusätzlichen Filterschaltungen sieht der Signalfluss nun wie folgt aus:

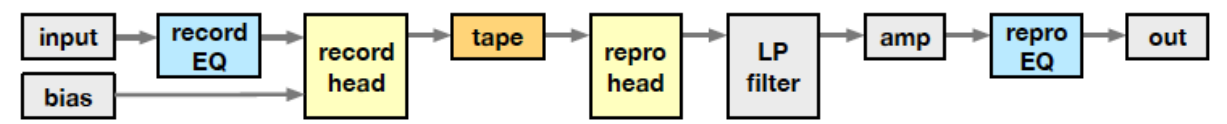

Die optimale Balance zwischen Record-EQ (Betonung) und Repro-EQ liefert sicherlich die beste Klangqualität — aber wie würden diese Bänder klingen, wenn sie auf einem anderen Gerät abgespielt werden? Würde nicht jeder Hersteller versuchen, das Beste aus seinem eigenen Design herauszuholen und den Rest "hängen lassen"? Dieses Problem wurde durch die Festlegung von Frequenzkurvenstandards wie NAB oder CCIR (später IEC) gelöst.

Mit dem Service-Panel von Satin können Sie mehrere Eigenschaften an verschiedenen Stellen der Signalkette verändern. Das Service-Panel ist in drei Abschnitte unterteilt, die jeweils verwandte Parameter enthalten...

### <span id="page-34-0"></span>**Tape Parameter**

Der Bereich auf der linken Seite des Service-Panels enthält fünf Bedienelemente unter der Überschrift "Tape":

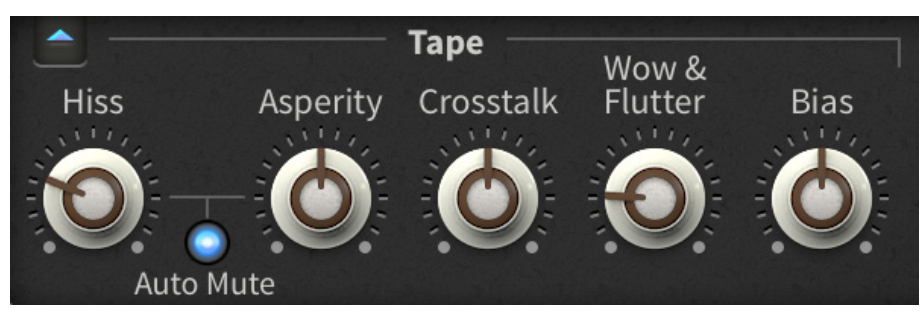

*die 5 'Tape'-Parameter in der Servicetafel* 

#### **HIss** (Rauschen)

Steuert den Pegel des Bandrauschens. Obwohl es als ein schwerwiegender Nachteil von Tonbändern angesehen wird, verleiht ein gewisses Maß an Rauschen dem Klang nicht nur "Retro"-Authentizität und Dither, sondern kann z.B. auch die Künstlichkeit vorhandener Schnitte in komponierten Gesangsspuren reduzieren. Beachten Sie, dass das Satin-Bandrauschen wie bei einer 2-Spur-Bandmaschine in Stereo vorliegt. Siehe *Auto Mute*  unten.

#### **Automatische Stummschaltung**

Soft-Gating für *Hiss* und *Asperity*: Wenn kein Eingangssignal erkannt wird, wird das Bandrauschen stummgeschaltet.

#### **Asperity** (Störgeräusche)

Unvollkommenheiten in der Bandoberfläche verursachen eine Aufrauhung/Unschärfe der aufgenommenen Frequenzen. Obwohl sie auch ein konstantes Rauschen im mittleren Frequenzbereich verursachen, wird Asperity-Rauschen hauptsächlich als enharmonische Verzerrung des aufgezeichneten Signals wahrgenommen. Wie stark sich dies bemerkbar macht, hängt vom Frequenzgehalt des Originalsignals ab: Wenn das Signal nur wenige hohe Frequenzen enthält, sollten Sie einen begleitenden "Rauschschwanz" bemerken, wenn Sie den Parameter aufdrehen. Wie das Rauschen ist auch das Rauhigkeitsrauschen ein Stereogeräusch. Seltsamerweise kann das Störgeräusch monaurale Aufnahmen so klingen lassen, als wären sie stereo!

#### **Crosstalk**

Für "perfekte" Stereo- oder Mehrspuraufnahmen sollten die Spuren in jeder Phase völlig unabhängig sein — es sollte kein Übersprechen zwischen benachbarten Spuren geben. Obwohl elektronische Schaltungen in einem einzigen Gerät nie zu 100 % isoliert sein können, ist Übersprechen selten spürbar, wenn die Schaltungen gut konzipiert sind. Überall dort, wo Magnete im Spiel sind, kann das Übersprechen jedoch zu einem echten Problem werden. Benachbarte Spuren von Bandmaschinen sind sehr anfällig für Induktion, Wirbelströme und andere unerwünschte Wechselwirkungen. Dafür gibt es keine zufriedenstellende Lösung.

Das Übersprechen wurde in Satin berücksichtigt, weil es dazu beitragen kann, Stereospuren "zusammenzukleben". Da die Synchronisierung von Audiopuffern zwischen mehreren Instanzen die Latenzzeit deutlich erhöht hätte, haben wir das Übersprechen auf zwei Spuren (L/R) pro Instanz beschränkt. Siehe [Frequenzgangkurven.](#page-48-0)

#### <span id="page-35-0"></span>**Wow & Flutter**

Wer mag schon wackelige Aufnahmen? Der Transportmechanismus in Bandmaschinen sollte stabil sein und die Hersteller der teureren Modelle haben sich große Mühe gegeben, einen möglichst reibungslosen Bandlauf zu gewährleisten. Eine kleine Schwankung in der Aufnahme- und Wiedergabegeschwindigkeit ist jedoch unvermeidlich und der 'Wow & Flutter'-Effekt kann sogar zum Charme von Bandaufnahmen beitragen. Der Wow & Flutter-Parameter von Satin hat einen sehr weiten Bereich, der von unmerklich bei minimalem bis hin zu "schrecklich wackelig" bei maximalem Wert reicht. Beachten Sie, dass die Geschwindigkeit von Wow & Flutter der Bandgeschwindigkeit folgt.

Tipp für die Verwendung des Flanger-Modus: Stellen Sie Wow & Flutter auf ein Minimum, um ein möglichst sanftes Ergebnis zu erzielen.

#### **Bias**

Die Vormagnetisierung ist wohl der wichtigste Regler in diesem Teil des Bedienfelds und entscheidend für eine saubere "Aufnahme". **Die Bias-Einstellungen werden normalerweise vorgenommen, um die Reaktionskurve des Bandes abzuflachen.** Da jede "optimale" Bias-Einstellung zwangsläufig einen Kompromiss darstellt, können Sie den Bias kreativ einsetzen: Niedrigere Werte verbessern tendenziell den Hochtonbereich auf Kosten von mehr Verzerrungen dort, wo die Magnetisierung niedrig ist (d. h. in der Nähe des Nulldurchgangs der Wellenform). Höhere Werte haben in etwa den gegenteiligen Effekt, d. h. Sie erhalten weniger Verzerrung, aber weniger Höhen.

Wenn Sie den Bias-Wert auf 0,00 setzen, indem Sie auf den Regler doppelklicken, erhalten Sie das, was wir als besten Kompromiss ermittelt haben — einen ziemlich flachen Frequenzgang ohne zu viel Verzerrung. Beachten Sie, dass einige Tontechniker ihre Geräte gerne mit einer moderaten Vormagnetisierung betreiben, was zu einer etwas geringeren Verzerrung und saubereren Bässen führt, allerdings auf Kosten einer stärker gedämpften Höhenwiedergabe. Siehe [Frequenzgangkurven](#page-48-0), die die Auswirkungen verschiedener Vormagnetisierungseinstellungen zeigen.

## <span id="page-36-0"></span>**Repro Head Parameter**

Mit dem zentralen Block im Service-Panel können Sie die physikalischen Eigenschaften des Reprokopfes einstellen...

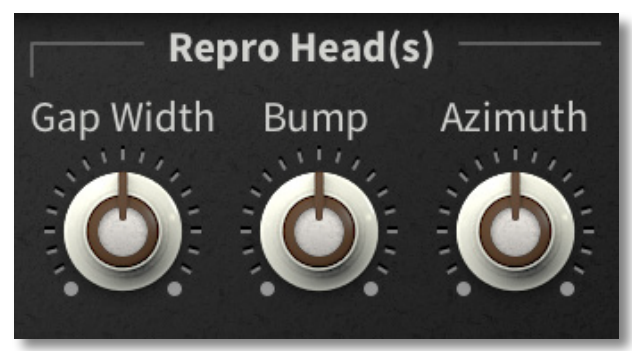

#### **Gap Width** (Spaltbreite)

Echte Bandmaschinen haben natürlich keinen Parameter für die Spaltbreite — dazu müsste man den richtigen Schraubenzieher finden und den Reprokopf physisch austauschen. Die Gap Width bestimmt sowohl die obere als auch die untere Frequenzschwelle, sie beeinflusst die Höhe des hochfrequenten "Gap Loss" sowie die niederfrequente Resonanz (siehe Bump unten).

Auf den ersten Blick wirkt die Gap Width wie ein einfaches Kippfilter, tatsächlich führt sie jedoch zu verschiedenen komplexen Resonanzen und Schwankungen im gesamten Audiospektrum. In Verbindung mit dem Bias-Regler kann Gap Width dazu verwendet werden, den Frequenzgang auszugleichen, da diese beiden Regler ungefähr entgegengesetzte Auswirkungen auf das Signal haben. Wenn Sie z. B. den Bias-Wert ziemlich hoch eingestellt haben, versuchen Sie, eine kleinere Lücke einzustellen (beachten Sie, dass dadurch auch der untere Frequenzschwellenwert ein wenig nach oben verschoben wird). Tipp: Wenn Sie den Frequenzgang klassischer Studiobandmaschinen imitieren möchten, stellen Sie die Spaltbreite auf einen Wert zwischen 2 und 3 μm (Mikrometer) ein. Siehe die [Frequenzgangkurven.](#page-48-0)

#### **Bump**

Das Verhalten im Tieftonbereich wird in erster Linie durch die physikalische Konstruktion des Reprokopfes bestimmt. Genau wie die Korrekturelemente in einigen Lautsprechern können jedoch auch die niederfrequenten Resonanzeffekte in echten Bandmaschinen gedämpft werden.

Der Bump-Parameter von Satin (üblicherweise als "Head Bump" bezeichnet) steuert den Umfang der zulässigen tieffrequenten Resonanz: niedrigere Werte bedeuten mehr Korrektur und einen relativ flachen Abfall unterhalb des Bumps. Umgekehrt bedeuten höhere Werte weniger Korrektur und damit mehr Schwankungen und Resonanzaufbau. Siehe die [Frequenzgangkurven](#page-48-0).

#### **Azimut**

Der Azimut-Fehler (gemessen in 'Bogenminuten') wird emuliert, wenn der Regler nicht in der Mitte steht — der Bandkopf ist leicht aus der Vertikalen geneigt. Obwohl dies bei echten Bandmaschinen in der Regel unerwünscht ist, kann es interessant klingen, insbesondere bei Verwendung des Delay-Modus oder wenn eine räumliche Neupositionierung von Klängen gewünscht ist.

Im Idealfall sind bei einem Magnetbandgerät der Aufnahme- und der Wiedergabekopf perfekt ausgerichtet, d. h. der Winkel zwischen den Kopfspalten und dem Band beträgt genau 90°. Wenn einer der beiden Köpfe nur ein bisschen daneben liegt, wird das magnetische Muster der Aufnahme auf dem Band bei der Wiedergabe nicht korrekt wiedergegeben. Eine Abweichung im Azimut führt zu einem "verwaschenen" Klang, einer schlechteren Höhenwiedergabe und zu einseitig geneigten Stereosignalen.

Bei Satin kann der Azimut des Reprokopfs pro Stereokanal eingestellt werden (d. h. nicht über die vielen Spuren, die bei Verwendung mehrerer Instanzen möglich sind). Das bedeutet, dass das über den Kopf transportierte Muster nicht mehr zeitlich ausgerichtet ist. Da hier alle Tonköpfe stereo sind, treffen die Monoanteile des Signals später auf eine der Lücken und diese kurze Verzögerung scheint das Stereobild zur einen oder anderen Seite zu verschieben. Tontechniker nennen dies den "Haas-Effekt": Unser Hörsystem bestimmt die räumliche Position einer Audioquelle anhand des Zeit-/Phasenunterschieds, mit dem die Wellenfront unsere Ohren erreicht. Bei der Summierung zu Mono erzeugt diese Verzögerung auch einen Kammfiltereffekt, der den Klang drastisch verfärbt.

Ein weiterer Faktor, der mit dem Azimutfehler zusammenhängt, ist der Kopfspalt selbst. Ursprünglich senkrecht zum Band, führt eine größere Schräglage zu einem breiteren effektiven Kopfspalt. Der breitere Spalt kann kurze Wellenlängen nicht so gut aufnehmen wie ein schmalerer Spalt, was zu noch mehr Höhenverlusten führt. Je größer die Spurbreite, desto schlimmer wird dies. Hinweis: Satin simuliert hier eine 1"-Zweispur-Kopfanordnung.

Der Azimutfehler hängt auch von der Bandgeschwindigkeit ab: Je langsamer der Transport, desto deutlicher ist der Effekt. Maschinen, die mit 30 ips laufen, sind weniger anfällig für Azimutfehler, da die daraus resultierende Verzögerung viel kürzer ist als z. B. bei 7,5 ips. Auch der Effekt der Lückenverbreiterung ist bei höheren Geschwindigkeiten weniger ausgeprägt. Obwohl sich der Azimut auf alle Reproköpfe auswirkt, wechselt die Winkeländerung im Verzögerungsmodus (nur) zwischen links und rechts, d. h. wenn Sie den Azimut auf einen positiven Wert, z. B. "+2", einstellen, drehen sich die Köpfe 1 und 3 nach rechts, während sich die Köpfe 2 und 4 nach links drehen. Da im Delay-Modus mehrere Reproköpfe / Abgriffe verwendet werden, kann die Einstellung des Azimut-Wertes zu interessanten räumlichen Verwaschungseffekten führen!

### <span id="page-37-0"></span>**Analyzer**

Wenn ein Tonbandgerät neu eingestellt werden muss, werden normalerweise Kalibriertöne an das Gerät gesendet und die Ergebnisse werden mit einem Spannungsmesser oder einem integrierten Messsystem überwacht. Das ist eine mühsame und zeitaufwändige Arbeit, aber da wir von Software sprechen, ist es in Satin... viel einfacher.

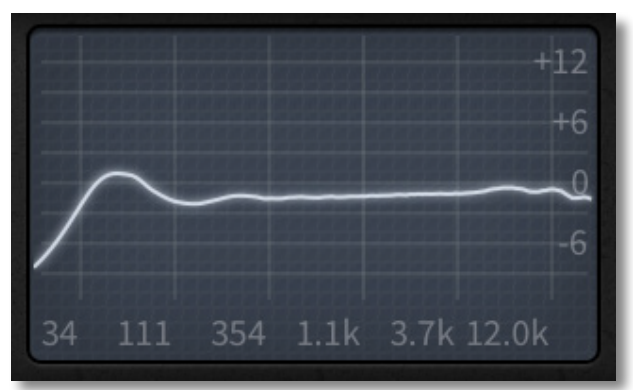

Der Analyzer misst kontinuierlich den Frequenzgang. Da wir keine Lust hatten, Testtöne an die Audioausgänge zu schicken, haben wir dem Analyzer eine eigene Kopie des gesamten DSP-Teils spendiert!

#### **Plot-Modus**

Klicken Sie mit der rechten Maustaste in das Analyzer-Fenster, um einen von drei Darstellungsmodi auszuwählen. Die Standardeinstellung ist *Glow*, die Trägheit wie bei einem echten analogen Oszilloskop anzeigt. Die *fast* Option ist eine Variante mit geringem CPU-Verbrauch und ohne Unschärfe. Die *Eco*-Option ist sogar noch rechenschonender, aktualisiert aber wesentlich langsamer.

## <span id="page-38-0"></span>**Circuit Parameter**

Schließlich können Sie mit dem Service-Panel Teile der Schaltkreise des Bandgeräts praktisch "austauschen":

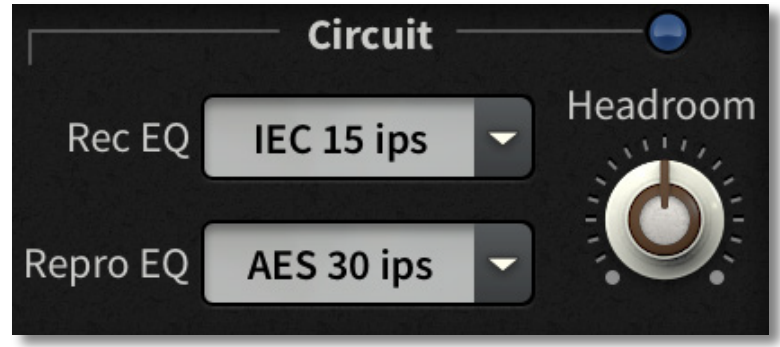

#### <span id="page-38-1"></span>**Rec EQ / Repro EQ**

Die Wahl des EQs ist entscheidend für saubere, unverzerrte Bandaufnahmen. Die Ergebnisse hängen jedoch von einer Vielzahl von Parametern und internen Faktoren ab die "perfekte EQ-Kurve" gibt es nicht. Satin bietet eine Reihe von EQ-Kurven an, die dem Industriestandard entsprechen. Natürlich können Sie eine bestimmte Kurve wählen, um ein bestimmtes Gerät zu imitieren, aber Sie können auch etwas experimenteller werden...

Die Rec/Repro-EQ-Kurven waren ursprünglich dafür gedacht, paarweise verwendet zu werden — sowohl für die Aufnahme als auch für die Wiedergabe wird derselbe Standard gewählt (die Repro-Kurve kompensiert die Aufnahmekurve durch Anwendung der Umkehrfunktion). Bei Satin dachten wir uns, dass es nicht nur Spaß machen würde, sie separat auszuwählen, sondern dass Sie damit auch starke Frequenzfehler korrigieren könnten. Stellen Sie für angepasste Paare die Option Repro auf *Same as Rec*.

Die getrennte Auswahl der EQ-Kurven bedeutet auch, dass Sie Satin als Formatkonverter verwenden können: Wenn Sie eine echte Bandaufnahme von einem Gerät mit einem ungeeigneten EQ in Ihre DAW übertragen haben, können Sie den EQ Ihres Geräts in der Liste als Rec EQ auswählen und dann die Zielkurve als Repro EQ einstellen.

Hinweis: Wenn Sie Satin zum Konvertieren von Formaten verwenden, sollten Sie die Bandumgehung aktivieren.

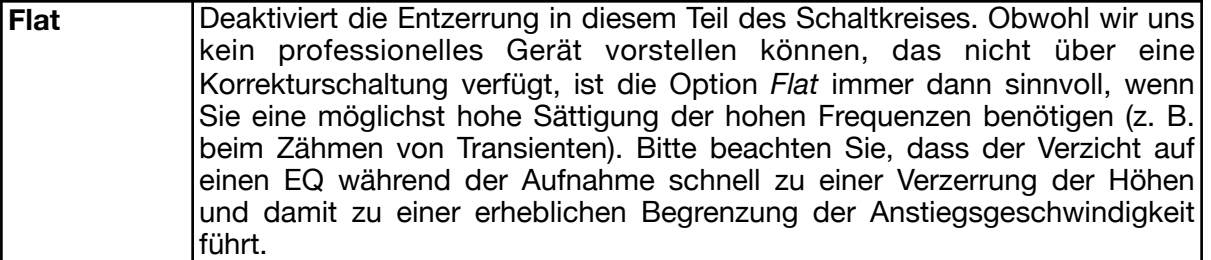

Hinweis: Die IEC-Kurven (früher bekannt als CCIR) für magnetische Aufzeichnungen gibt es in zwei Varianten und diese sind in der Regel die beste Wahl für Bänder, die mit relativ langsamen Geschwindigkeiten laufen.

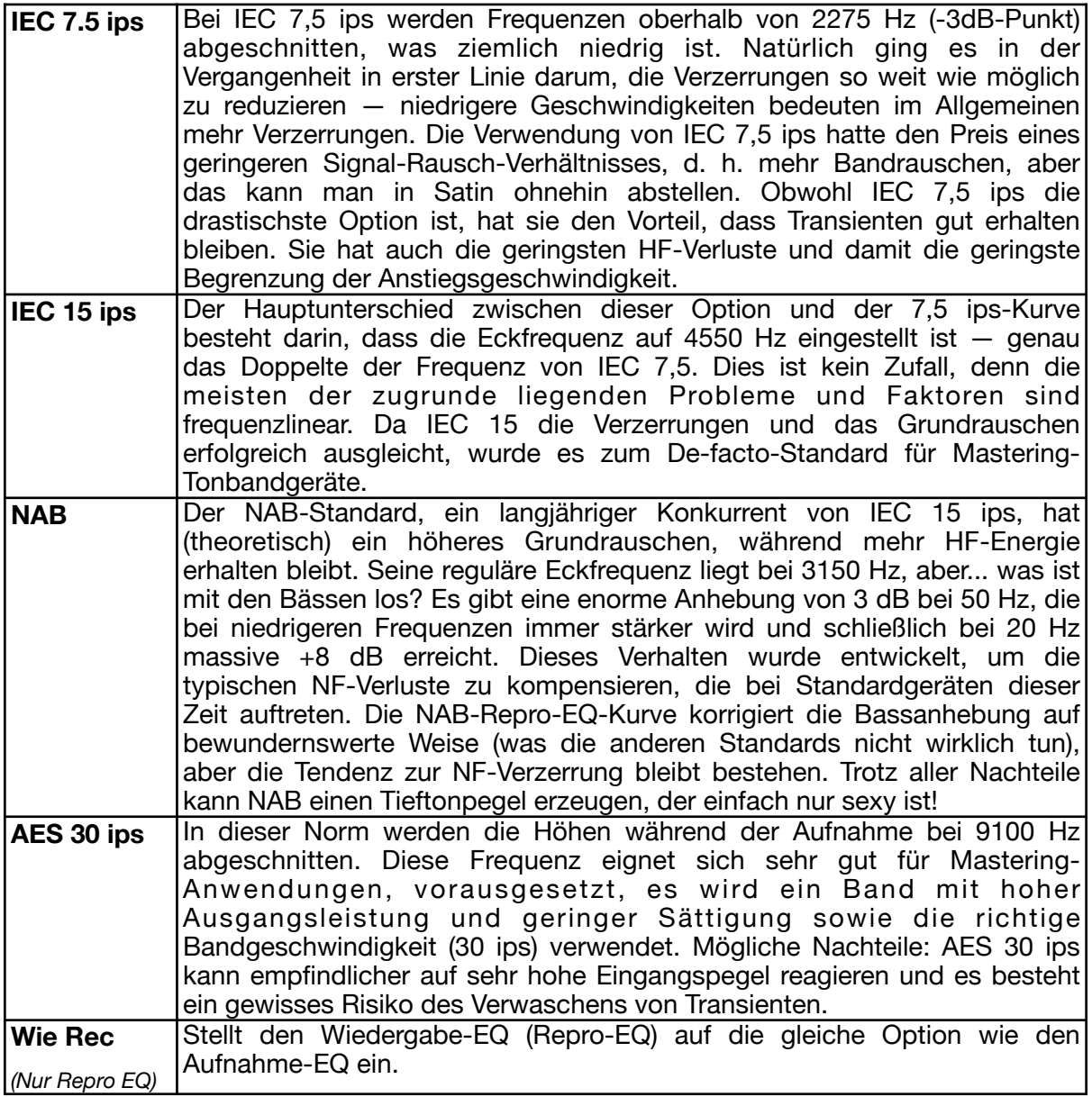

Hinweis: Alle EQ-Kurven dämpfen gemäß den Normen mit einer relativ flachen Steigung von 6 dB pro Oktave, so dass keine von ihnen nennenswerte Phasenprobleme verursachen sollte.

#### **Headroom**

Standardmäßig ist die Aussteuerungsreserve des Aufnahme- und Wiedergabeschaltkreises auf 9 dB über dem Bandpegel von 0 dB eingestellt, so dass ein gewisser Spielraum verbleibt, bevor der Schaltkreis zu verzerren beginnt. Das Ausmaß dieser Verzerrung wird durch die Helligkeit der blauen "LED" über der Beschriftung "Headroom" angezeigt.

Für maximale Bandsättigung und Schaltkreistransparenz empfehlen wir, hohe Headroom-Werte einzustellen. Wenn Sie eine körnige, ziegelsteinartige Verzerrung anstreben, können Sie einen niedrigen Wert einstellen — aber seien Sie sich bewusst, dass Sie dadurch viel von der "Lebendigkeit" des Bandes verlieren würden.

## <span id="page-40-0"></span>**Konfiguration**

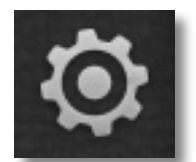

Ein Klick auf das Zahnradsymbol oben rechts öffnet die globalen Konfigurationsseiten, auf denen Sie das Aussehen des Satin-Fensters (Größe und Helligkeit) einstellen und jedem Satin-Parameter MIDI-Controller zuweisen können.

Die 4 Schaltflächen sind MIDI Learn [L], MIDI Table [≣], Preferences [tools] und Close [X]:

Tipp: Klicken Sie mit der rechten Maustaste in den Schaltflächenbereich, um die aktuell ausgewählte Seite als Standard einzustellen.

## <span id="page-40-1"></span>**MIDI Remote Control**

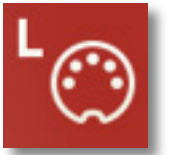

**MIDI Learn** 

Auf der MIDI-Learn-Seite können Sie MIDI-CCs mit individuellen Parametern verbinden. Die CC-Daten können von Knöpfen oder Schiebereglern auf Ihrem Hardware-Controller oder von einer Spur in Ihrem Host-Sequenzer usw. erzeugt werden. Wie Sie MIDI in Effekt-Plugins leiten können, entnehmen Sie bitte der Dokumentation Ihrer Host-Anwendung.

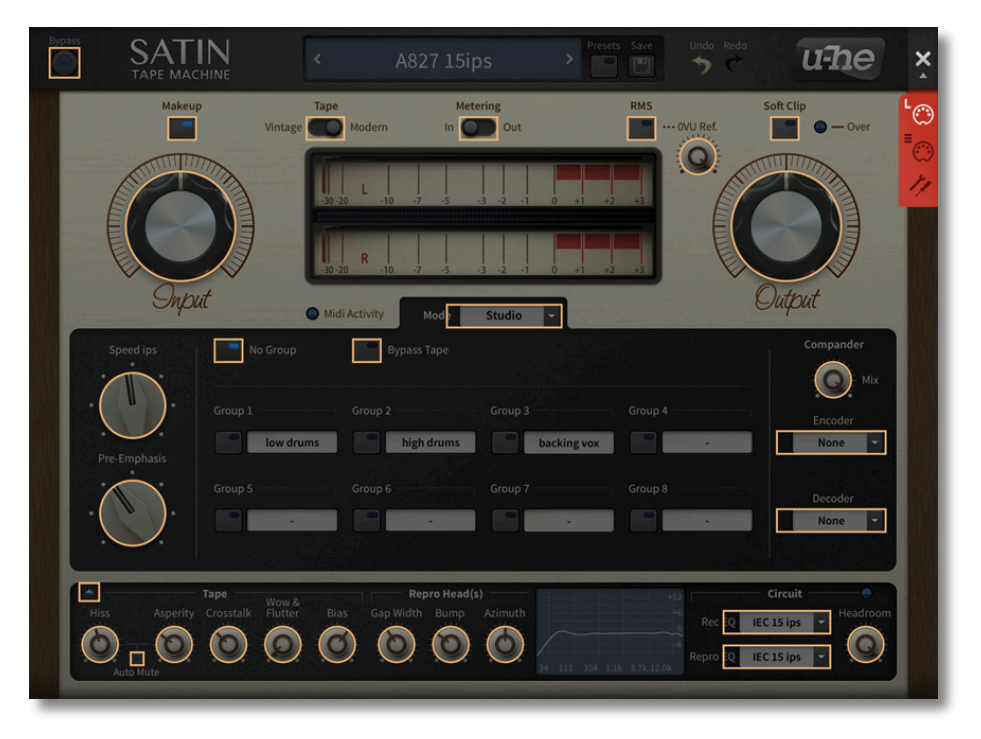

Das durchsichtige Overlay zeigt alle MIDI-Learn-Elemente als auswählbare Umrisse an. Einige der Bedienelemente von Satin sind auf der MIDI-Learn-Seite nicht sofort verfügbar — Sie müssen zunächst zwischen dem Studio-, Delay- oder Flange-Modus wählen.

Probieren Sie es aus: Klicken Sie auf den Attack-Drehregler, so dass er hervorgehoben wird und senden Sie Satin einige MIDI-CC-Daten — bewegen Sie einen Drehregler oder Schieberegler auf Ihrem MIDI-Controller, um die Zuweisung vorzunehmen. Wechseln Sie zur Seite MIDI-Tabelle, um zu überprüfen, ob die neue Verbindung in der Liste erscheint...

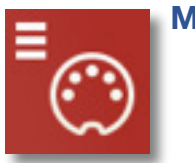

#### **MIDI Tabelle**

Auf dieser Seite können Sie nicht nur MIDI CC-Zuweisungen "manuell" definieren, sondern auch einige Details über die Art der Hardware-Steuerung angeben, die Satin erwarten soll:

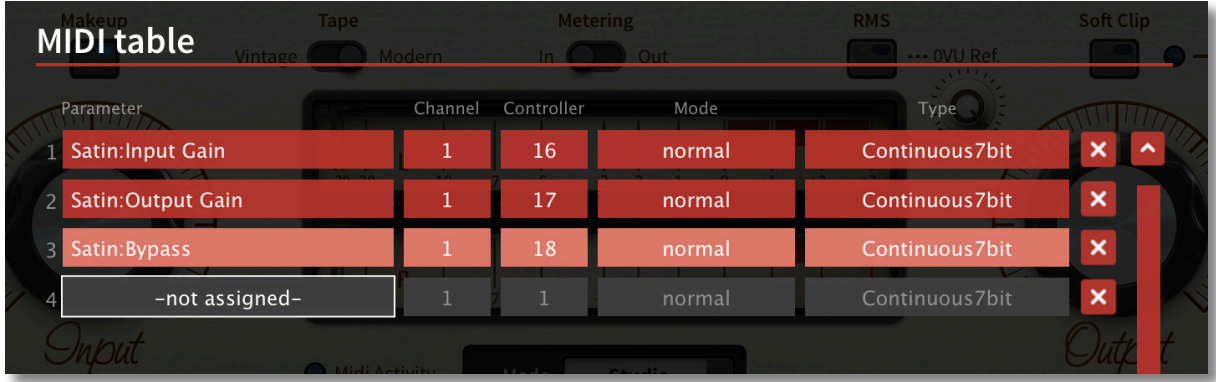

#### **Parameter**

In diesem Feld können Sie einen der vielen Parameter von Filterscape auswählen, die in Untermenüs geordnet sind. Klicken Sie auf die Schaltfläche [Add] am unteren Rand und experimentieren Sie. Löschen Sie anschließend die Zeile, indem Sie auf das [X] rechts daneben klicken.

#### **Kanal / Controller**

Die nächsten beiden Felder sind für den MIDI-Kanal und die CC-Nummer.

#### **Mode**

Legt den Bereich / die Auflösung der Werte fest. Die letzten 2 Optionen sind für die Einstellung der Oszillator-Tonhöhe

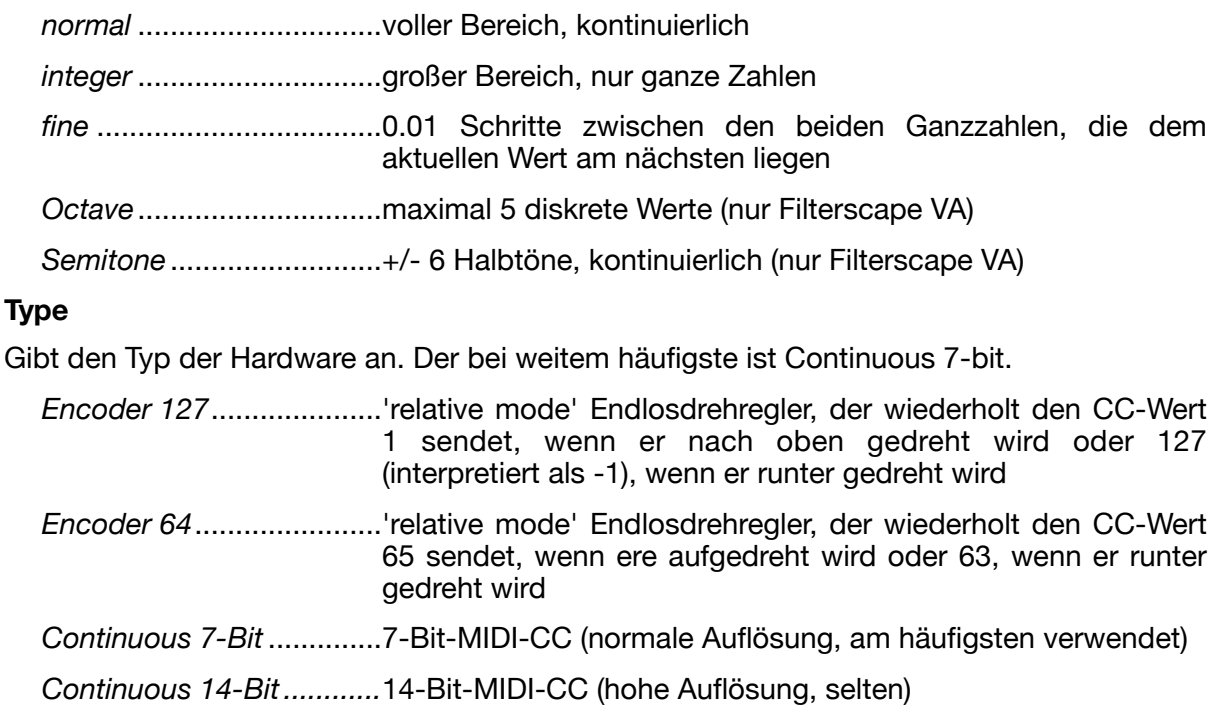

#### **Entfernen**

Um einzelne Zuweisungen zu entfernen, klicken Sie auf das [X] rechts neben der jeweiligen Zeile. Um alle auf einmal zu entfernen, klicken Sie auf die Schaltfläche [Delete All] am unteren Rand des Fensters.

### <span id="page-42-0"></span>**Voreinstellungen**

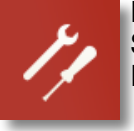

Klicken Sie auf das Symbol "tools", um die Seite "Preferences" zu öffnen, auf der Sie verschiedene globale Standardeinstellungen für Ihre Computermaus und Ihren Monitor festlegen können:

#### **Controls**

#### **Mouse Wheel Raster**

Wenn das Rad Ihrer Maus gerastert ist (Sie können beim Rollen Rasten spüren), schalten Sie diese Funktion **ein,** so dass jeder Klick in sinnvollen Schritten erhöht/ verringert wird.

#### **Appearance**

#### **Analyzer**

Das Erscheinungsbild der Antwortanzeige im Service-Panel: eco ist besonders rechnerfreundlich.

#### **Default Size**

Die GUI-Größe für jede neue Instanz. Sie können die GUI-Größe vorübergehend ändern, ohne die *Einstellungsseite* zu öffnen — klicken Sie mit der rechten Maustaste auf den Hintergrund.

#### **Gamma**

Effektive Satin UI-Helligkeit.

#### **Text Antialiasing**

Schaltet die Glättung von Beschriftungen und Werten ein/aus. In seltenen Fällen kann das Ausschalten die Lesbarkeit verbessern.

#### **Presets**

#### <span id="page-42-2"></span>**Auto Versioning**

Wenn diese Funktion eingeschaltet ist, wird an den Namen des Presets ein Index angehängt, der bei jedem Speichern automatisch erhöht wird. Wenn Sie zum Beispiel "Space" dreimal hintereinander speichern, erhalten Sie drei Dateien: "Space", "Space 2" und "Space 3".

#### <span id="page-42-1"></span>**Save Presets To**

Wenn Sie die Option *user folder* wählen, landen alle gespeicherten Presets im *Benutzerordner* und nicht im aktuell ausgewählten Ordner.

#### **Scan on Startup**

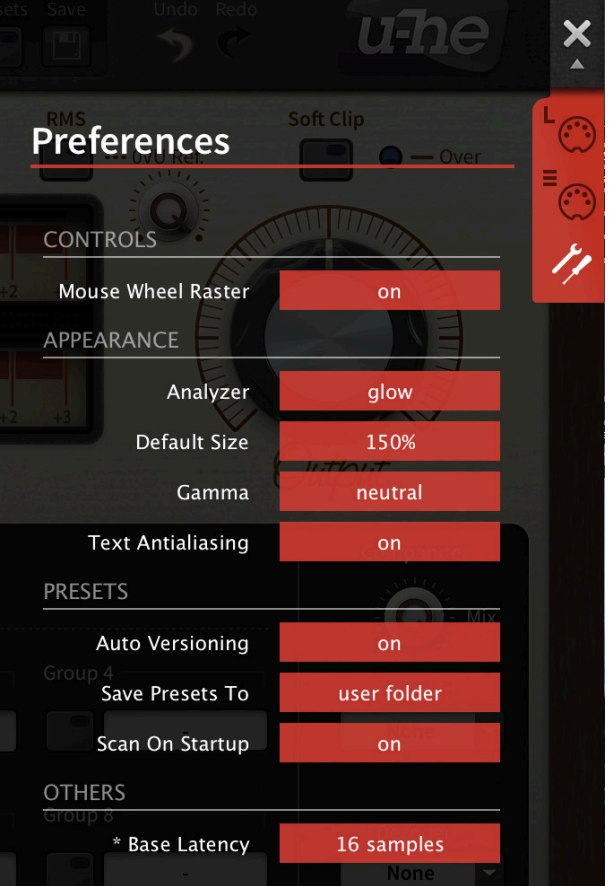

Legt fest, ob die Preset-Bibliothek gescannt und die Datenbank neu erstellt werden soll, wenn die erste Instanz von Satin gestartet wird, z. B. wenn Sie ein Projekt erneut öffnen.

#### **Others**

#### **Base Latency**

Wenn Sie sicher sind, dass Ihr Audiosystem — Hardware und Software — Puffer verwendet, die ein Vielfaches von 16 Samples groß sind (bitte prüfen Sie die entsprechende Dokumentation), können Sie die Basislatenz von Satin getrost deaktivieren. Andernfalls lassen Sie sie auf den Standardwert von 16 Samples eingestellt, um Knackser zu vermeiden.

Ohne ein Neuladen von Satin wird eine neue Einstellung der Basislatenz nur dann wirksam, wenn der Host dies erlaubt, z.B. bei der Wiedergabe oder nach dem Umschalten der Samplerate. Beim Neuladen von Satin wird die Basislatenz immer aktualisiert.

#### **Mehr über die Puffer...**

Satin verarbeitet Audio in Blöcken von n x 16 Samples. Diese so genannte "Blockverarbeitungs"-Methode reduziert die CPU-Belastung und den Speicherverbrauch aller unserer Plug-Ins erheblich.

Wenn die Anzahl der zu verarbeitenden Samples z. B. 41 beträgt, verarbeitet Satin die ersten 32 und behält die restlichen 9 in einem kleinen Puffer (16 Samples sind groß genug). Diese 9 Samples werden dann zu Beginn des nächsten Aufrufs verarbeitet... und so weiter.

Der zusätzliche Puffer ist nur notwendig, wenn entweder der Host oder der Audiotreiber "ungewöhnliche" Puffergrößen verarbeitet. Bei den vielen Host-Anwendungen, die Puffer von z. B. 64, 128, 256 oder 512 Samples (Vielfache von 16) verarbeiten, solltest Sie versuchen, ihn auszuschalten, damit Satin latenzfrei arbeiten kann.

## <span id="page-44-0"></span>**Tipps und Tricks**

Hier sind einige Tipps, die wir und unsere Beta-Tester während der Entwicklung festgestellt haben, sowie einige alte Tricks, die beim Testen von "typischen Anwendungsfällen" wiederentdeckt wurden...

#### **Zentrale Steuerung von einer einzigen Instanz aus**

Auch wenn alle Instanzen von Satin im Studio-Modus in Ihrem Projekt unabhängig sind, d. h. keine Gruppierung erforderlich war, möchten Sie vielleicht trotzdem jede einzelne einer eigenen Gruppe zuordnen und sie entsprechend benennen. Dann können Sie eine "Dummy"-Instanz hinzufügen (die in eine eigene "Dummy"-Spur eingefügt wird), um alle anderen Instanzen zu steuern, die dann verborgen bleiben können. Tipp: Um CPU zu sparen, sperren und aktivieren Sie "Bypass".

#### **Zähmung von Transienten**

Im goldenen Zeitalter des Tonbands wussten die Toningenieure sehr genau, wie ihre Maschinen und Spulen die Aufnahmen komprimieren und färben würden. Um der "digitalen Perfektion" von heute etwas Farbe zu verleihen, neigt man dazu, alle Spuren mit einer Menge Kompression, EQ und anderen Effekten zu versehen, von denen viele beim Druck auf Band (virtuell oder nicht) unnötig sind.

Wenn wir die Aufnahme und den Repro-EQ aus der gesamten Kette herausnehmen, können wir direkt an den wichtigsten Stellen arbeiten, wo das Gleichgewicht zwischen Verzerrung und minimalem Rauschen erreicht wird. Und da wir uns bei Satin keine Gedanken über Rauschen machen müssen, können wir die Kurve wählen, die unseren Bedürfnissen am besten entspricht. Um die "richtige" Kurve zu finden, müssen wir den Spektralgehalt des eingehenden Audiomaterials überprüfen. Wenn wir so viele transiente Informationen wie möglich erhalten wollen, müssen wir eine Vorfilterung vornehmen, die die HF so weit wie möglich absenkt und dann bei der Wiedergabe das Gegenteil tun.

Je mehr hohe Frequenzen bei einer direkten Aufnahme auf Band, d.h. ohne Verwendung von Filtern, vorhanden sind, desto mehr Bandsättigung wird auftreten. Dies ist genau dann der Fall, wenn beide EQs (Record & Repro) auf "Flat" eingestellt sind. Für Transienten bedeutet dies *maximalen Knall.* Durch Hinzufügen einer HF-Vorverzerrung können wir das Ganze noch weiter verstärken. Wir könnten auch den Head-Gap-Regler als Kippfilter missbrauchen, um die zusätzliche Helligkeit zu kompensieren (allerdings würden wir damit die gesamte Frequenzgangkurve durcheinander bringen).

Überprüfen Sie immer die Peakmeter — Sie sollten eine kleine Verstärkungsreduzierung bei den Transienten feststellen. Was bleibt, ist das Problem der Ermüdung des Gehörs: Unser Gehör gewöhnt sich sehr schnell an die "Gemütlichkeit" milderer Einschwingvorgänge und wenn Sie es mit diesem Trick übertreiben, werden Sie am Ende einen massiven HF-Abstrich haben.

Diagramme, die die Hochfrequenzsättigung zeigen, finden Sie [hier.](#page-48-0)

#### <span id="page-44-1"></span>**Multitrack-Kohärenz (der "Klebeeffekt")**

Je mehr Spuren Sie mit einer echten Mehrspur-Bandmaschine oder mehreren Instanzen von Satin bearbeiten, desto mehr "Band"-Sound werden Sie wahrnehmen. Dieser kumulative Effekt wird oft als "Klebstoff" bezeichnet.

Ein wichtiger Faktor wurde bereits oben angesprochen — der Transientenbändigungs- bzw. Verwaschungseffekt. Bei mehrfacher paralleler Anwendung werden die Ergebnisse leichter weicher, d. h. man muss nicht bei jeder einzelnen Spur sehr hoch zielen. Der Prozess ist oft kaum wahrnehmbar, wenn Sie eine Spur solo aufnehmen, die Magie beginnt, wenn sich alle Spuren summieren. Hier ist ein Rezept, das die Kohärenz verbessern kann: Führen Sie die folgenden Schritte auf mehreren Kanälen durch, wobei die Gruppierungsfunktion aktiviert ist:

- Wählen Sie eine geeignete Bandgeschwindigkeit. Denken Sie daran, dass schnellere Bandgeschwindigkeiten in der Regel mehr Höhen bedeuten, aber auch einen gewissen Verlust an "Gewicht" in den Bässen.
- Wählen Sie einen Bandtyp, je nachdem, wie viel Verzerrung und "Rundheit" Sie tolerieren würden.
- Stellen Sie sowohl den Rec-EQ als auch den Repro-EQ auf einen Typ ein, der noch viele transiente Informationen beibehält, aber auch eine leichte Zähmung der gelegentlichen Übersteuerung bietet.
- Wenden Sie ein minimales Maß an Bandrauschen an. Ein anständiger Studiorecorder hat etwa -70 bis -60 dB.
- Fügen Sie etwas Rauheit/Modulationsrauschen hinzu, um die Dinge etwas zufälliger und rauer zu machen, insbesondere im Stereobereich. Seien Sie dabei vorsichtig, da die Bassfrequenzen sehr schnell einen deutlichen "Rauschschwanz" aufweisen können. Dies ist wahrscheinlich nicht auf allen Kanälen oder in gleichem Maße erwünscht. Im Zweifelsfall sollten Sie den Asperity-Regler aus der Gruppe herausnehmen, indem Sie ihn [sperren.](#page-5-1)
- Fügen Sie eine winzige Menge an "Wow & Flutter" hinzu. Stellen Sie ihn so ein, dass Sie bei reinen Dauertönen oder "schwierigen" Instrumenten wie Klavieren kein Flattern bemerken.
- Stellen Sie die Ausgangsverstärkung so ein, dass die Musik die gleiche Lautstärke hat, wenn Sie das Plug-in überbrücken. Achten Sie darauf, dass Sie die einzelnen Instanzen nicht zu stark ansteuern — da die Verzerrung in Satin sehr allmählich einsetzt, gibt es bereits viel Sättigung und zusätzliche Obertöne, wenn Sie sich der 0dB-Marke nähern.
- Vergleichen Sie Ihre Ergebnisse weiter, indem Sie auf Bypass schalten. Achten Sie auf die Einschwingvorgänge, die spektrale Ausgewogenheit, die Fülle, die Stereobreite und alle anderen Unterschiede. Versuchen Sie, Kompressionseffekte oder sogar Unterschiede in der Lokalisierung von vorne nach hinten festzustellen.
- Überprüfen und qualifizieren Sie Ihre Eindrücke: Ist der "bandbearbeitete" Klang wirklich besser? Haben Sie es übertrieben, haben Sie die Signalintegrität verschlechtert? Haben Sie immer noch genügend Transienten, ist es immer noch knackig genug? Im Zweifelsfall nehmen Sie einfach ein wenig zurück und vergleichen erneut!

#### **Tape Reverb**

Satin's 4-Tap Tape Delay kann einige interessante Reverb-ähnliche Effekte erzeugen. Probieren Sie dies aus:

- Die Verzögerungszeiten sollten keine ganzzahligen Vielfachen voneinander sein. Sie sollten entweder Primzahlen oder krumme Brüche sein. Obwohl der Verzögerungsbereich nur 0 bis 8 Zoll beträgt, ist es am besten, diesen Wert zunächst mit einer Konstanten zu multiplizieren. Wenn wir zum Beispiel mit 10 multiplizieren, ergibt sich ein Bereich von 0 bis 80. Primzahlen innerhalb dieses Bereichs sind z. B. 5, 17, 37, 43, 53, 73. Diese Werte können dann wieder in den Bereich von 0 bis 8 unterteilt werden: 0,5, 1,7, 3,7, 4,3, 5,3 und 7,3 (Zoll).
- Legen Sie sinnvolle Pegel fest, z. B. tap1 = 1,0, tap2 = 0,5, tap3 = 0,25 und tap4 = 0,125: ein exponentielles Abklingen in unserer speziellen Verzögerungsanordnung.
- Stellen Sie nun die Balance-Regler auf eine beliebige Position ein (das ist an dieser Stelle nicht wirklich wichtig). Im Menü "Routing" wählen wir "Cross" für maximale Stereobreite.
- Nun zur Modulation. Um einen möglichst breiten Effekt zu erzielen, verwenden Sie eine schnelle Modulation für die kürzeren Delays und eine langsame Modulation für die längeren Delays. Experimentieren Sie!
- Die Rückkopplungspegel sollten bei den von uns gewählten Tap Leveln zwischen 0 und 50 % liegen, da die Verzögerungen sonst eher ansteigen als abfallen.
- Im Rückkopplungspfad sollten die höheren Frequenzen gedämpft werden, indem der "High Cut" auf einen natürlich klingenden Wert gesenkt wird. Je größer der simulierte Raum ist, desto weniger HF bleibt in der Regel übrig. Bei Bedarf können die Bässe etwas abgesenkt werden, so dass der Klang in einem komplexen Arrangement weniger störend ist.
- Bingo! Sie sollten bereits einen schönen 'Bandhall' haben speichern Sie ihn?

#### **Formatkonvertierung**

Dekodierung alter Kassetten: Stellen Sie sich folgendes Szenario vor: Sie finden einen Stapel alter Bänder auf dem Dachboden. Die Spuren wurden mit eingeschalteter NR aufgezeichnet, aber diese spezielle Maschine ist nicht mehr verfügbar, um die Bänder zu dekodieren. Sie kennen jemanden, der ein ansonsten kompatibles Gerät besitzt, aber mit einem anderen Kompandersystem (oder gar ohne NR). So können Sie diese Bänder trotzdem dekodieren:

- Stellen Sie sicher, dass die NR-Sektion des Bandgeräts ausgeschaltet ist.
- Nehmen Sie das Band direkt auf Ihren Computer auf.
- Fügen Sie für jede Spur eine Instanz von Satin ein.
- Wählen Sie den Studiomodus, weisen Sie alle Spuren derselben Gruppe zu und aktivieren Sie die Taste "Bypass Tape" (damit schalten Sie die Bandverarbeitung von Satin aus, die wir nicht benötigen).
- Stellen Sie im Compander von Satin den Encoder-Schaltkreis auf "none".
- Stellen Sie den Decoder auf den Typ ein, der Ihrer Meinung nach für die Codierung des Bandes verwendet wurde — wenn Sie Glück haben, steht das handschriftlich auf der Bandbox!
- Experimentieren Sie mit dem Eingangspegel von Satin, da dieser den Dekodiervorgang beeinflussen kann. Das eingehende Signal sollte die VU-Anzeigen nicht in den roten Bereich treiben.

**Entzerrung korrigieren:** Echte Bandmaschinen sind so kalibriert, dass sie bestimmten EQ-Standards entsprechen. Wenn ein Band auf einer Maschine abgespielt wird, die ganz anders kalibriert ist als die Maschine, die für die Originalaufnahme verwendet wurde, klingt es wahrscheinlich viel zu hell oder zu dumpf usw.. Ihre Aufgabe ist es, den "Fehler" zu korrigieren, der durch die Verwendung zweier unterschiedlicher Entzerrungssysteme entsteht:

Nehmen wir an, das Originalgerät war auf IEC/CCIR bei 15ips eingestellt (noch einmal: prüfen Sie die Bandschachtel auf handschriftliche Details) und das Gerät, das Sie für die Wiedergabe verwenden, hat eine NAB-Kalibrierung. Wir müssen die inverse Kurve dieses Frequenzfehlers anwenden...

- Schalten Sie Satin in den Studio-Modus und aktivieren Sie die Taste Bypass Tape.
- Schalten Sie im Service-Panel den Aufnahme-EQ auf NAB.
- Stellen Sie den Repro-EQ auf IEC15ips.

Auf diese Weise bearbeitete Bänder (erst IEC, dann NAB) haben einen Bassverlust und eine Höhenanhebung. Wenn Sie zuerst NAB kodieren und dann IEC dekodieren, hat dies den gegenteiligen Effekt: die Bässe werden stärker und die Höhen schwächer. Siehe Frequenzgangdiagramme im nächsten Kapitel.

#### <span id="page-46-0"></span>**Verbessern von Gesangsspuren**

Wenn Sie einen großen professionellen Multitrack-Recorder hart genug anpacken, werden Sie wahrscheinlich keine Rauschunterdrückung als solche benötigen — zumindest nicht für die weniger auffälligen Spuren wie Backing Vocals. Dabei sind es gerade diese Spuren, die durch die Bearbeitung mit NR-Encodern so schön lebendig werden...

Die meisten Rauschunterdrückungssysteme verwenden eine Art von frequenzabhängiger Dynamikbearbeitung, entweder im Hauptsignalweg, in der Erkennungs-Nebenkette oder in beiden. Einige Techniker haben Encoder für den so genannten Dolby®-Trick missbraucht, wobei der Markenname für eine breitere Palette von Systemen steht.

- Stellen Sie in Satin's Compander den Encoder auf 'A-Type Mod', aber lassen Sie den Decoder ausgeschaltet. Versuchen Sie auch, das Band zu umgehen und mit dem Mix-Parameter zu experimentieren. Besitzer der Original-Hardware-Geräte haben diese in der Regel in einem AUX-Bus verwendet — bei Satin können Sie einfach den Mix-Parameter so einstellen, dass Sie die gewünschte Verstärkung erhalten.
- Hören Sie, wie die leiseren Teile luftiger werden, während der Frequenzgang in den lauteren Passagen flach bleibt...

In den Tagen der tragbaren Kassettenspieler zogen es viele kabelgebundene Jogger vor, ihre kodierten Bänder mit ausgeschalteter NR-Dekodierung zu hören: Das höhere Grundrauschen machte ihnen nichts aus — die zusätzlichen Höhen waren es wert!

## <span id="page-48-0"></span>**Frequenzgangkurven**

Dieses Kapitel enthält ca. 30 Frequenzgangkurven — sowohl für allgemeine Referenzzwecke als auch als Hinweis darauf, was Sie bei der Verwendung des in Satin integrierten Analysators erwarten können. Im Hauptteil dieses Handbuchs finden Sie mehrere Links zu diesen Diagrammen.

- Bias & Total Harmonic Distortion zeigt die Balance des Frequenzgangs im Vergleich zum THD. Der Klirrfaktor wurde mit einer Sinuswelle bei 1 kHz gemessen, die automatisch von den Diagrammen abgezogen wird (die 3-kHz-Spitze ist die 3. Harmonische des Testtons).
- Bandbreite & Head Bump zeigt, wie der Head Bump/Kontureffekt und die HF-Antwort je nach Kopfabstand und Bandgeschwindigkeit variieren.
- Übersprechen der rechte Kanal (rot) ist auf 0 dB eingestellt, der linke Kanal (blau) ist auf minus unendlich eingestellt, so dass nur das Übersprechen des rechten Kanals erscheint.
- High-Frequency Rolloff ohne Preemphasis zeigt die natürliche HF-Dämpfung ohne Höhenanhebung am Eingang.
- Hochfrequenzsättigung veranschaulicht das Verwaschen der Höhen bei hohen Eingangspegeln, mit und ohne geeigneten Record/Repro-EQ. Das Testsignal war ein logarithmischer Sweep. Beachten Sie, dass es keine Amplitudenfehler gibt, aber eine gewisse Welligkeit.

## **BIAS & Gesamtverzerrungen**

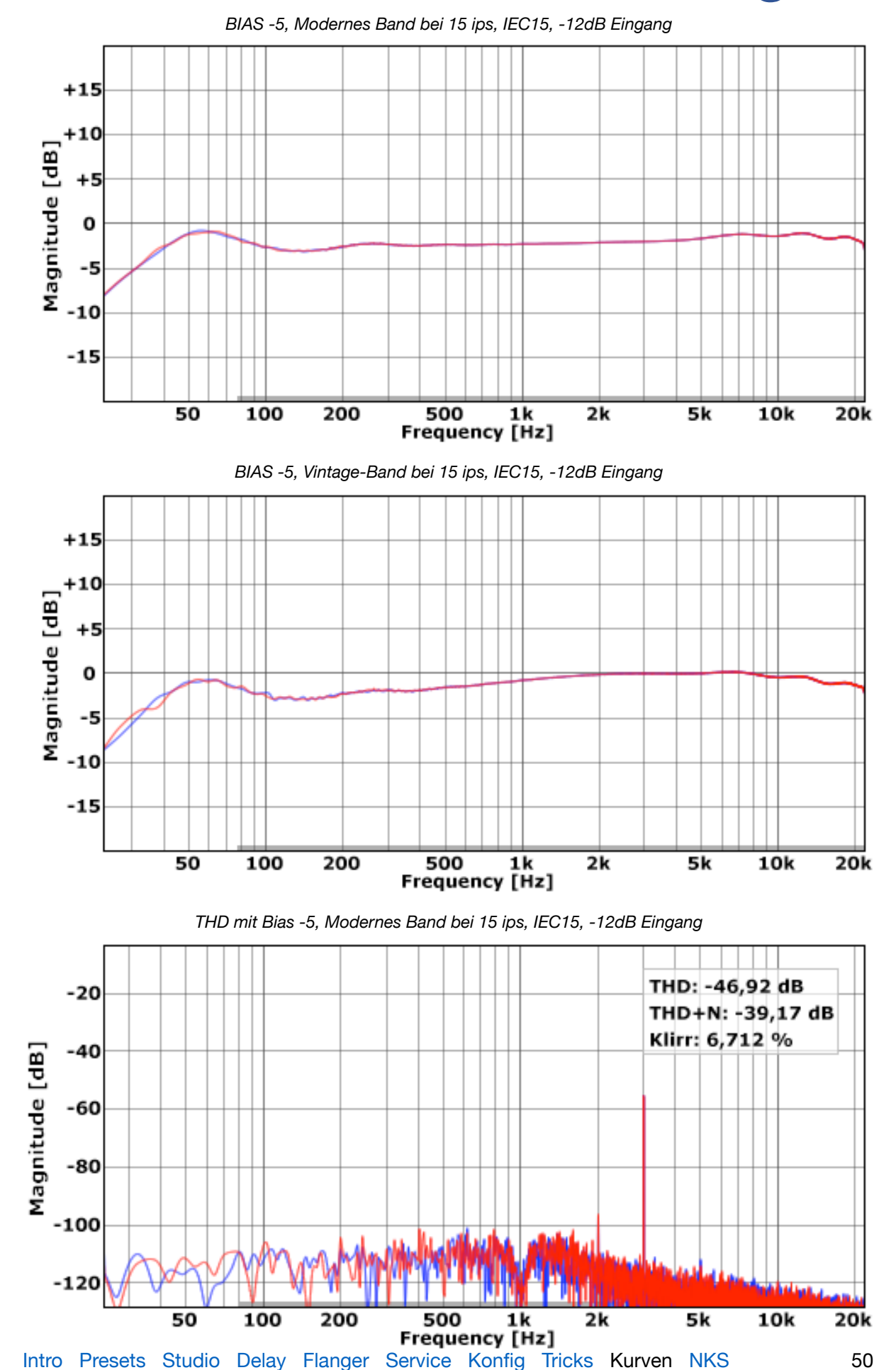

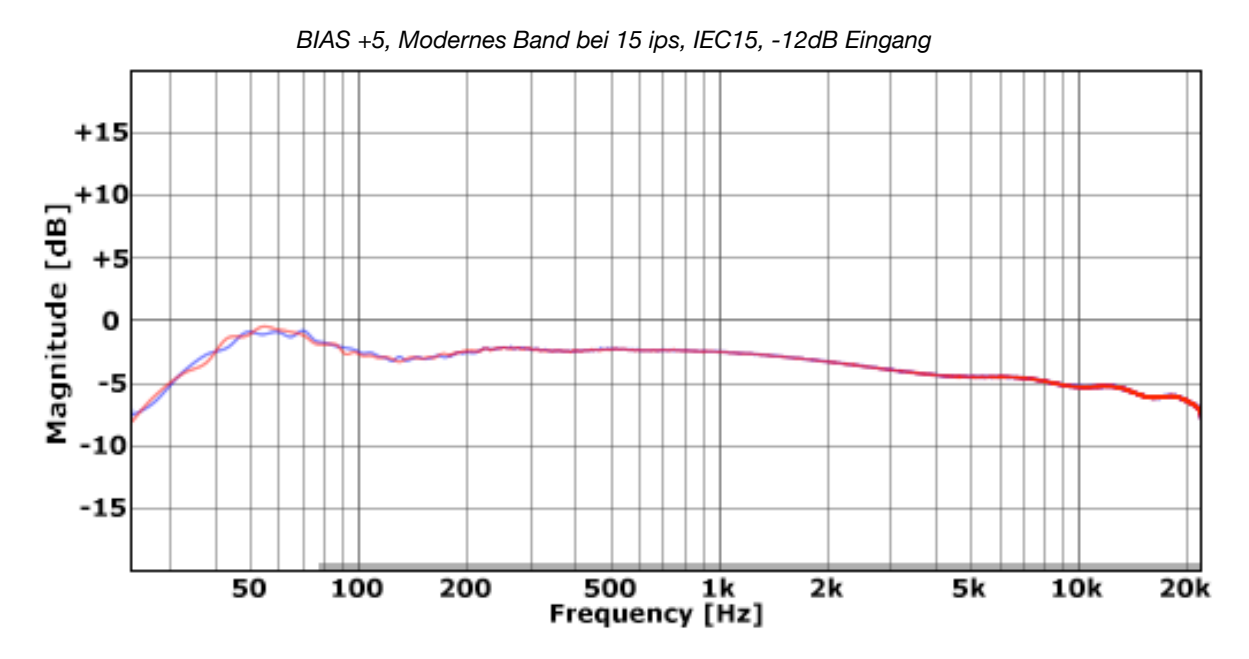

*BIAS +5, Vintage-Band bei 15 ips, IEC15, -12dB Eingang*

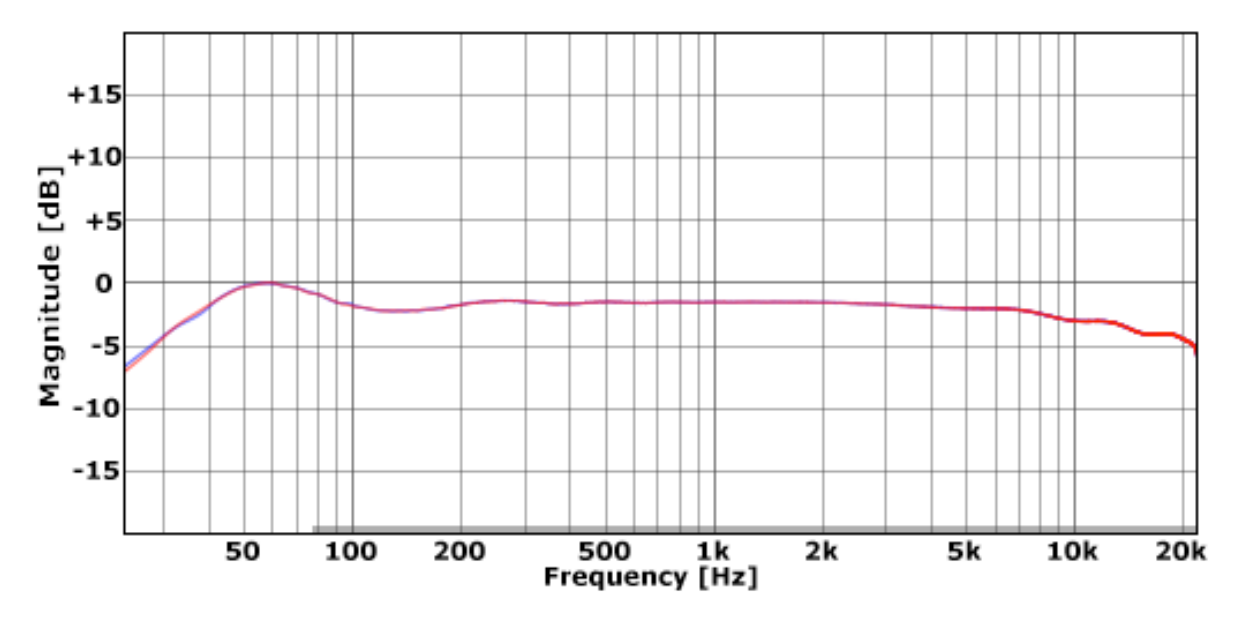

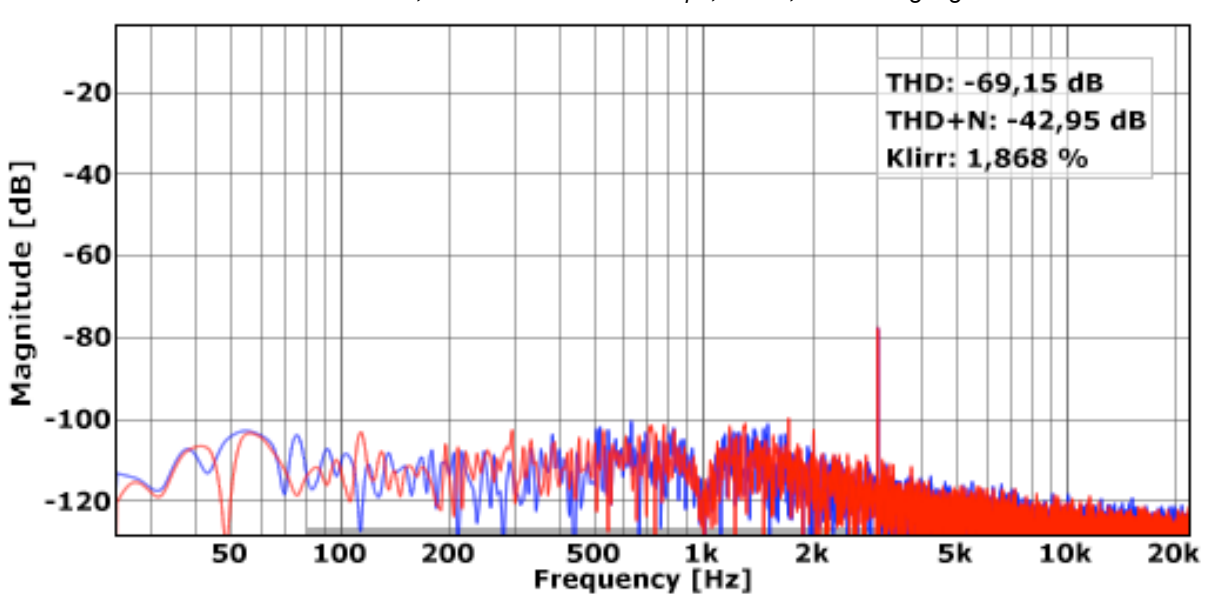

*THD mit Bias +5, Modernes Band bei 15 ips, IEC15, -12dB Eingang*

 $-120$ 

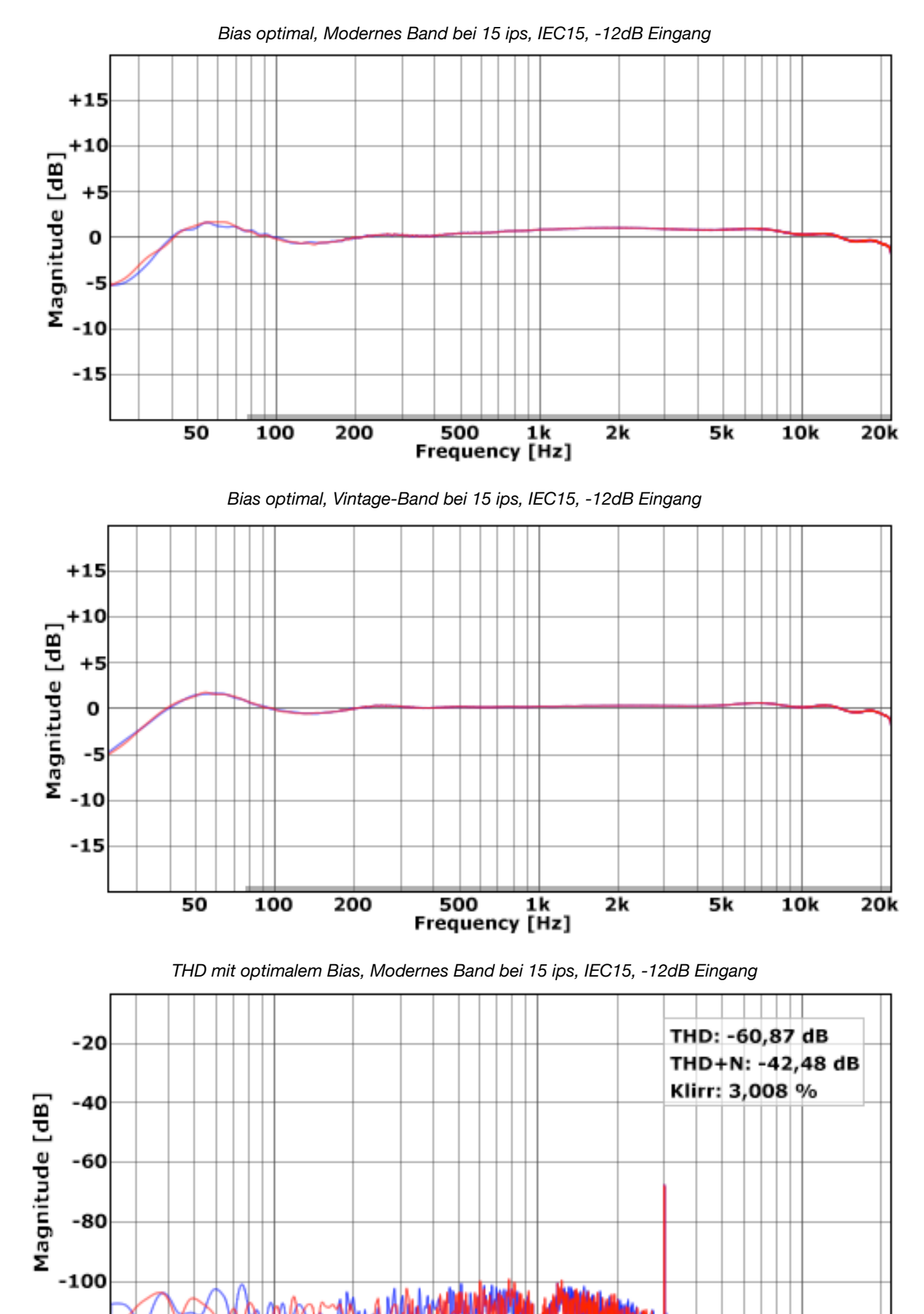

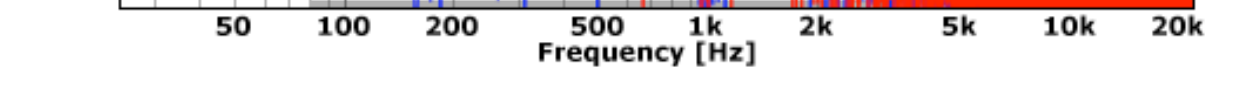

## **BANDBREITE & HEAD BUMP**

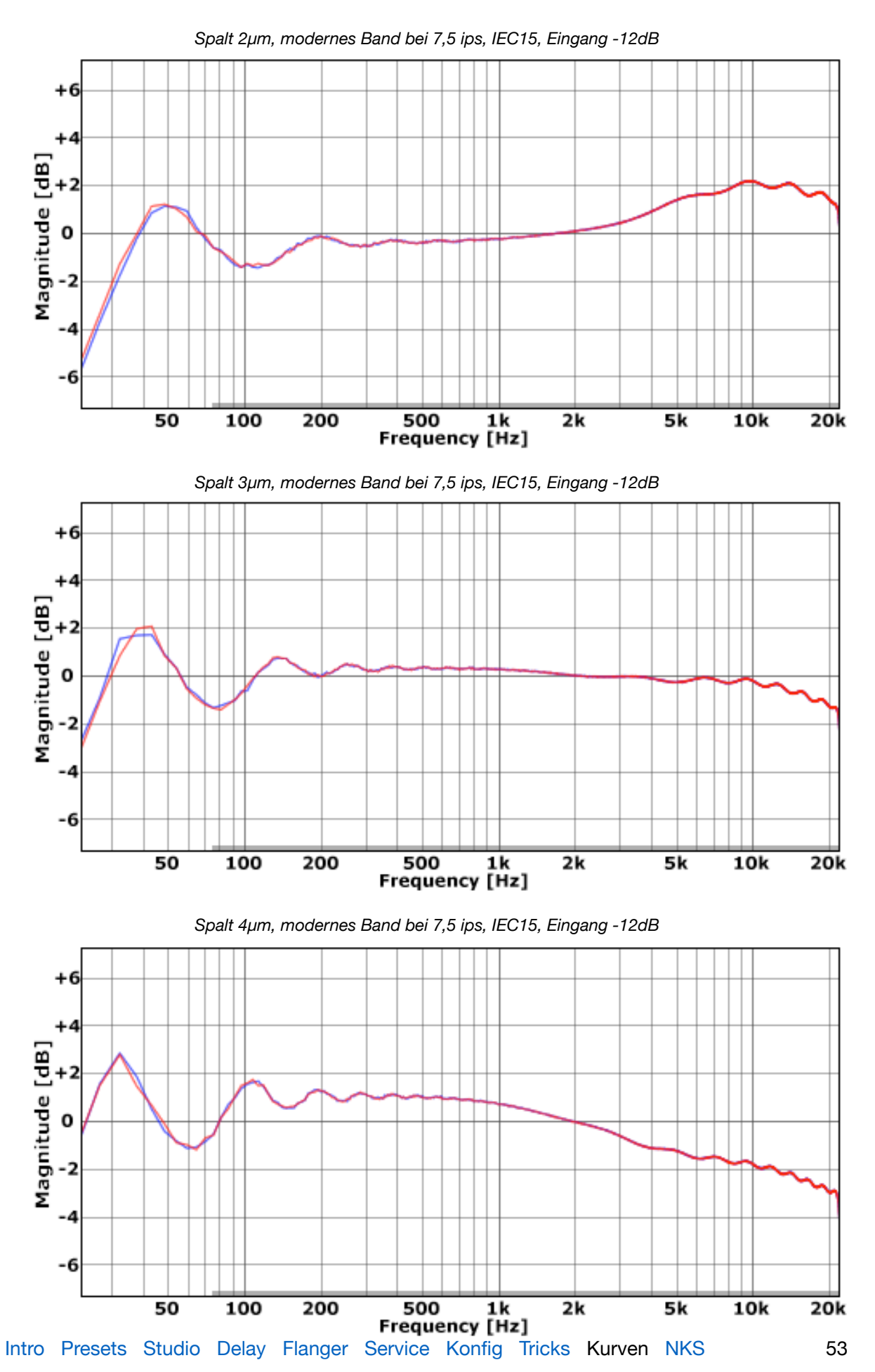

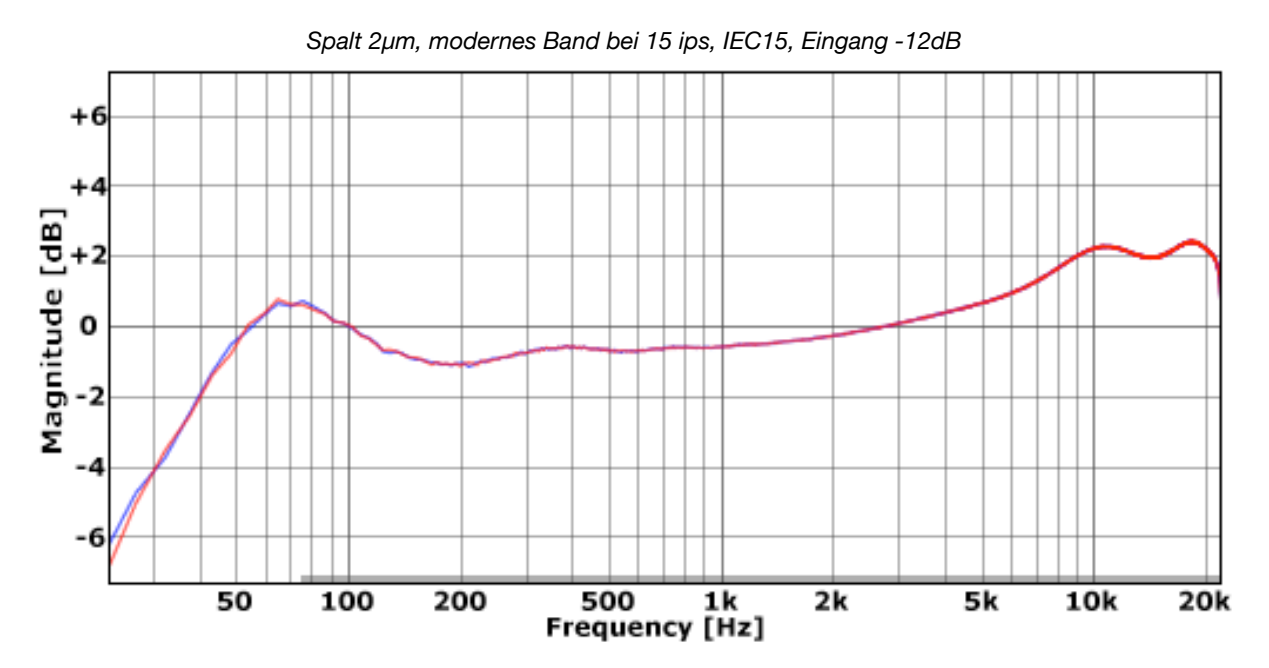

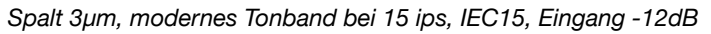

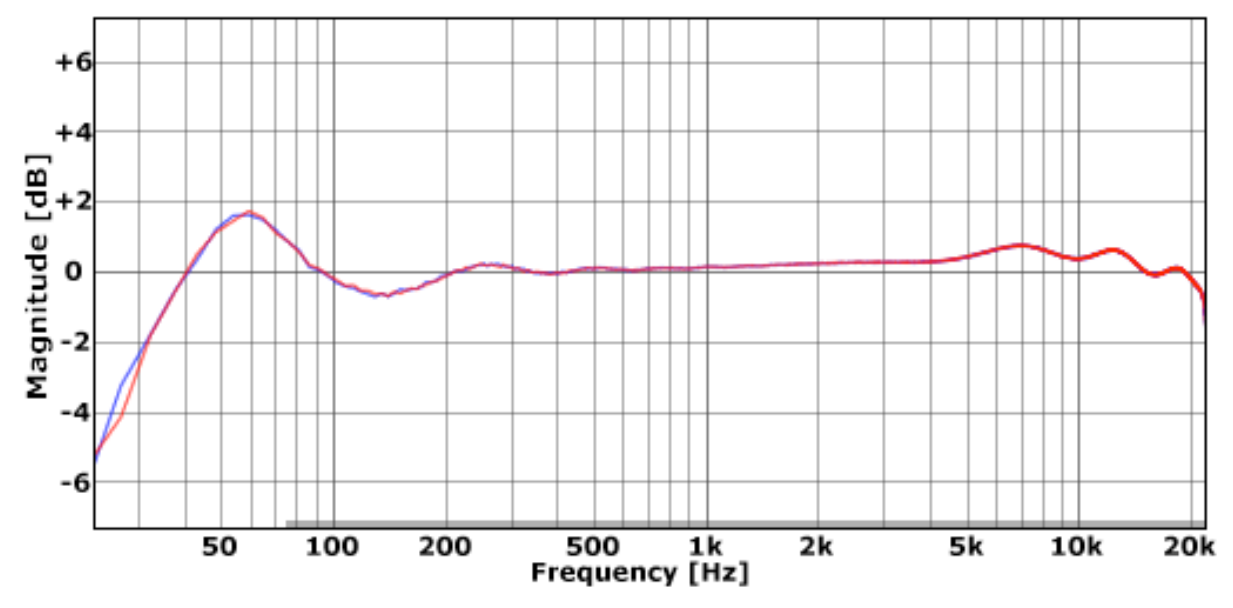

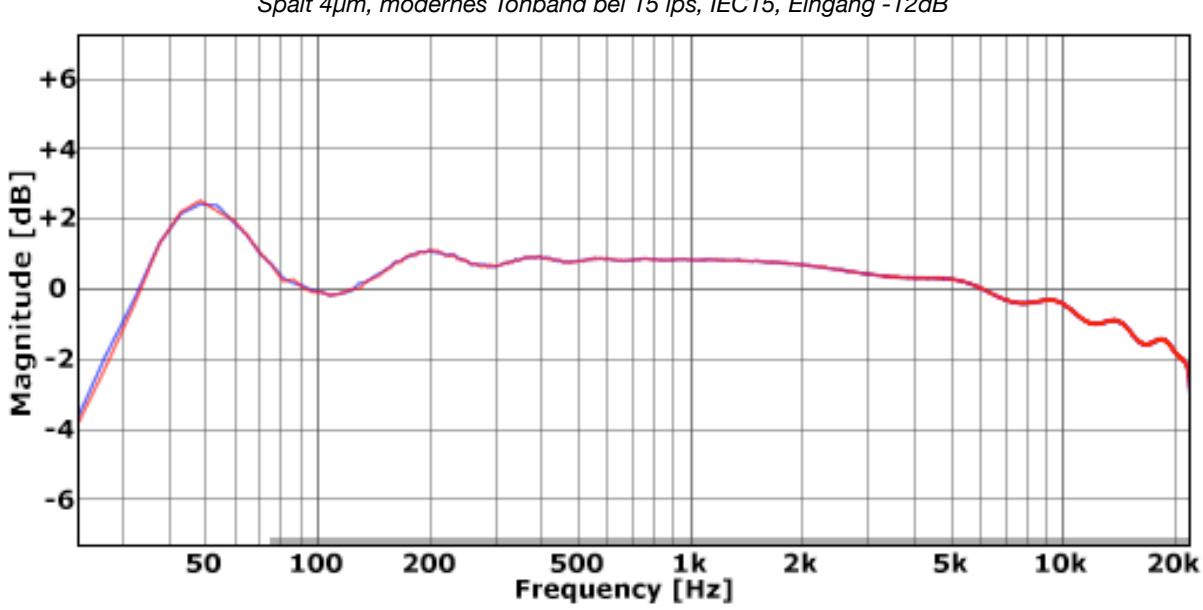

*Spalt 4μm, modernes Tonband bei 15 ips, IEC15, Eingang -12dB*

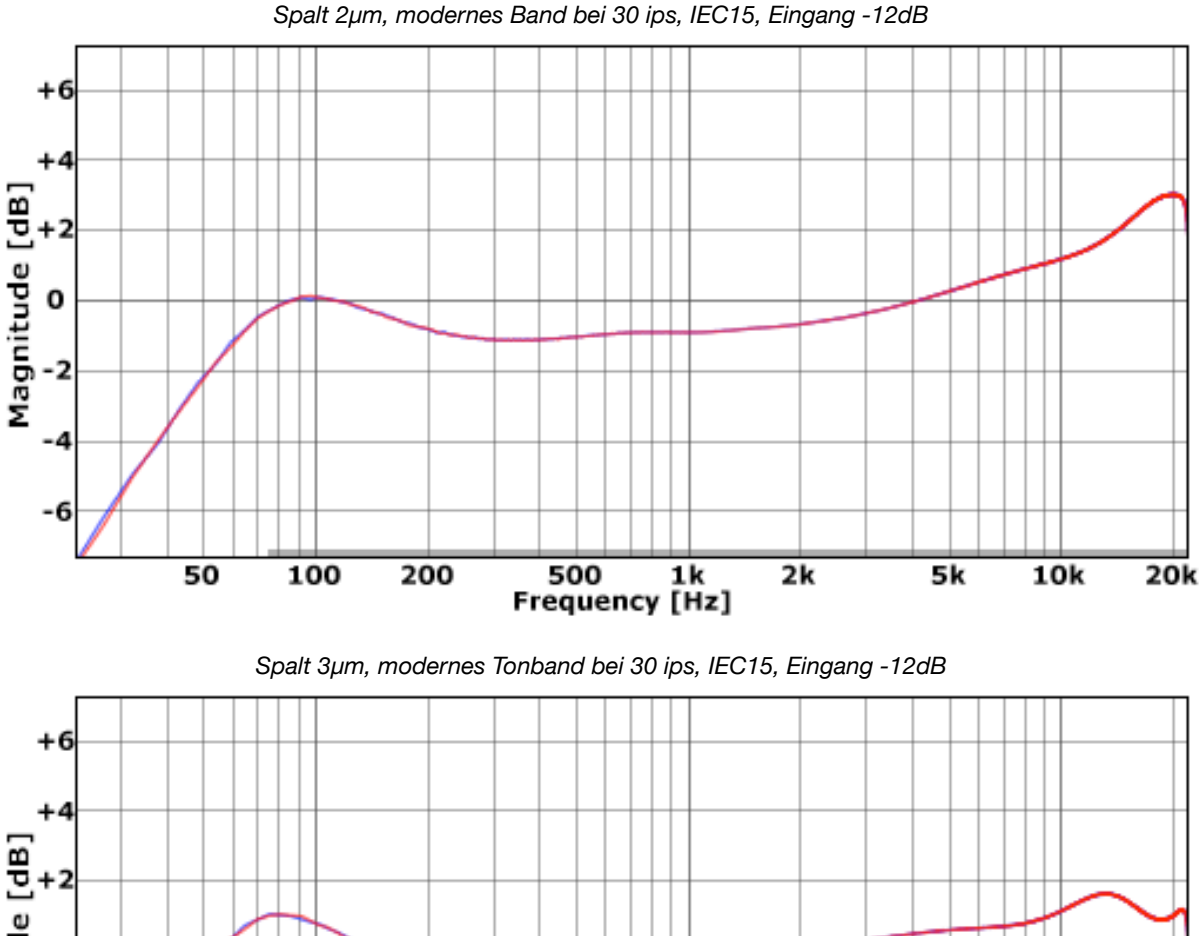

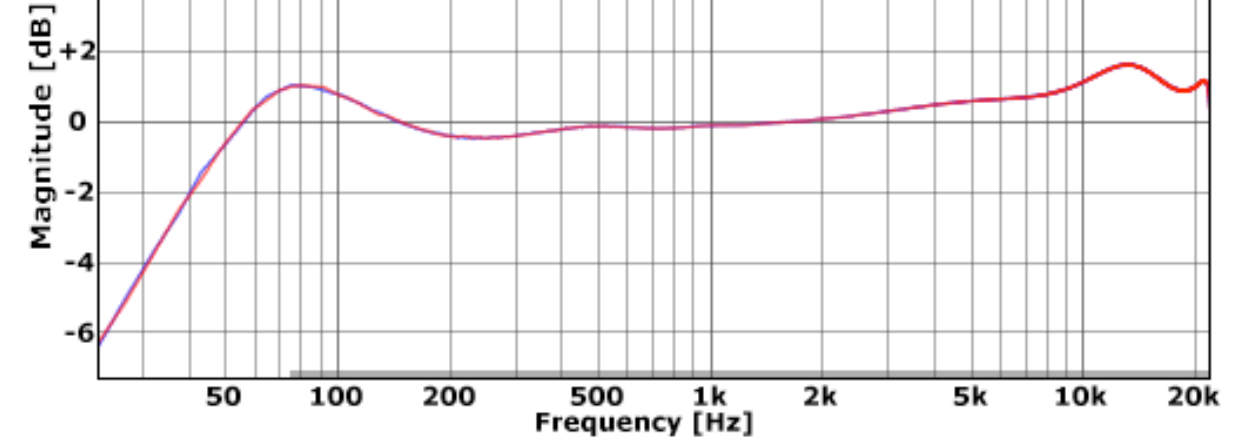

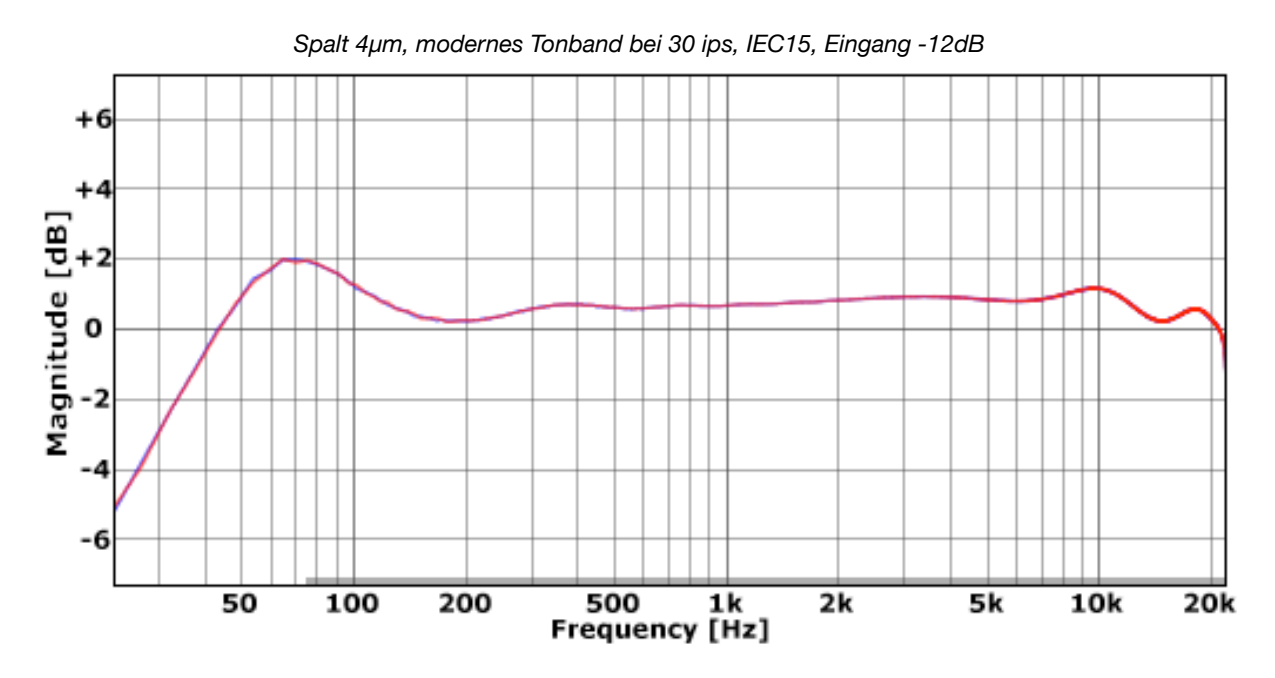

## **Übersprechen**

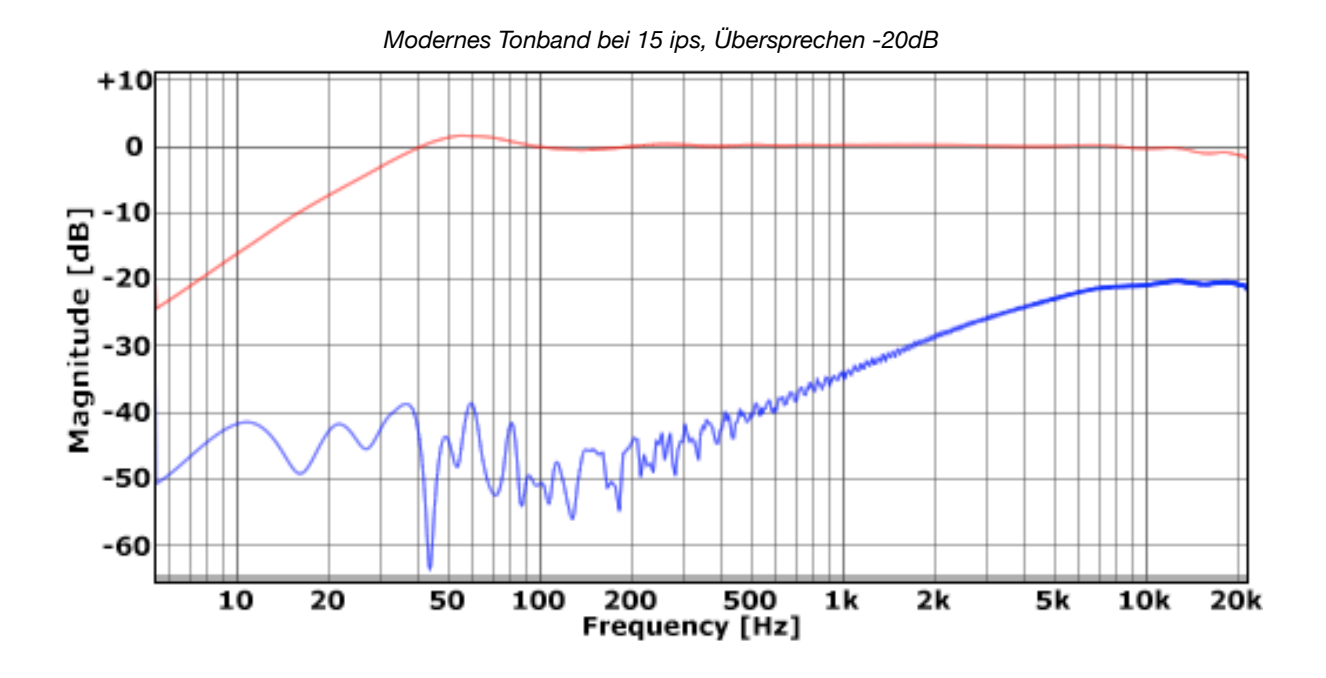

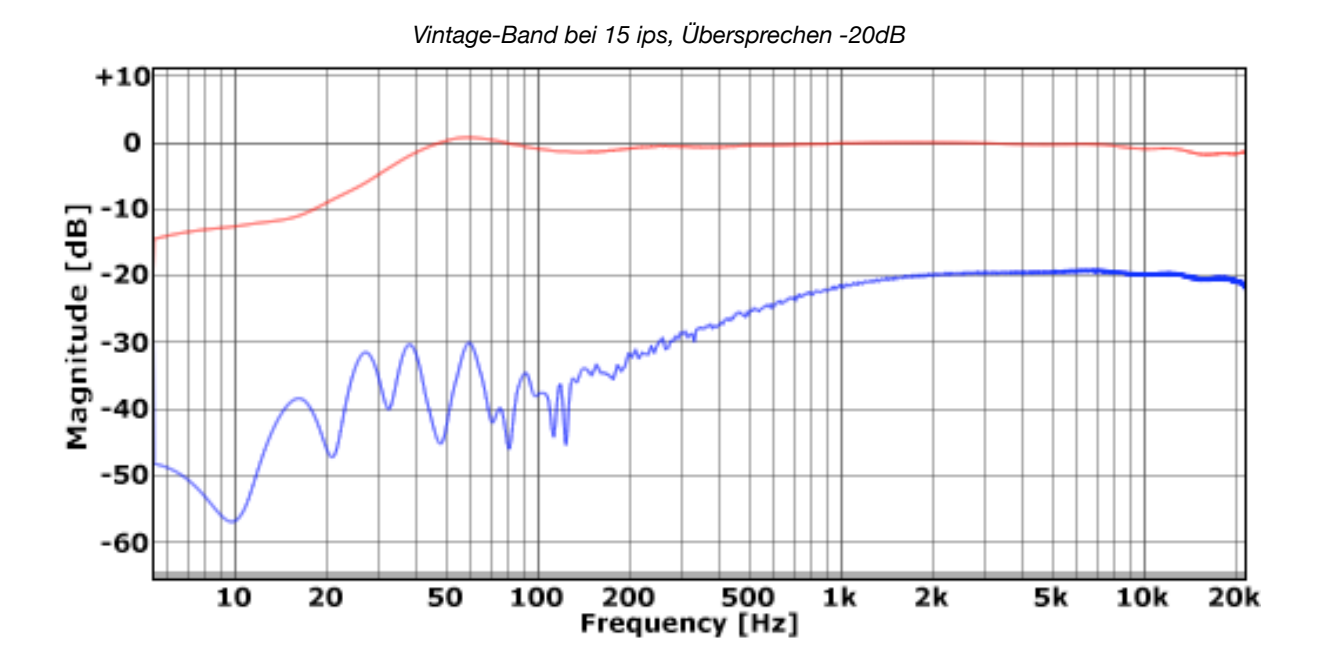

## <span id="page-56-0"></span>**Rolloff ohne Pre-Emphasis**

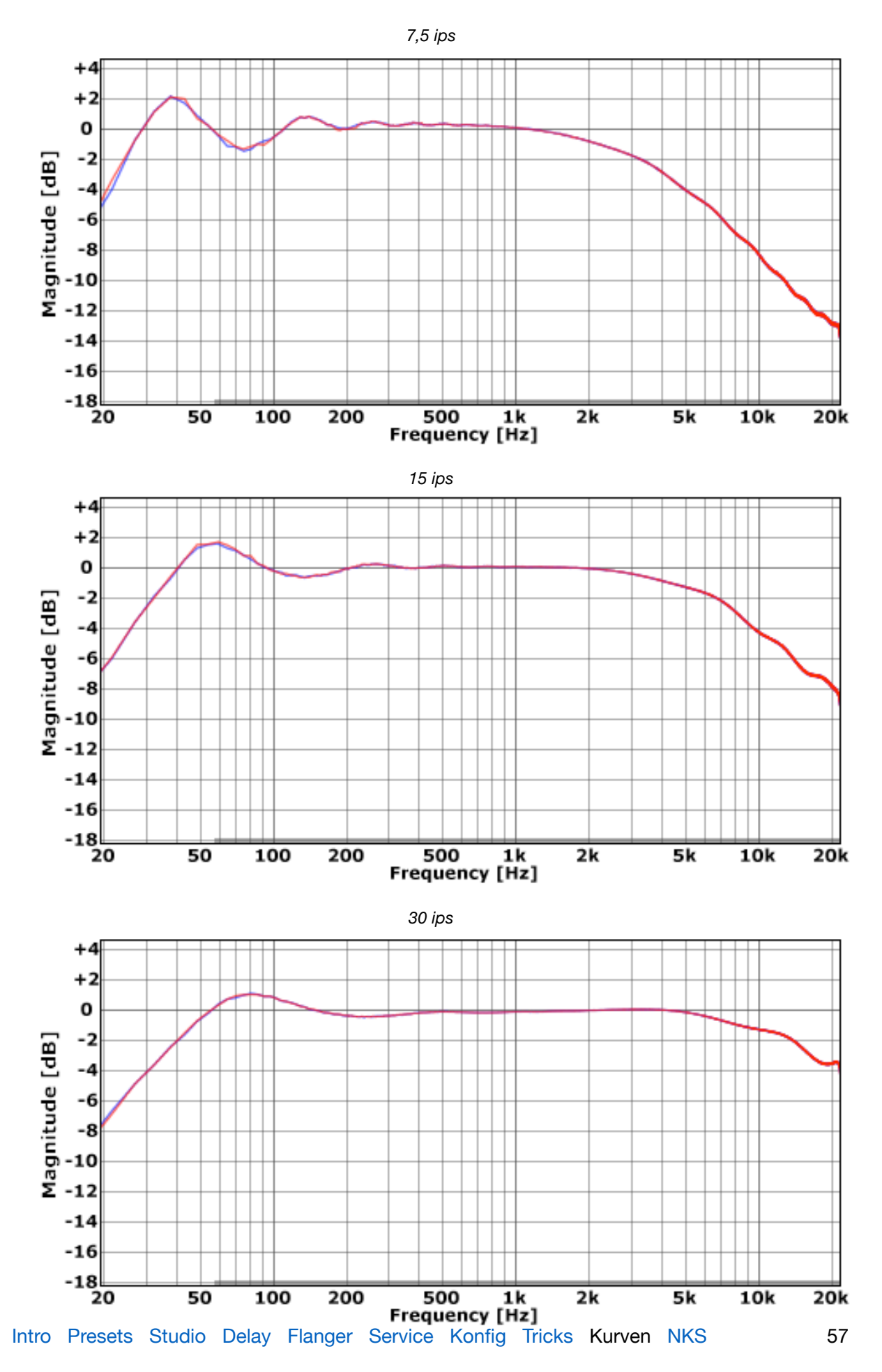

## **Hochfrequenzsättigung**

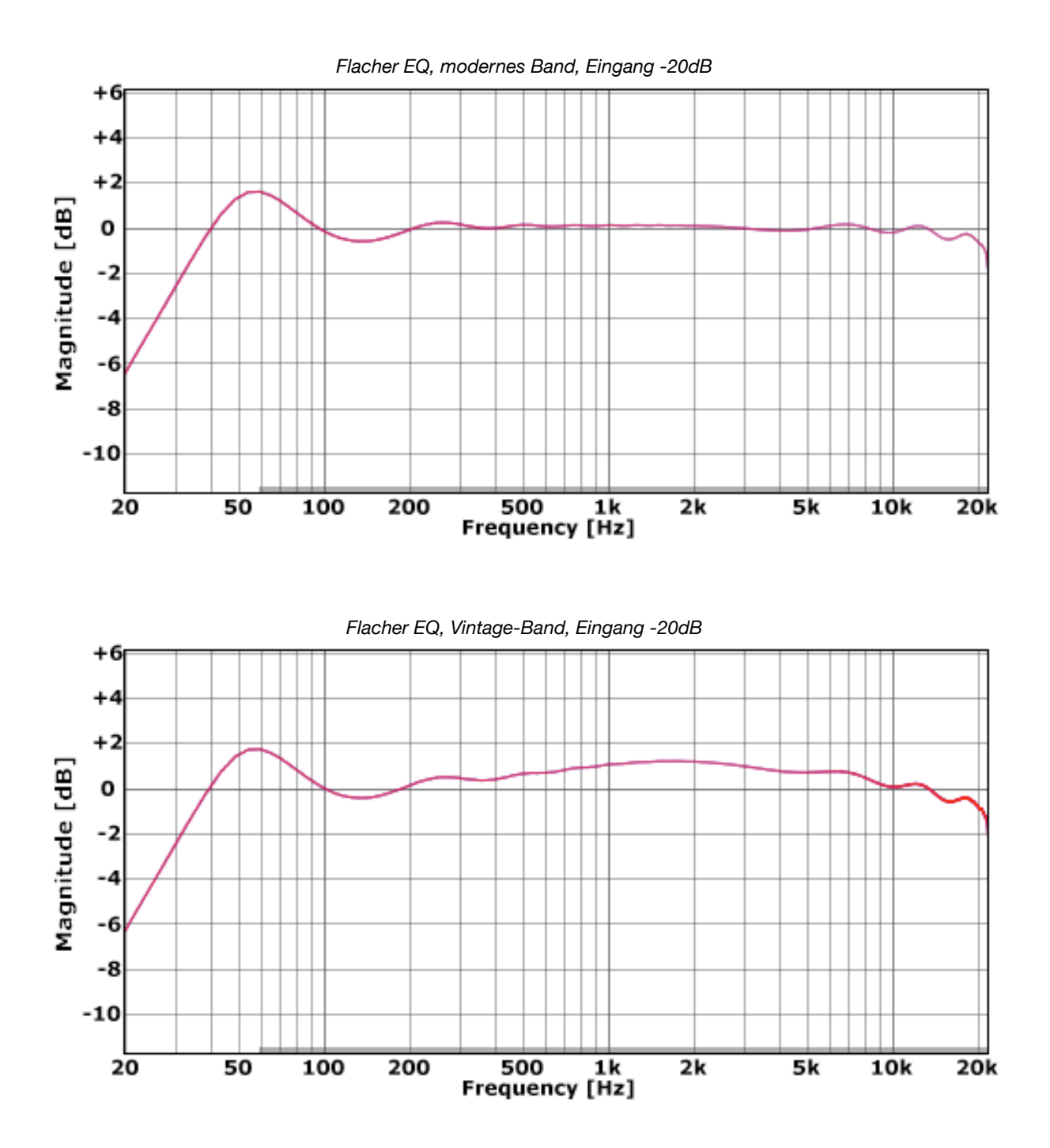

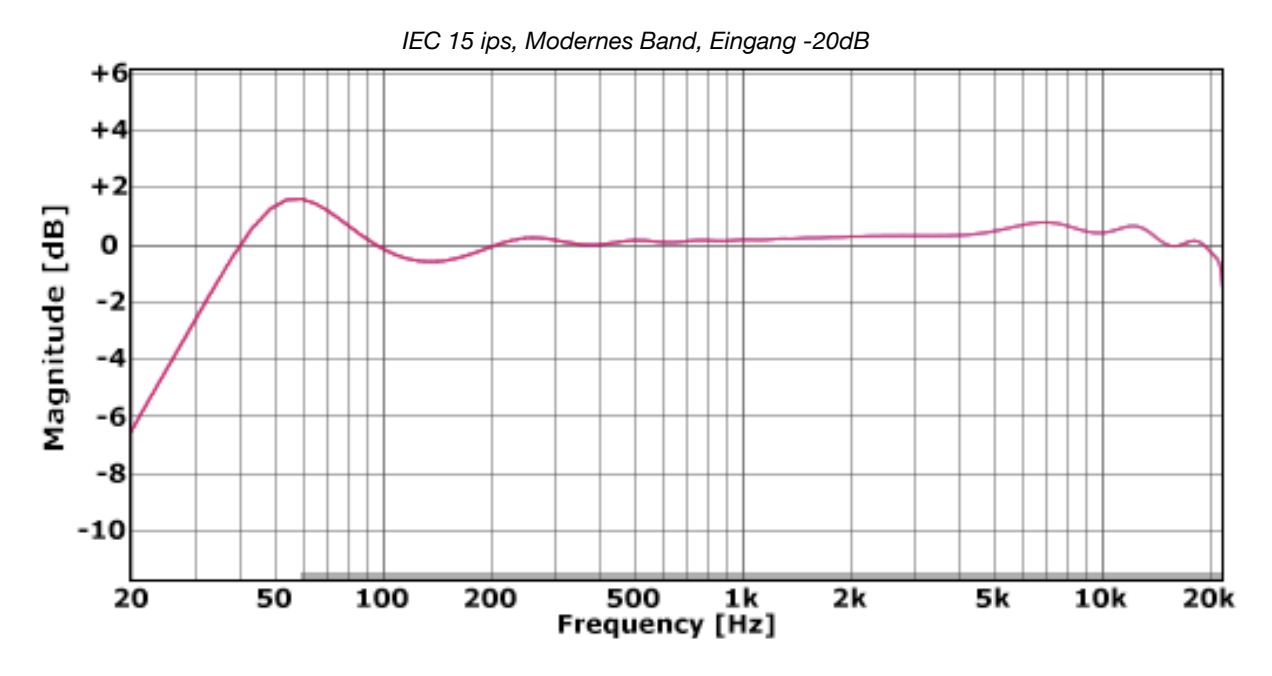

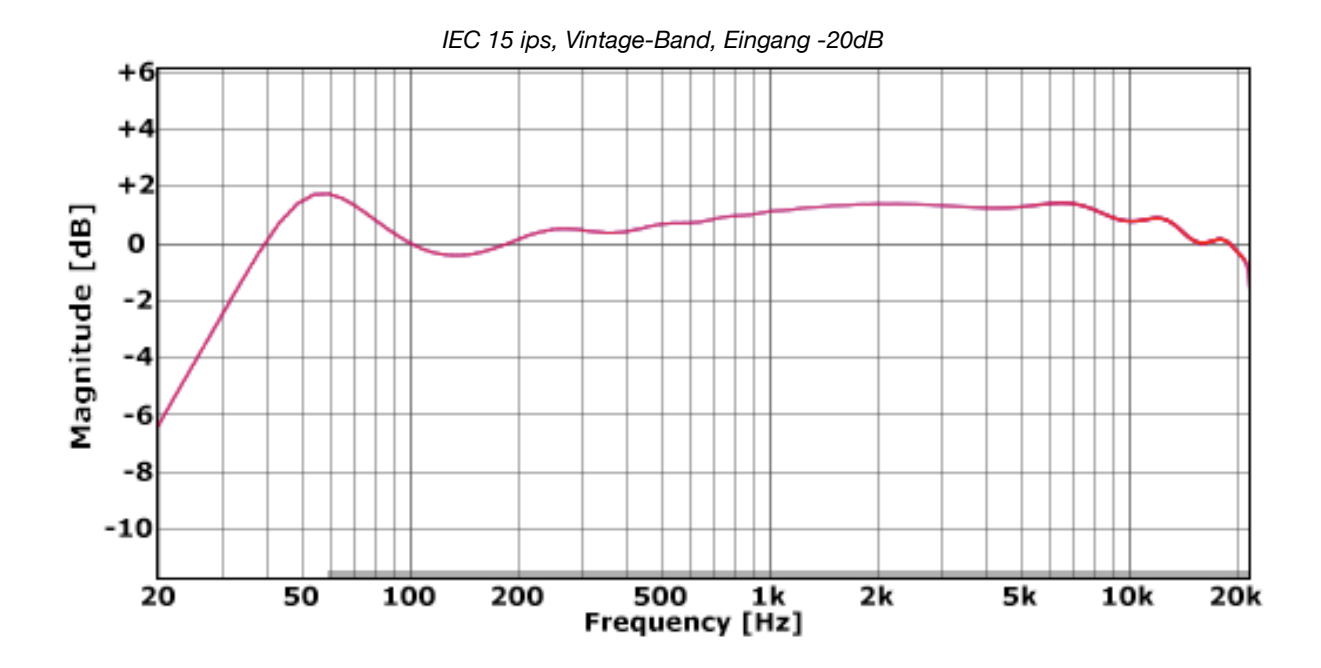

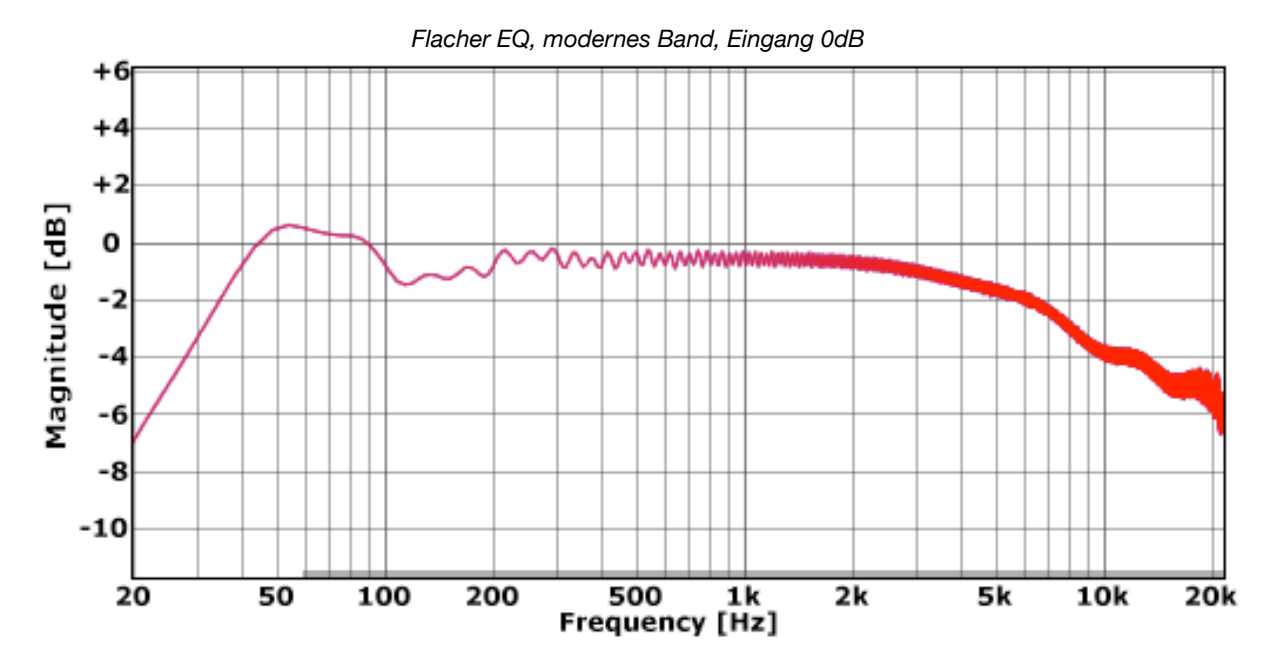

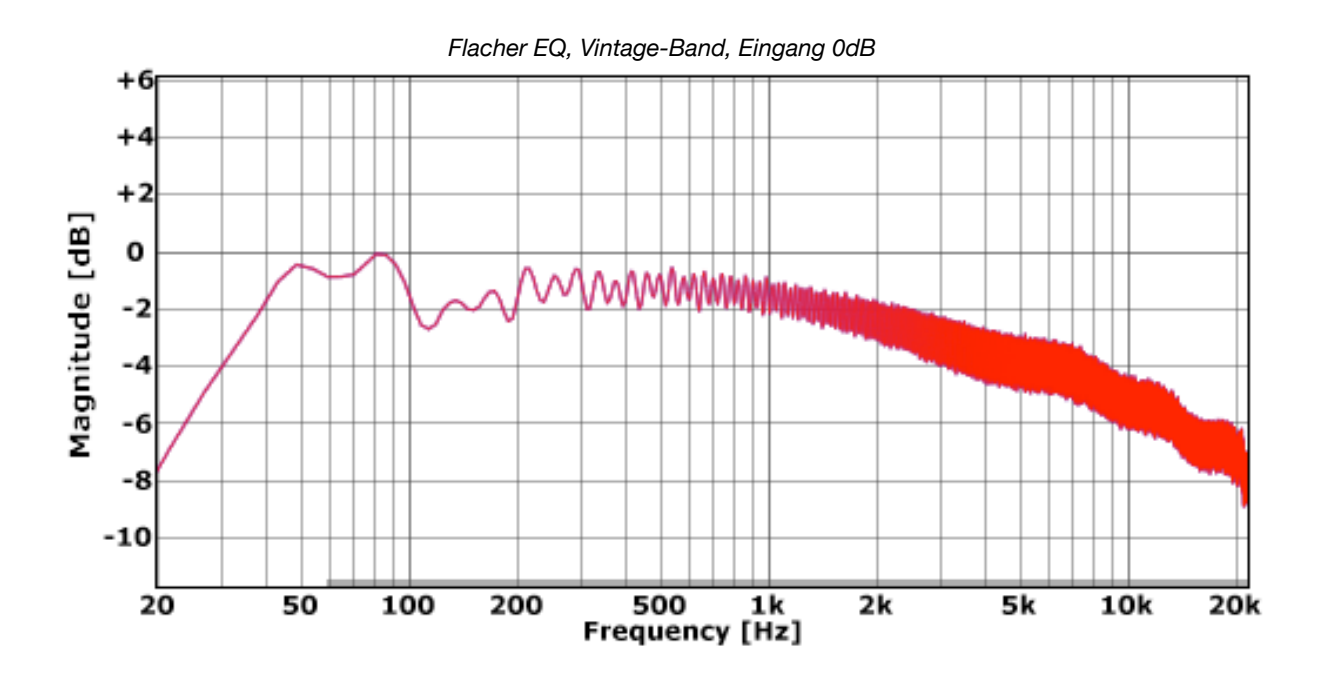

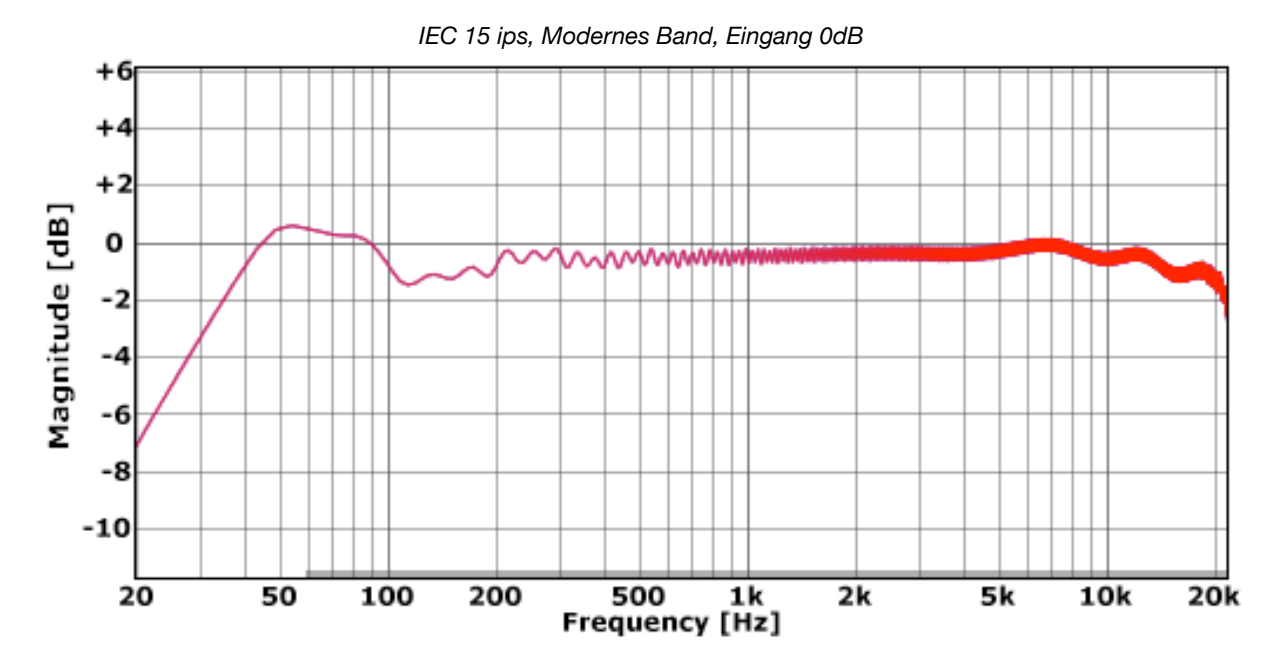

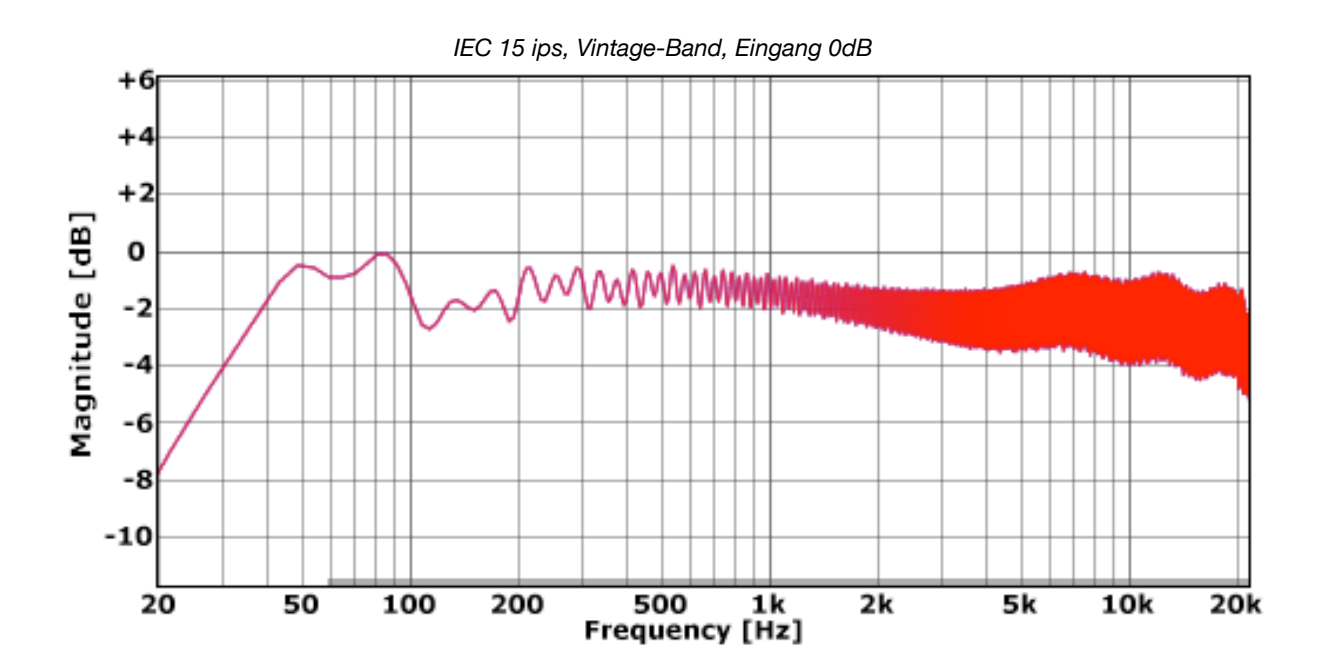

<span id="page-61-0"></span>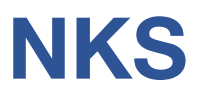

Satin unterstützt das NKSFX-Format von Native Instruments, so dass es in die Komplete Kontrol-Software oder Maschine-Umgebungen integriert werden kann. Die werkseitigen Presets von Satin werden optional auch als getaggte .nksfx-Dateien installiert. Zu jedem .nksfx-Preset werden automatisch einige Seiten mit Performance-Steuerelementen generiert und gespeichert, die gemeinsamen Parametern zugeordnet sind.

#### **Das Abspeichern als .nksfx ist nur in der VST2-Version möglich**

Mac-Besitzer können — wenn nötig vorübergehend — jede Host-Anwendung verwenden, die VST2 unterstützt.

#### **Speichern im NKS-Format**

Während die Optionen *native, h2p und h2p extended* Satin dazu veranlassen, Presets im aktuell ausgewählten Preset-Verzeichnis zu speichern, werden .*nksfx*-Dateien direkt im Preset-Verzeichnis von Komplete Kontrol oder Maschine gespeichert und erscheinen daher nicht im Preset-Browser von Satin. Um sie in Komplete Kontrol sichtbar zu machen, öffnen Sie die Voreinstellungen und scannen Sie die Preset-Verzeichnisse erneut.

#### **Batch-Konvertierung**

Klicken Sie zunächst mit der rechten Maustaste auf die Schaltfläche [Save] und setzen Sie das Zielformat auf nksfx. Wählen Sie per cmd-Klick (Mac) oder Alt-Klick (Win) alle Presets im aktuellen Ordner aus, die Sie konvertieren möchten, klicken Sie dann mit der rechten Maustaste auf eines der ausgewählten Presets und wählen Sie "convert to nksfx". Hinweis: Die Originaldateien sind davon nicht betroffen.

#### **Was ist zu tun, wenn Satin nicht in Komplete Kontrol / Maschine angezeigt wird.**

Stellen Sie zunächst sicher, dass Ihre NKS-Software auf dem neuesten Stand ist: Komplete Kontrol V1.5+ oder Maschine V2.4 sind die Mindestanforderungen für u-he. Unter Windows muss Komplete Kontrol den Vstplugins-Ordner kennen, der Satin enthält: Öffnen Sie die Komplete Kontrol-Einstellungen, gehen Sie zu Locations und fügen Sie ggf. Ihr Vstplugins-Verzeichnis hinzu, klicken Sie auf Rescan und prüfen Sie, ob Satin erscheint. Vielleicht ist der NKS Preset Ordner leer? Wenn ja, installieren Sie bitte Satin mit dem korrekten VST-Pfad und der aktivierten NKS-Option neu. Hier sind die Speicherorte der Preset-Ordner:

**Mac** *Macintosh HD/Library/Application Support/u-he/Satin/NKS/Satin/* 

**Win** *C:\Users\YOU\Documents\u-he\ Satin.data\NKS\ Satin\*

Vielleicht fehlt die XML-Datei an dieser Stelle:

**Mac** *Macintosh HD/Library/Application Support/Native Instruments/Service Center/u-he-Satin.xml* **Win** *C:\Programme\Gemeinsame Dateien\Native Instruments\Service Center\u-he-Satin.xml*

Eine Neuinstallation mit aktivierter NKS-Option sollte auch dieses Problem beheben.

#### **Was ist zu tun, wenn Komplete Kontrol / Maschine Satin nicht laden kann?**

Entweder wurde Satin nicht als VST2 installiert oder es wurde nicht mit dem richtigen Pfad installiert. Der Standard-VST-Pfad ist unter MacOSX fest vorgegeben, unter Windows kann er während der Installation frei zugewiesen werden:

**Mac** *Macintosh HD/Library/Audio/Plug-Ins/VST/u-he/* **Win** *<Benutzer-VST-Ordner> / (Pfad für das VST-Plug-In wird bei der Installation festgelegt)*

Wenn Satin VST-Plug-in nicht in einem dieser Verzeichnisse gefunden wird, führen Sie das Installationsprogramm erneut aus und vergewissern Sie sich, dass Sie den richtigen Pfad eingestellt und 'VST' als Installationsoption aktiviert haben.